# 2016 Census Test Internet Instrument Spec PRIMUS

Baseline October 13, 2015

## **Table of Contents**

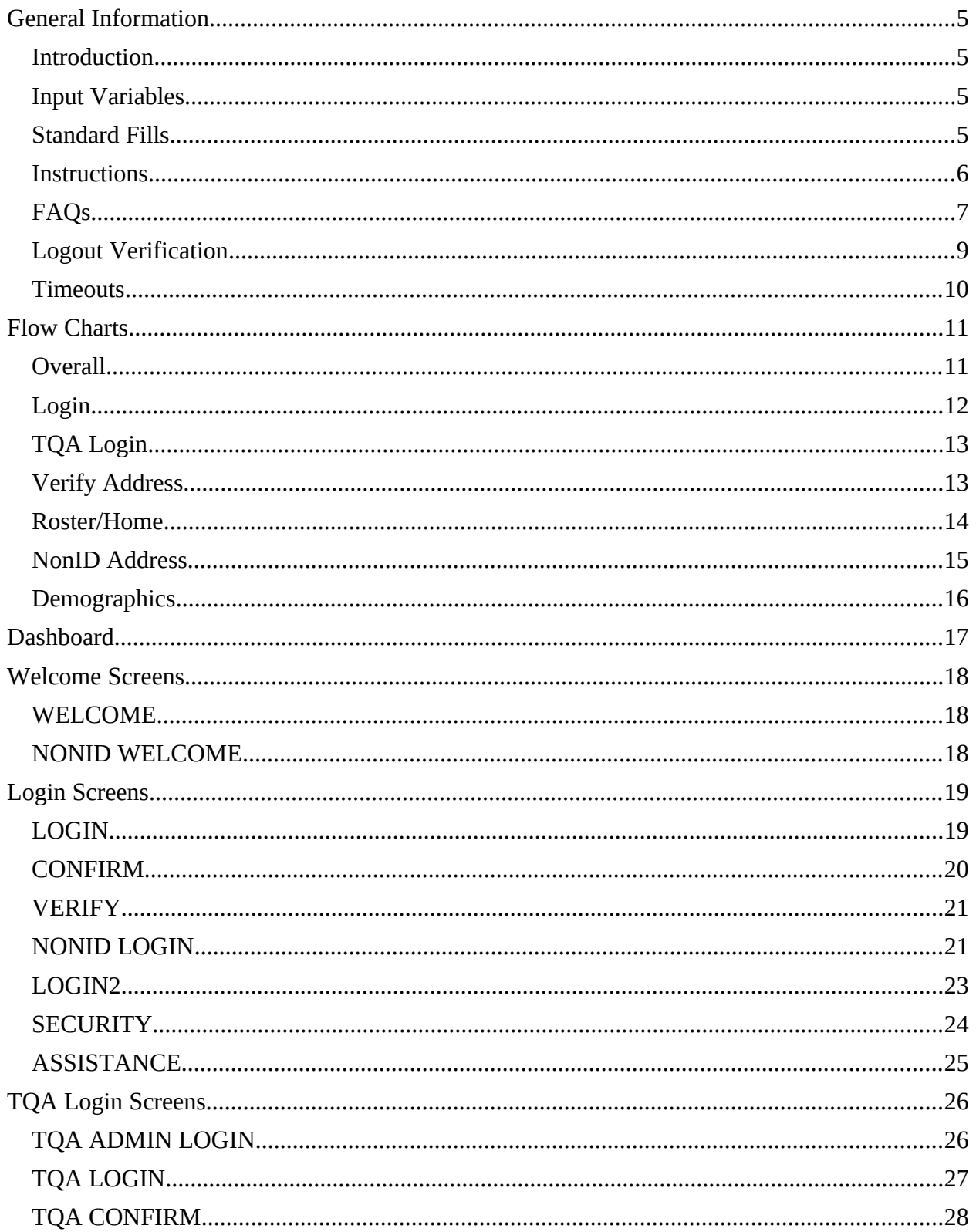

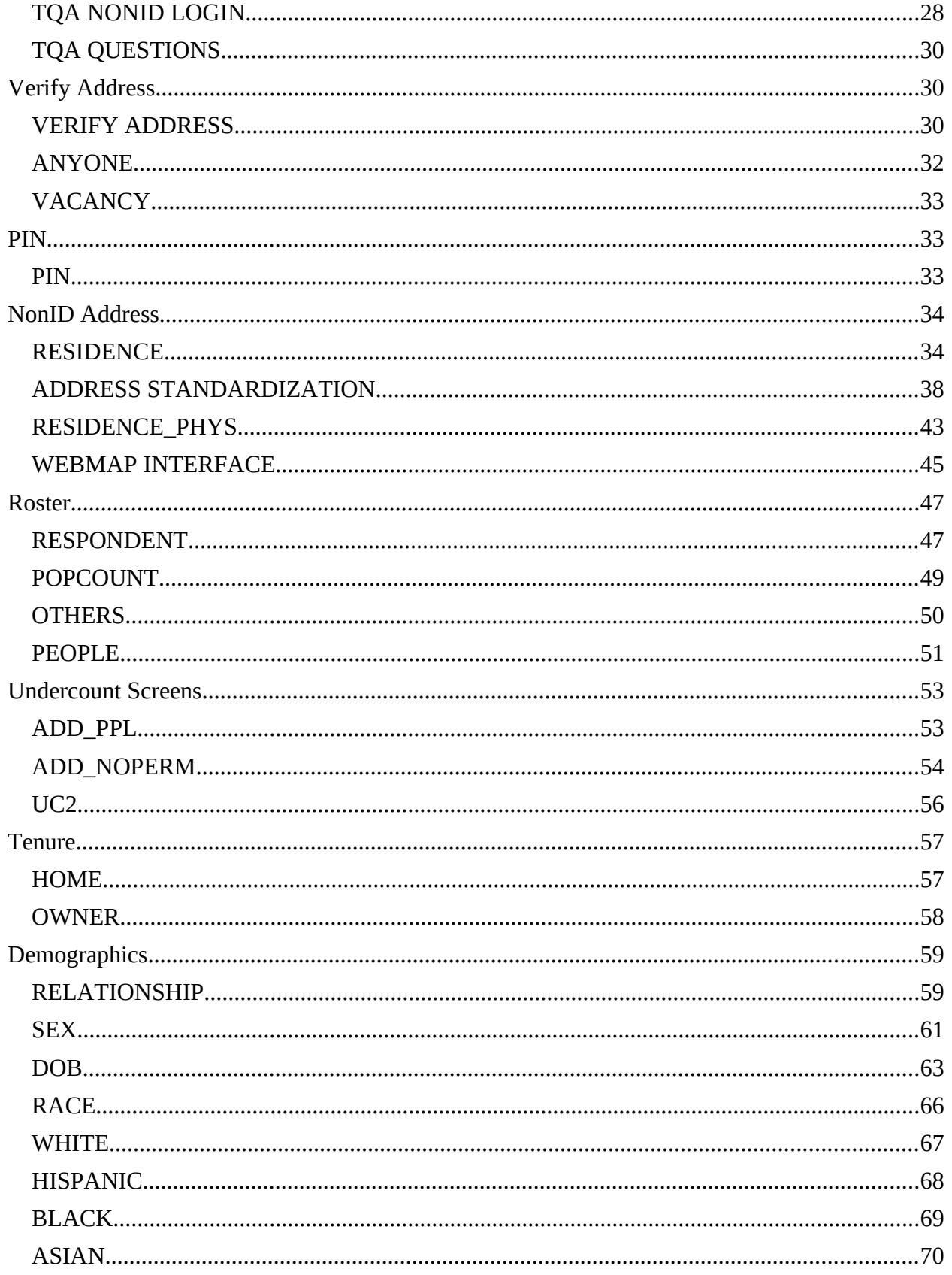

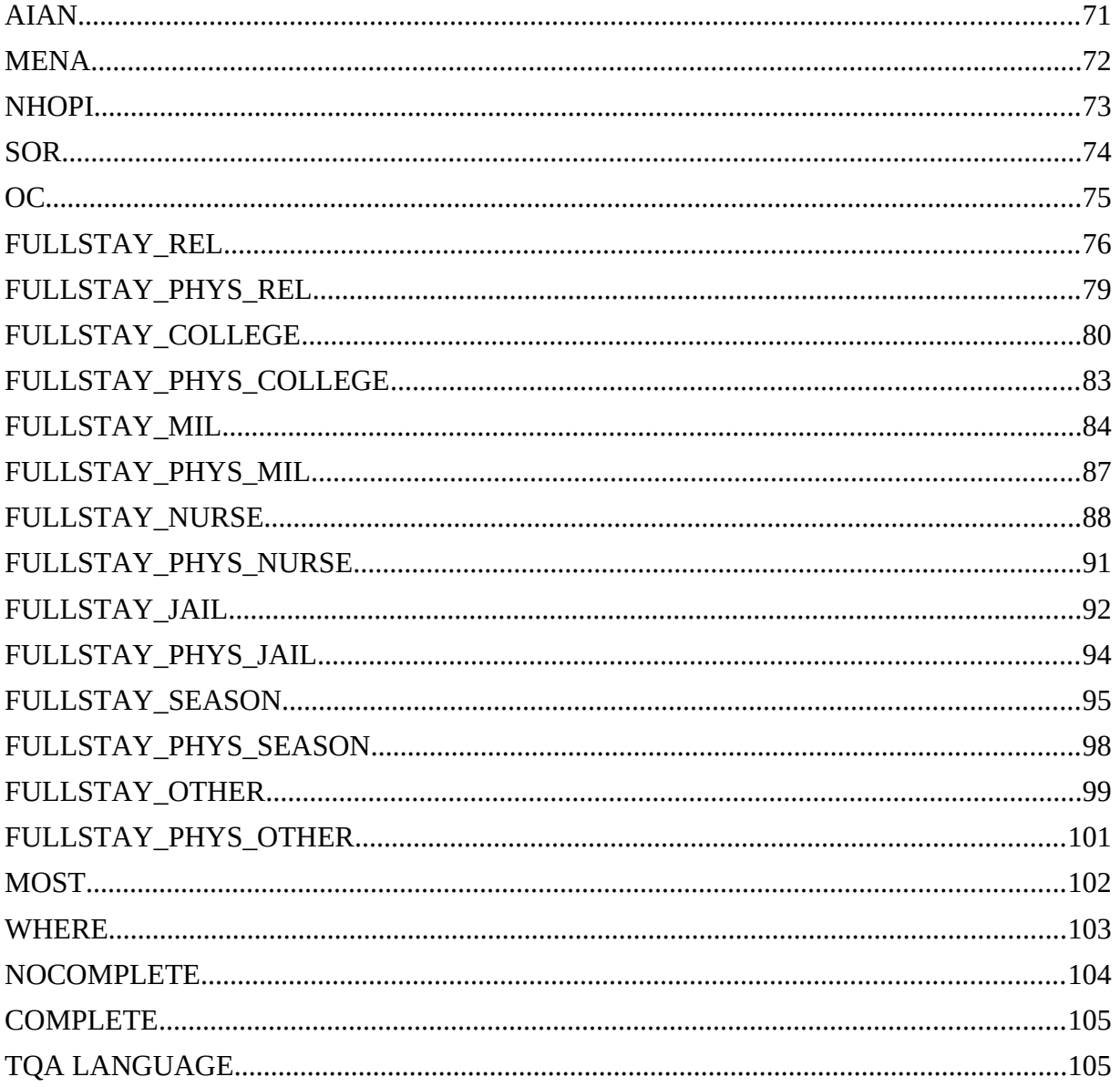

#### <span id="page-4-0"></span>**General Information**

#### <span id="page-4-1"></span>**Introduction**

This document provides the specifications for the English, self-administered version of the Internet instrument for the 2016 Census Test. The instrument will function with a dashboard that is reached after a case is authenticated. The dashboard will direct respondents to complete the necessary sections of the instrument.

Translations and wording for Telephone Questionnaire Assistance will be provided in separate documents. Help text for each screen will also be provided in a separate document.

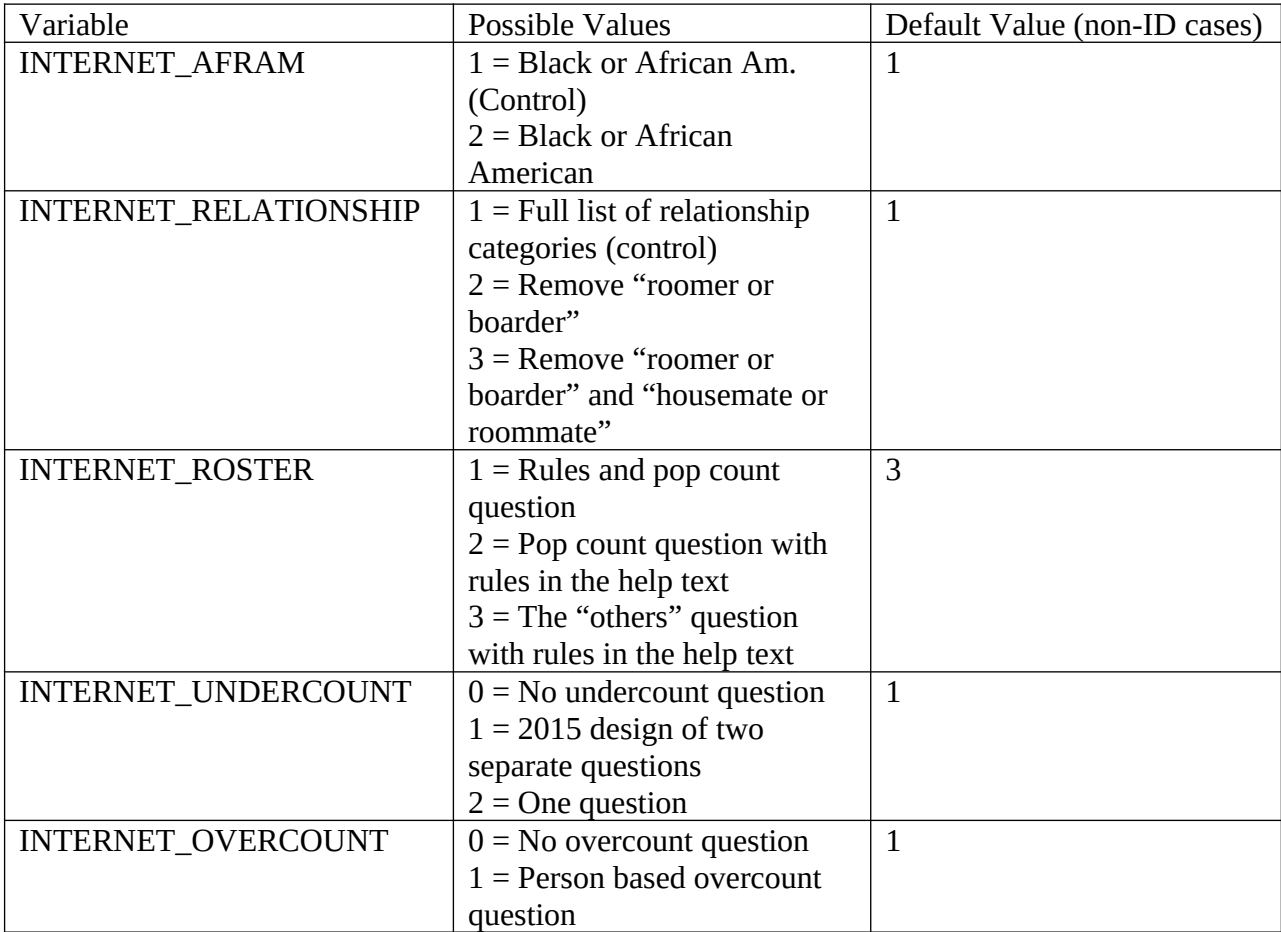

#### <span id="page-4-2"></span>**Input Variables**

#### <span id="page-4-3"></span>**Standard Fills**

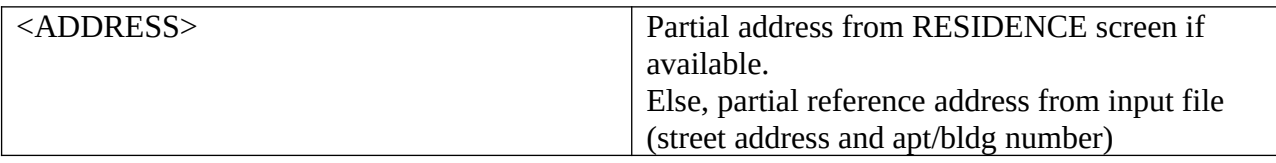

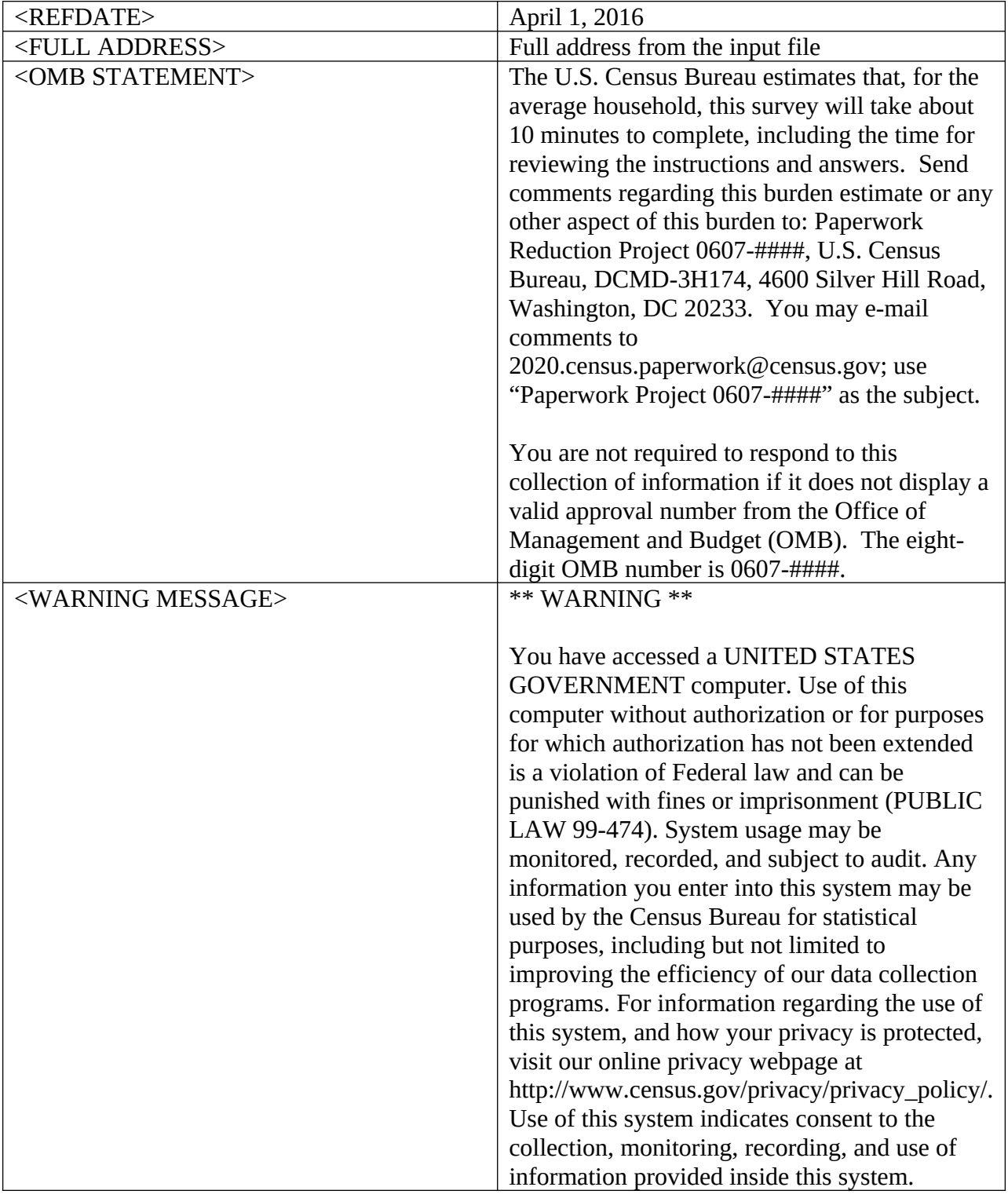

#### <span id="page-5-0"></span>**Instructions**

The instructions, provided from a link on the Dashboard, should include the following:

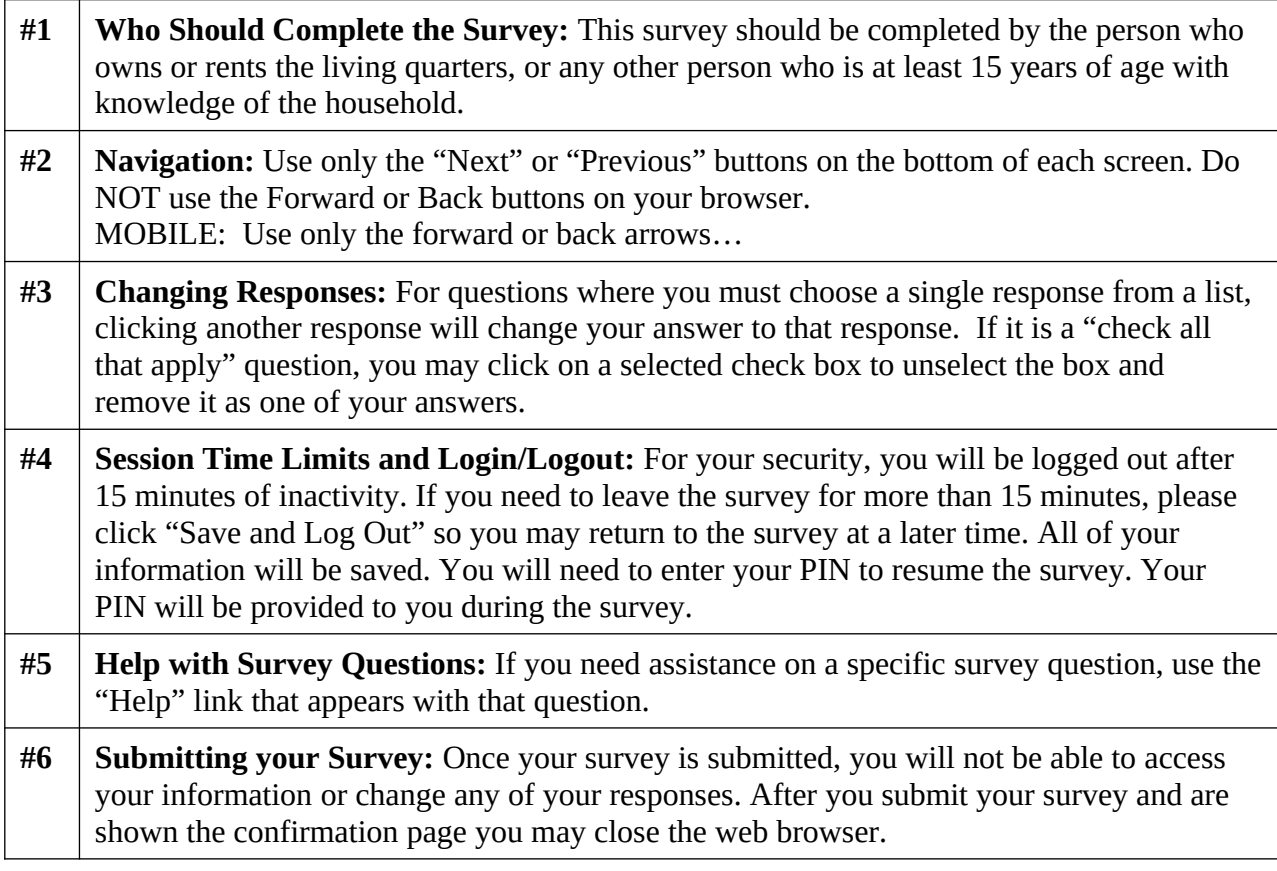

## <span id="page-6-0"></span>**FAQs**

Frequently Asked Questions (FAQs), provided from a link on the Dashboard, should include the following:

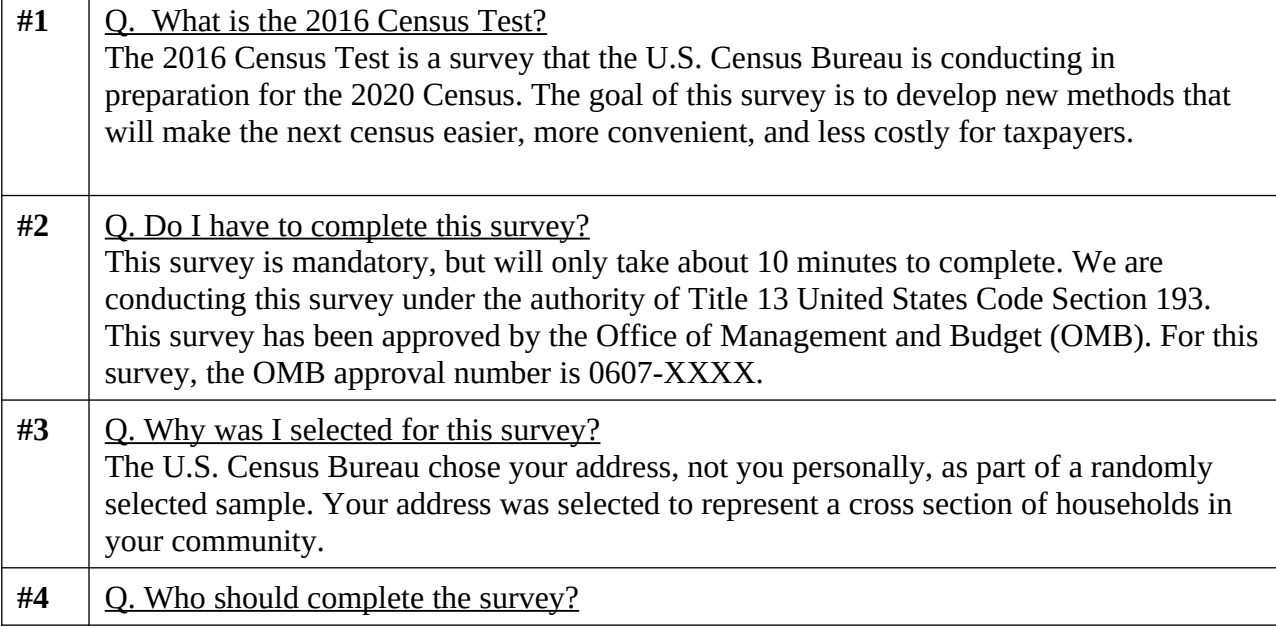

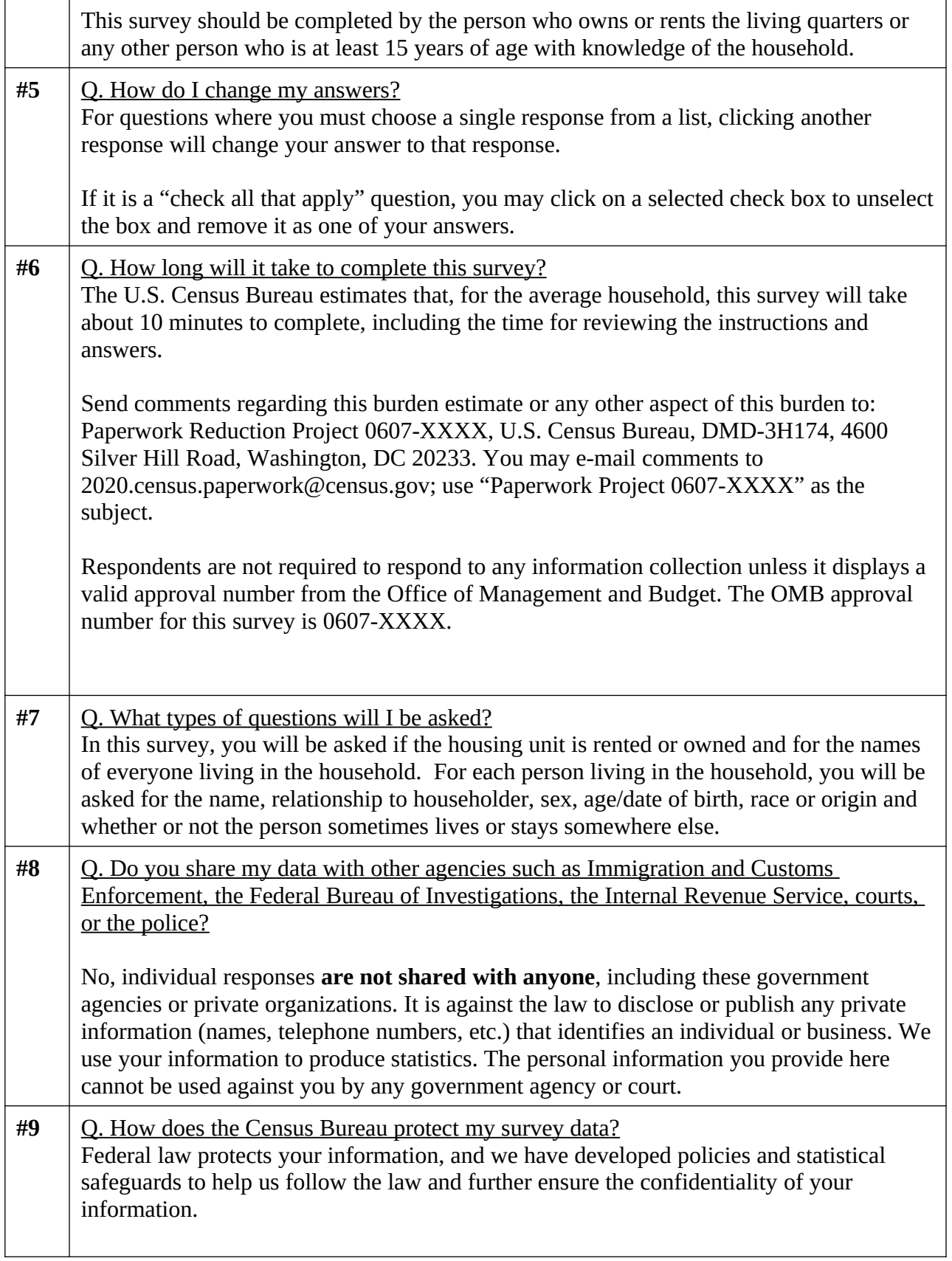

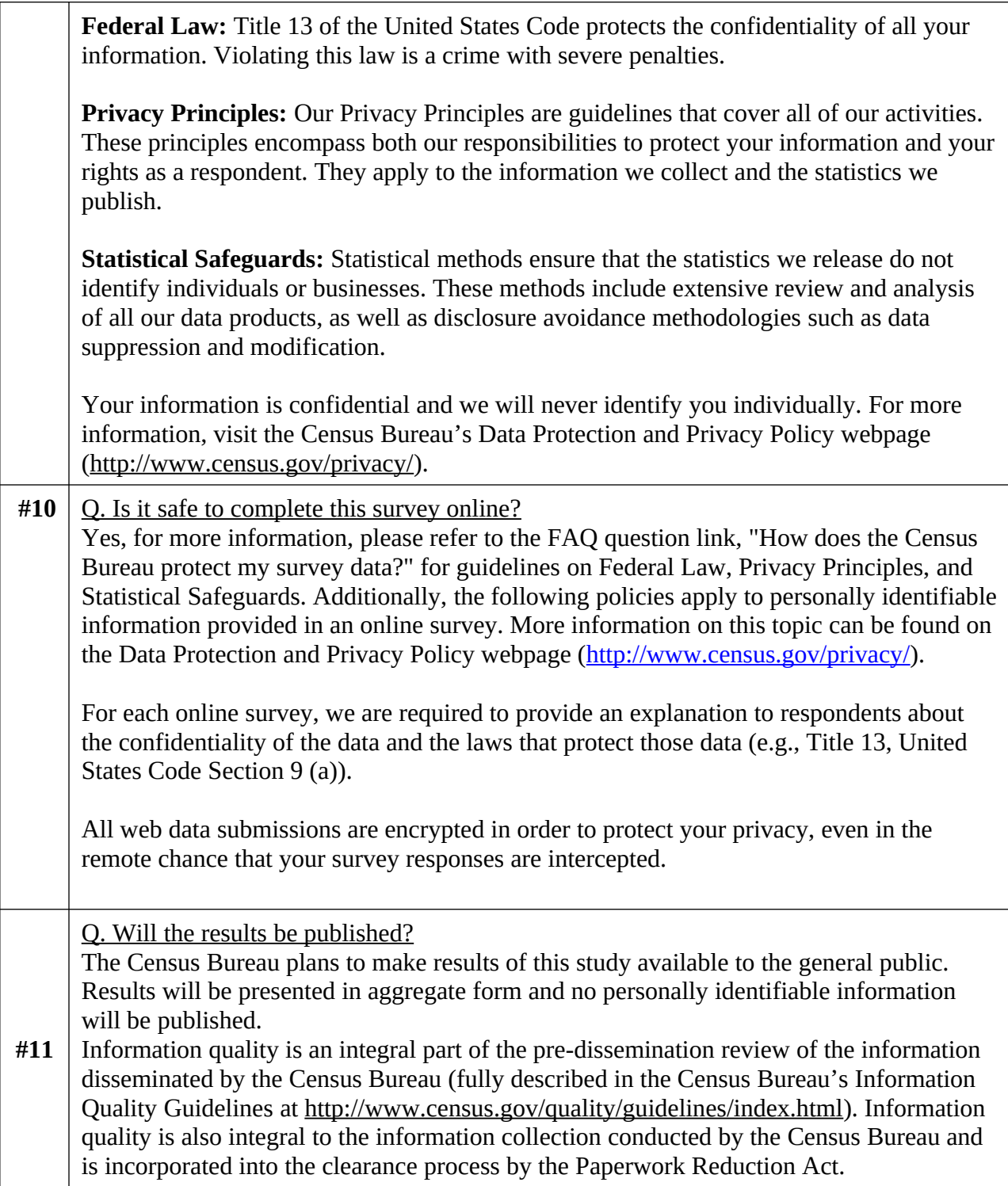

#### <span id="page-8-0"></span>**Logout Verification**

If a respondent selects Logout at any time, the following should be displayed for respondents who were provided a PIN:

**Are you sure you want to log out?**

**If you leave now, you will need your PIN or to have answered a verification question in order to log in again.**

**If you do not want to leave the survey, click [Return to survey].**

**If you want to log out, click [Save and Log Out].**

If a respondent selects Logout at any time, the following should be displayed for respondents who were not provided a PIN:

**Are you sure you want to log out?**

**If you leave now, you will not be able to log in again.**

**If you do not want to leave the survey, click [Return to survey].**

**If you want to log out, click [Save and Log Out].**

#### <span id="page-9-0"></span>**Timeouts**

The instrument will time out if a respondent is inactive for 15 minutes. After 13 minutes of inactivity, display a warning: "Your session is about to expire. Press Ok to keep working or you will be logged out."

## <span id="page-10-0"></span>**Flow Charts**

#### <span id="page-10-1"></span>Overall

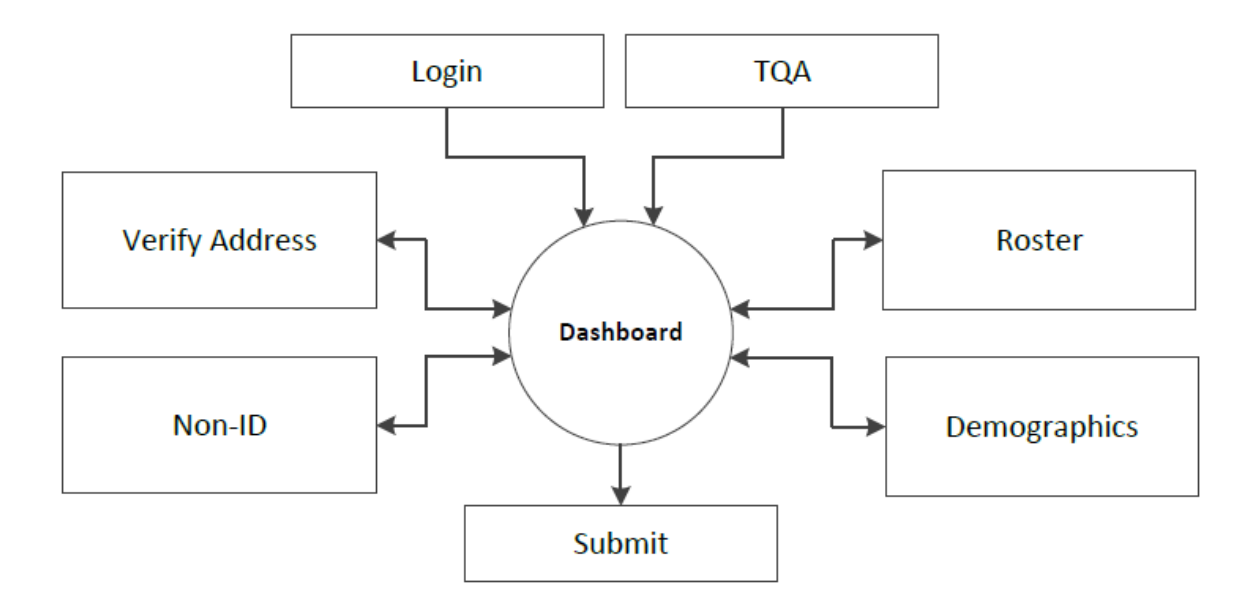

## <span id="page-11-0"></span>Login

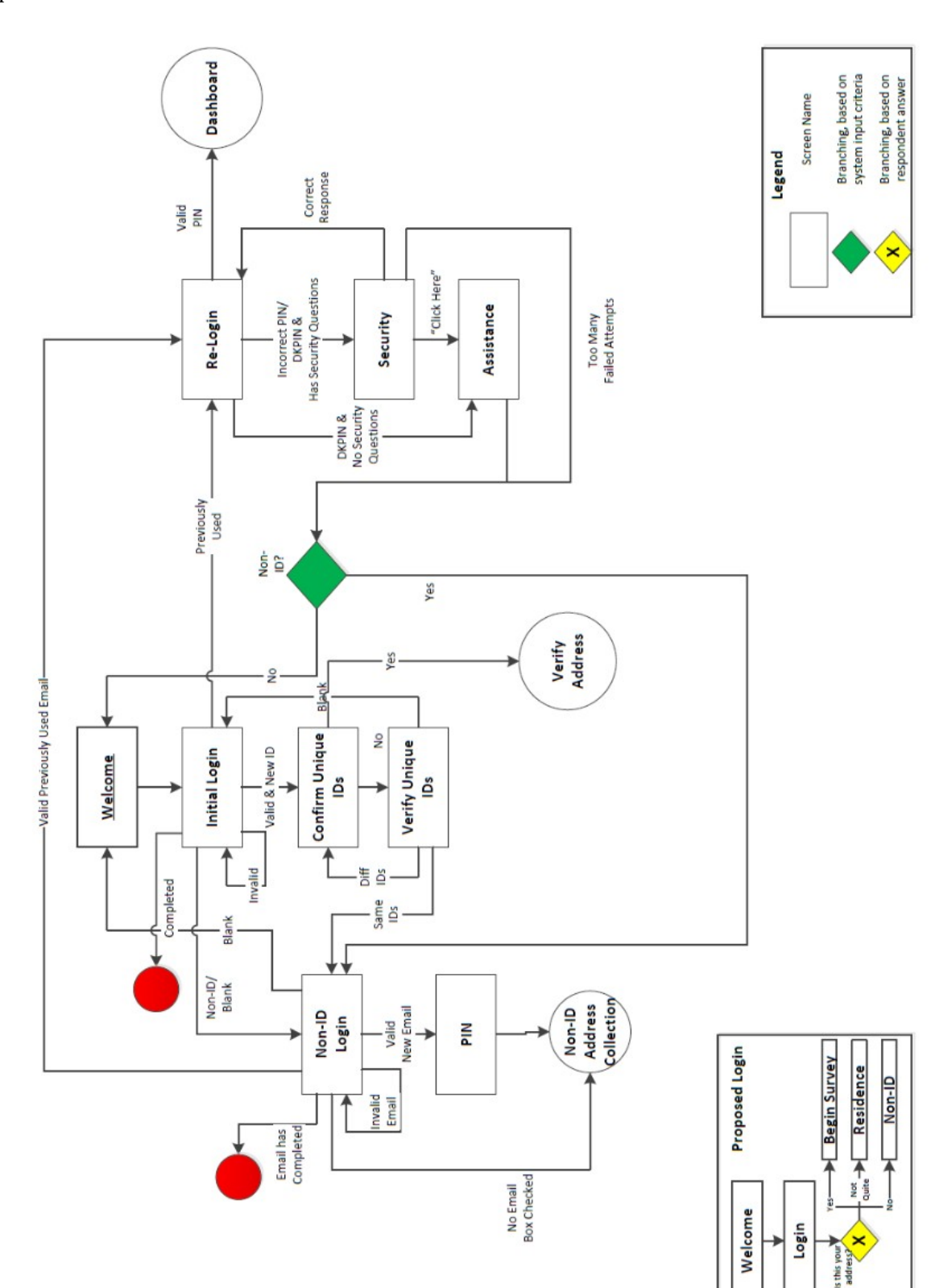

#### 2016 CT Internet Instrument Spec CHE COME CORPORATION CORPORATION OCTOber 13, 2015

#### <span id="page-12-0"></span>TQA Login

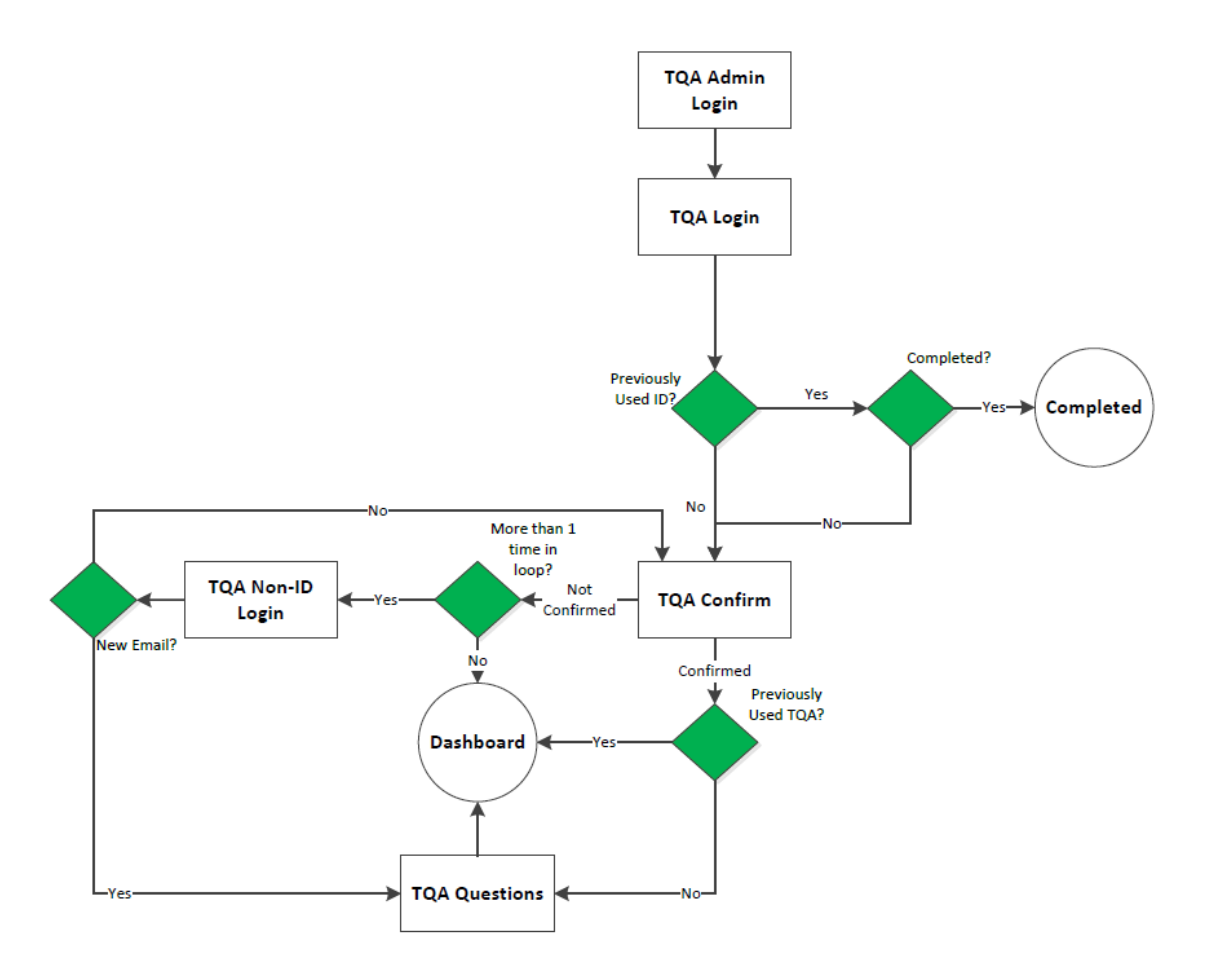

<span id="page-12-1"></span>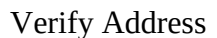

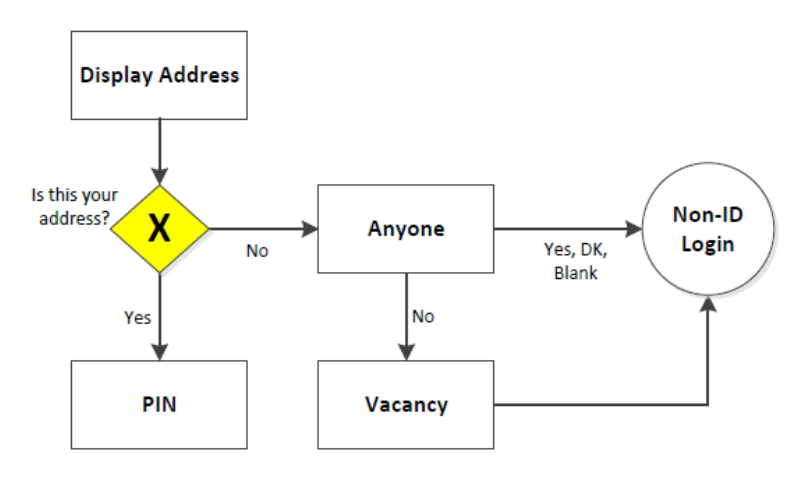

#### <span id="page-13-0"></span>Roster/Home

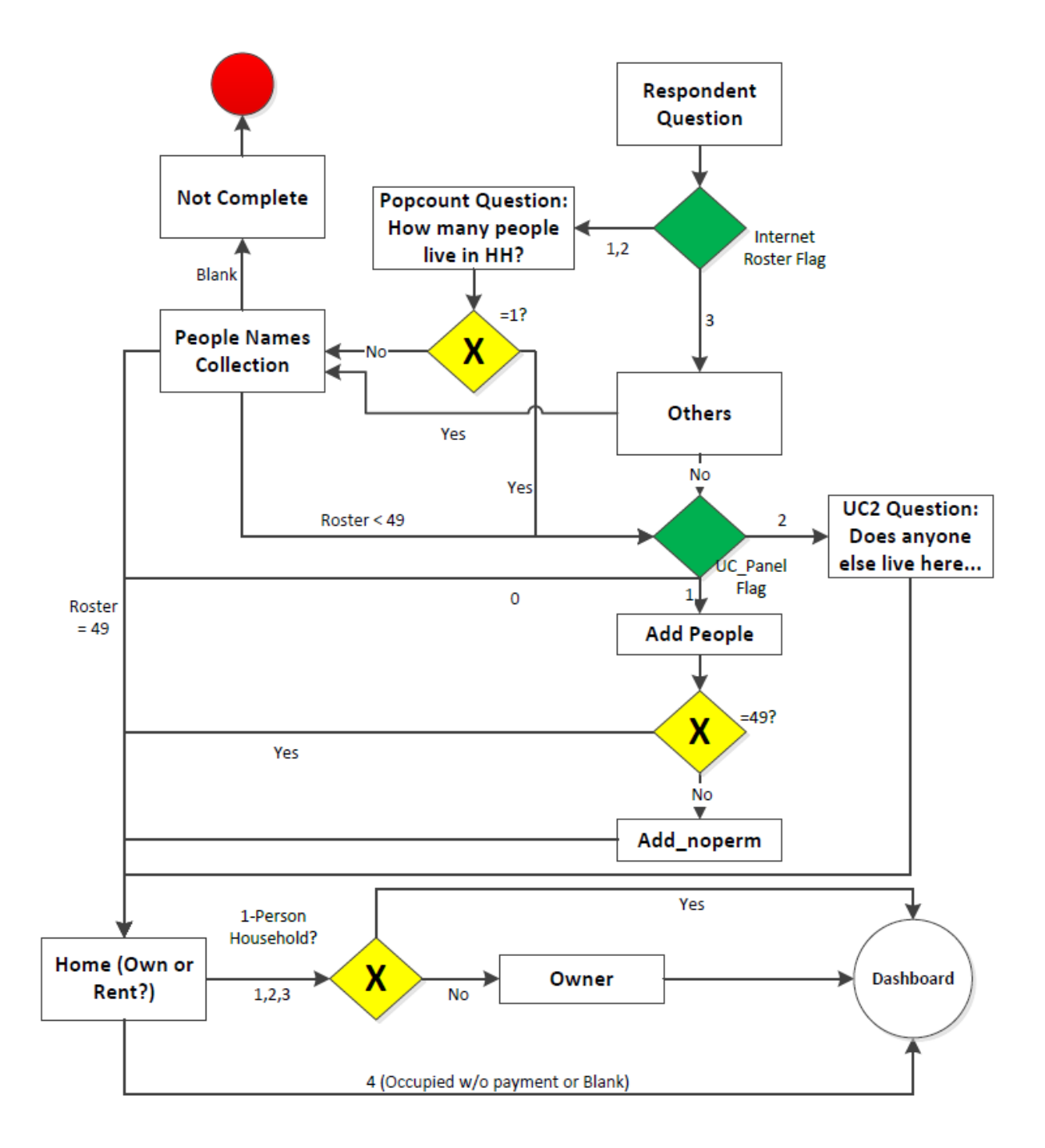

<span id="page-14-0"></span>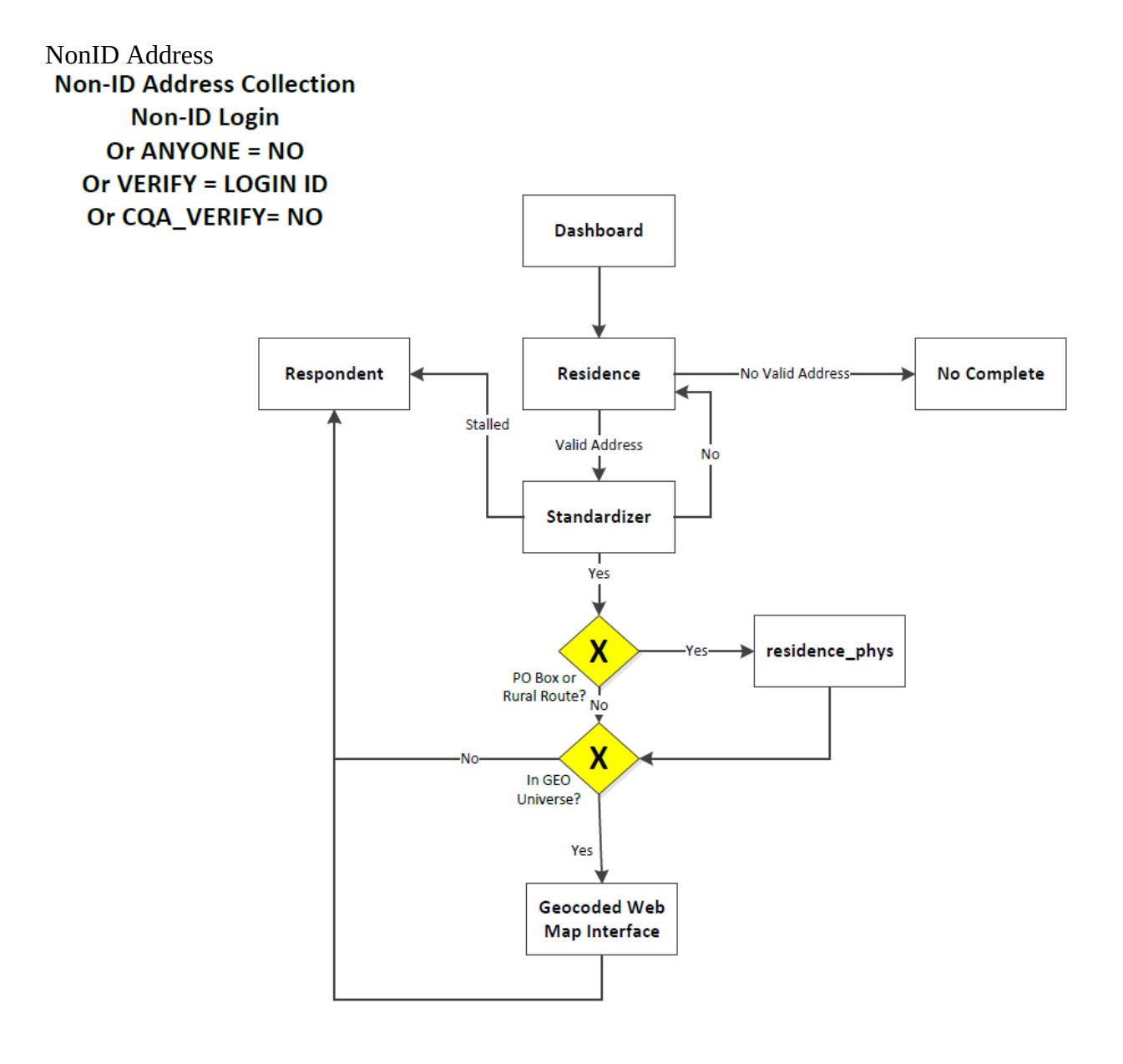

#### <span id="page-15-0"></span>Demographics

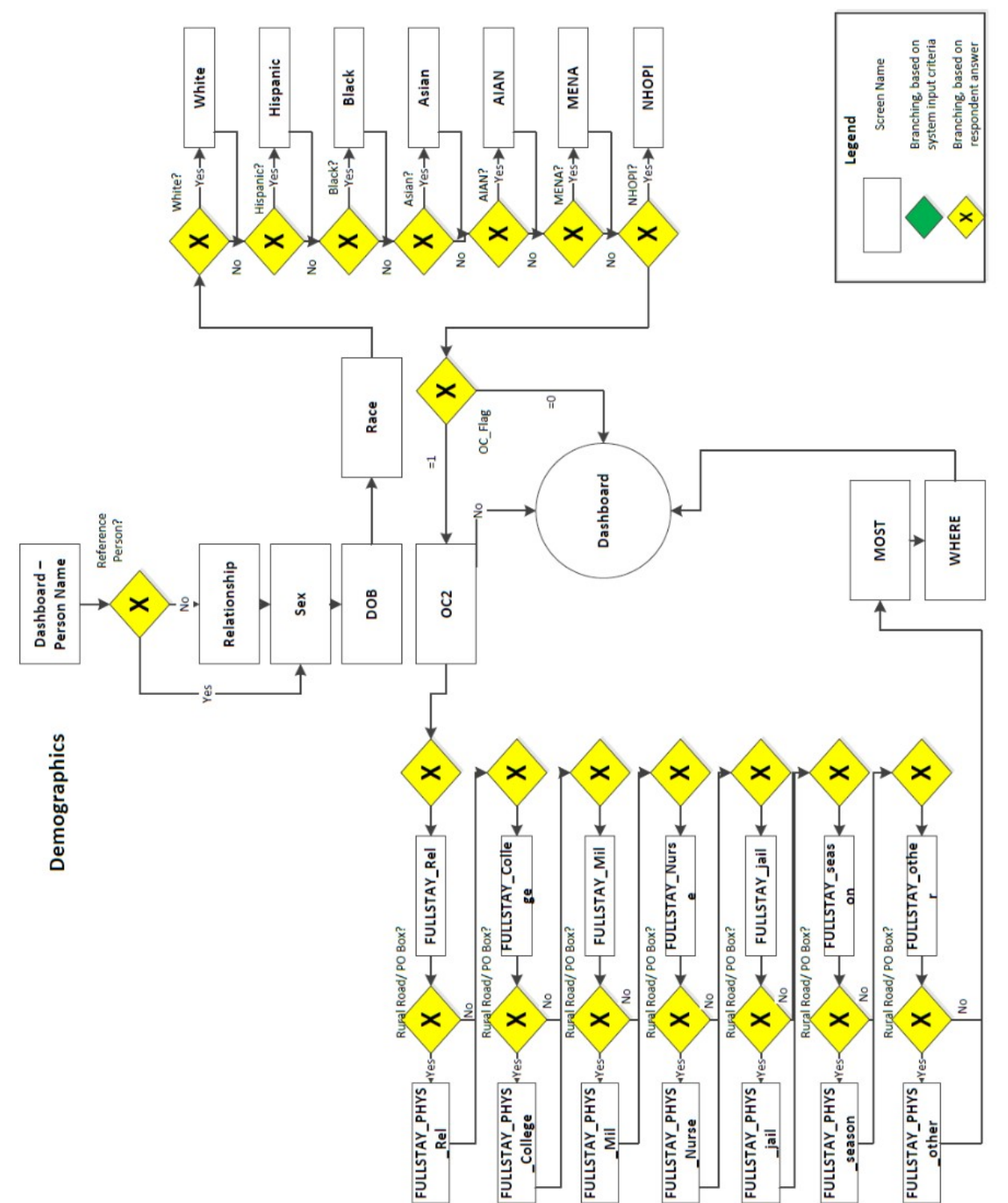

#### <span id="page-16-0"></span>**Dashboard**

There will be a dynamic Dashboard that the respondent will return to throughout the survey. It will display different content depending on what survey questions have previously been answered.

For a case that has accessed the survey with an ID, it will first display a "Verify Address" button that will go to the Verify Address path.

For a NonID case, it will display an "Address" button that will go to the NonID address collection path.

Once an address is verified or collected, there will be a "Who lives here?" button that will go to the Roster path.

Once a Roster is collected, each roster name will be displayed. Each name will a "Start" button that will start the Demographics section for that person. There will also be a "Delete" option. If the questions for that person have been completed, there will be an "Edit" button instead of a start button. If the demographics have been started, but not completed, for that person, there will be a "Continue" button. There will also be an option to add additional people below the list of names.

Once data has been collected for each name, there will be a "Submit" button.

# <span id="page-17-0"></span>**Welcome Screens**

<span id="page-17-1"></span>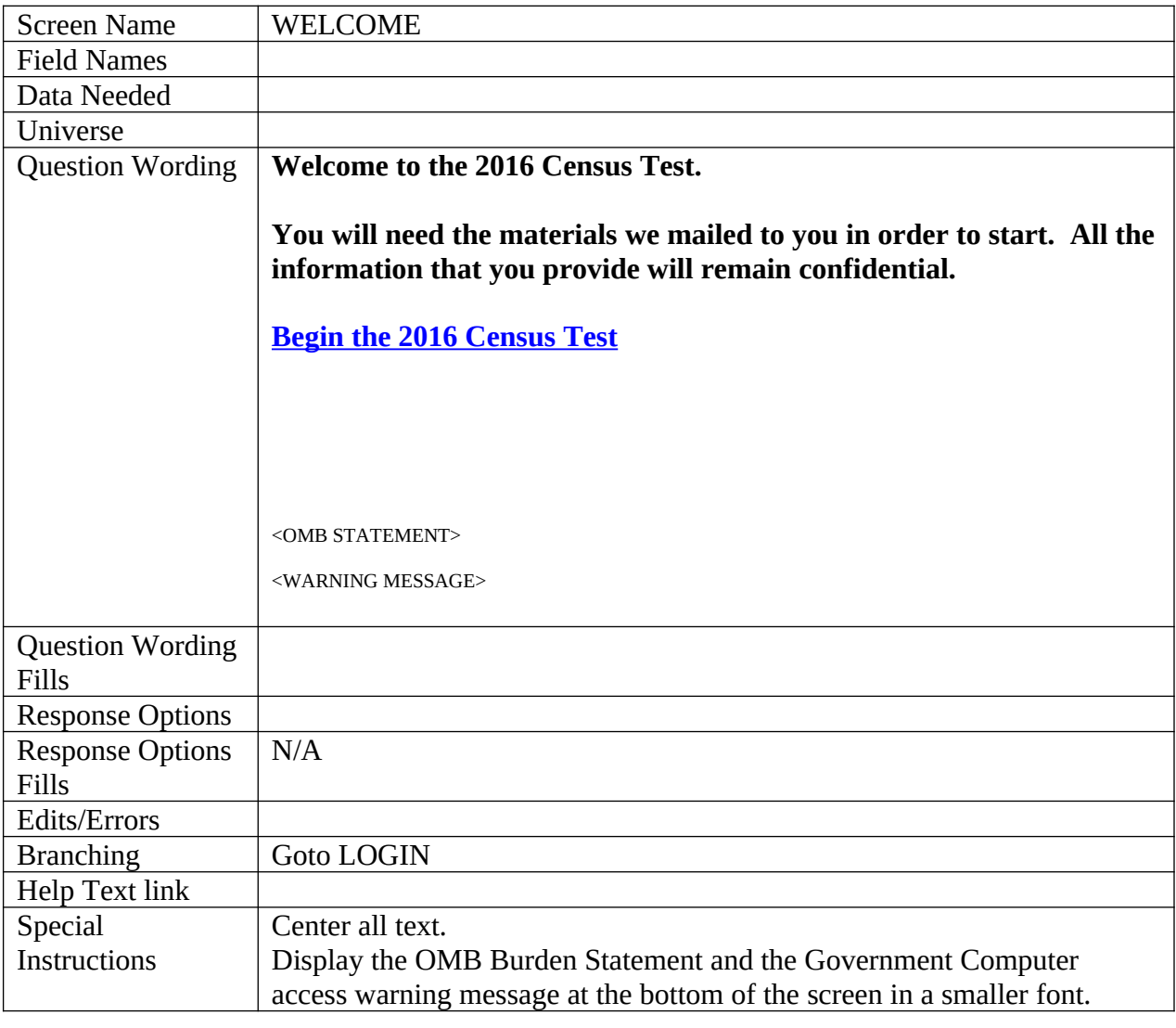

<span id="page-17-2"></span>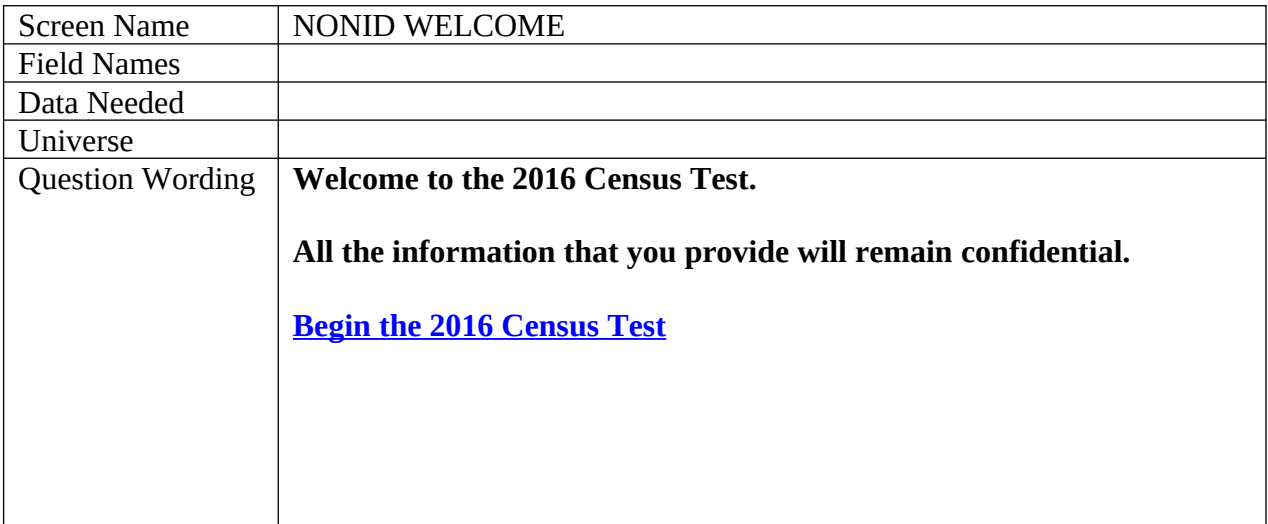

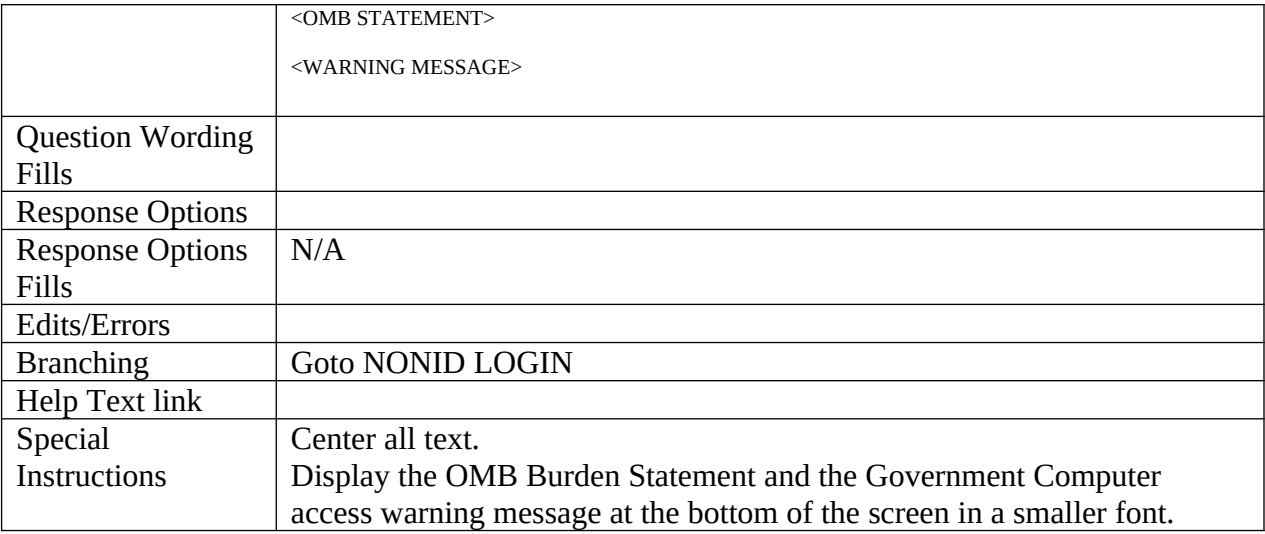

# <span id="page-18-0"></span>**Login Screens**

<span id="page-18-1"></span>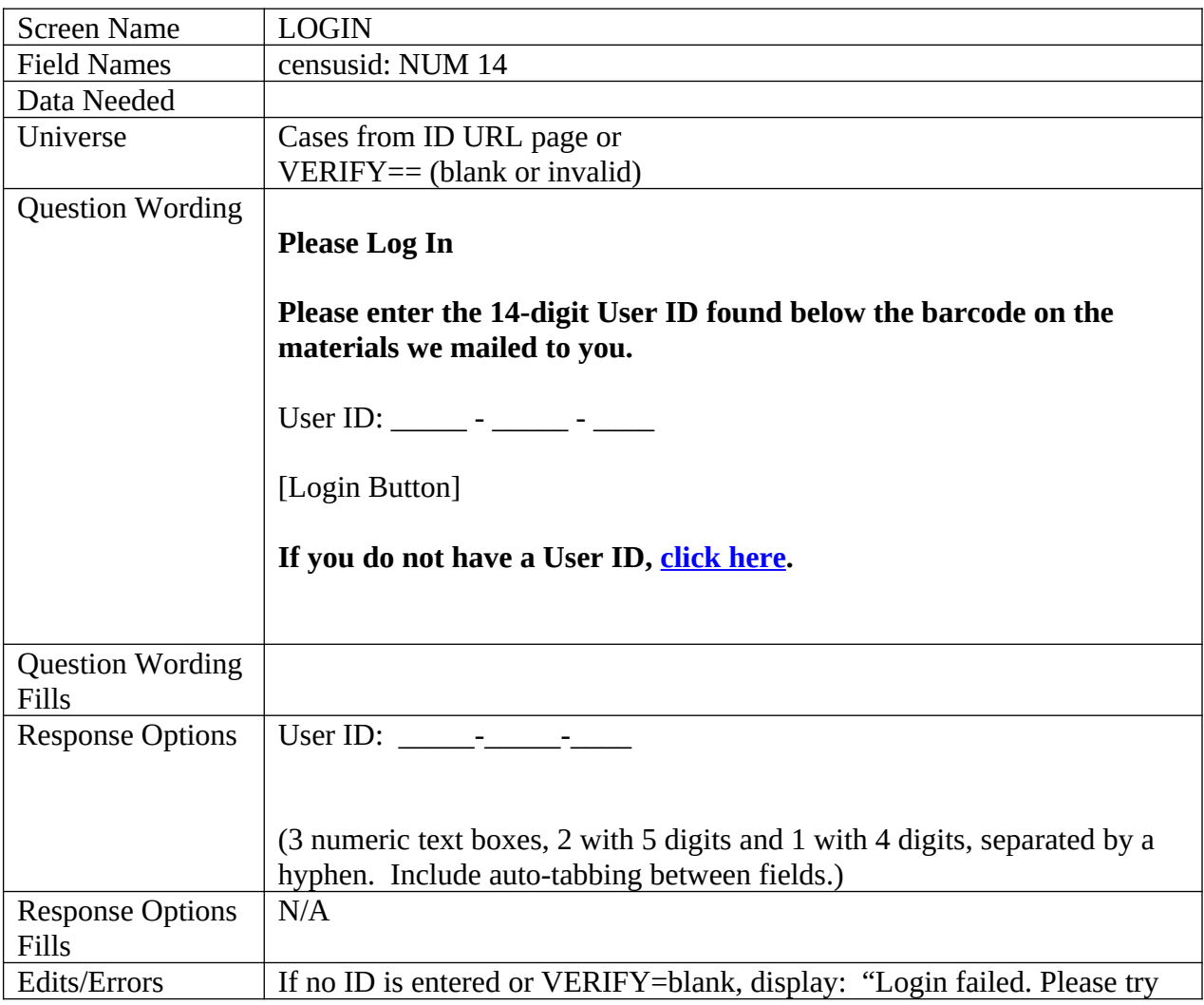

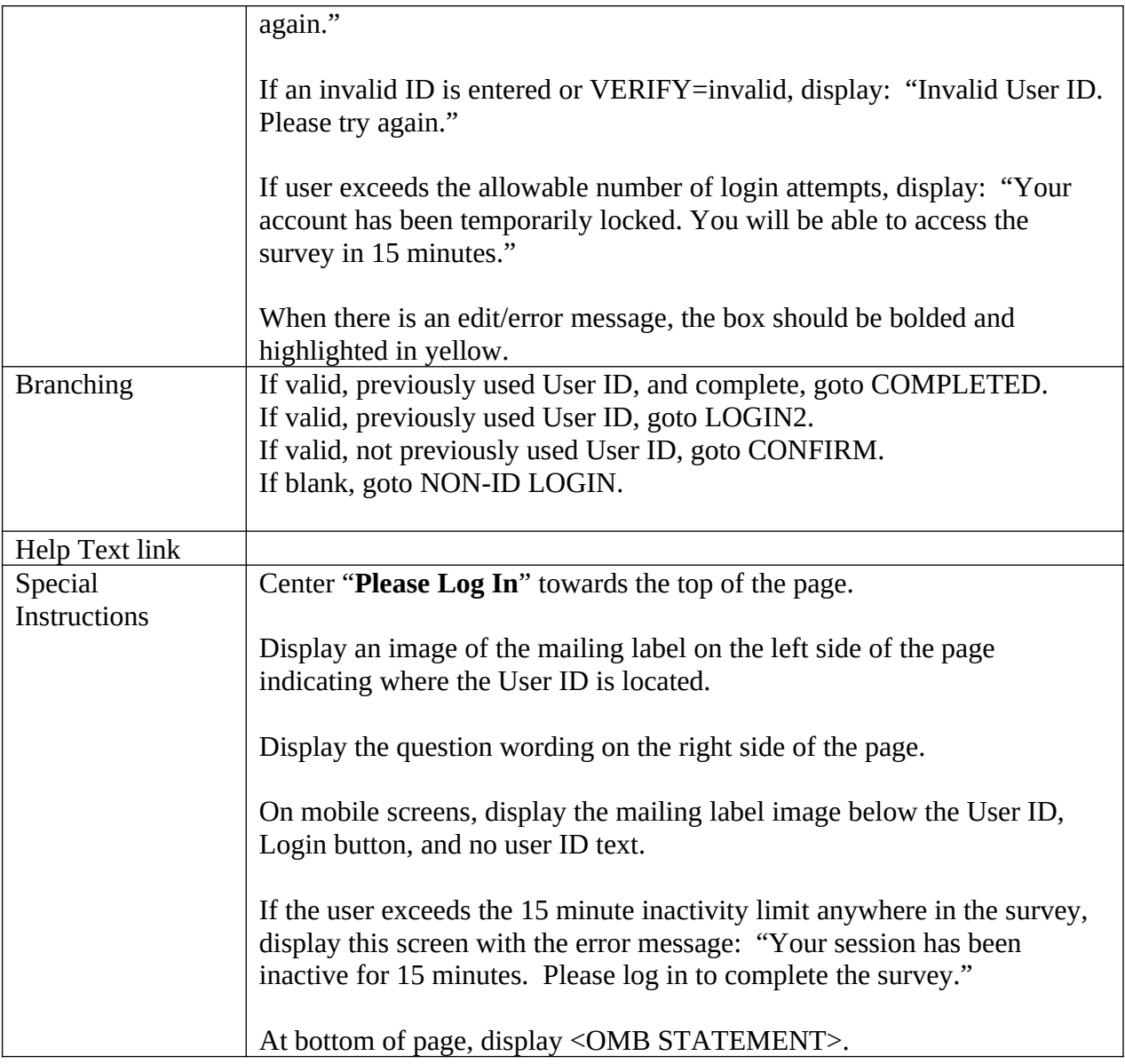

<span id="page-19-0"></span>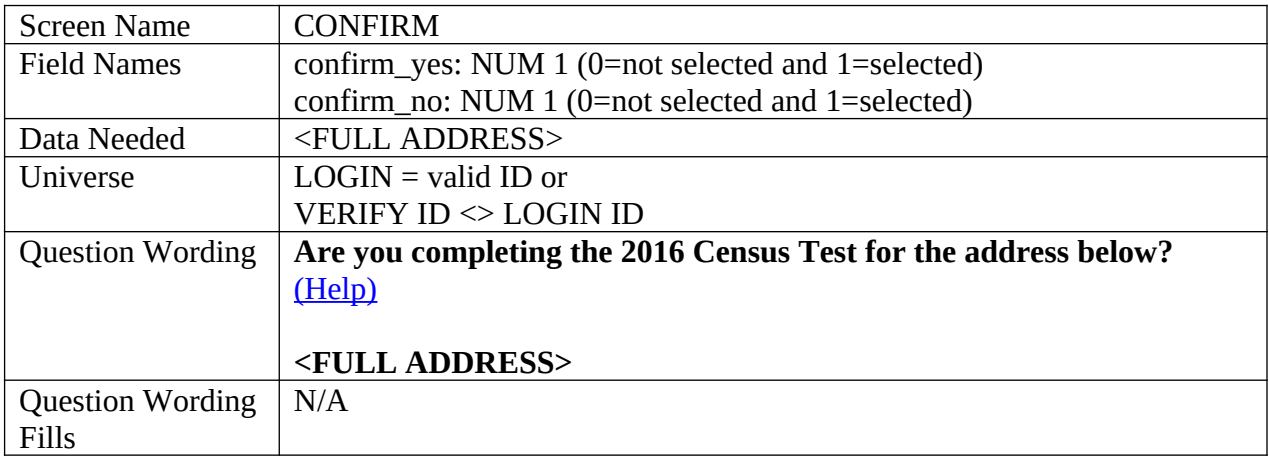

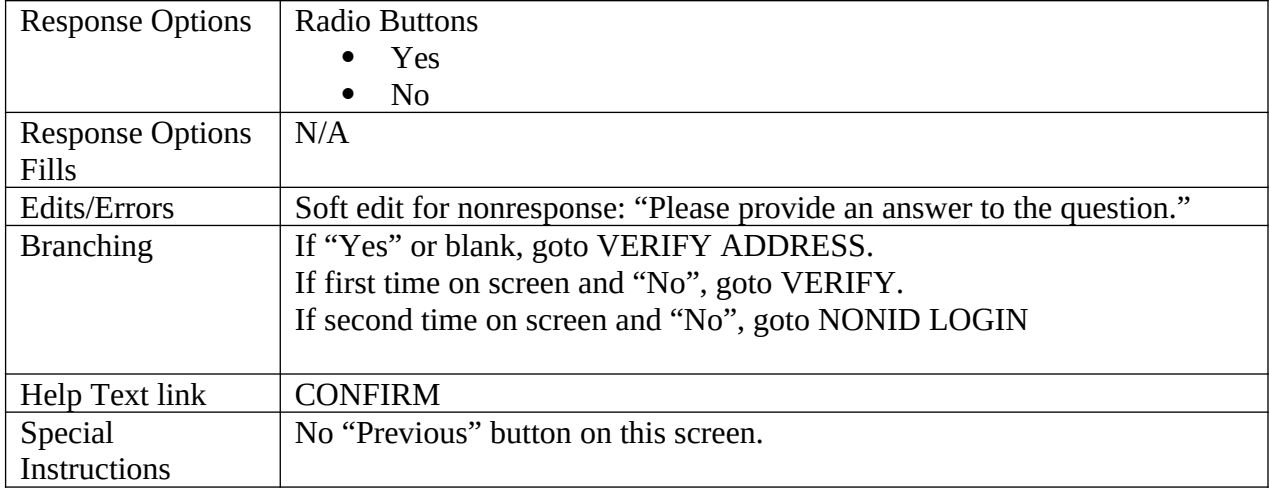

<span id="page-20-0"></span>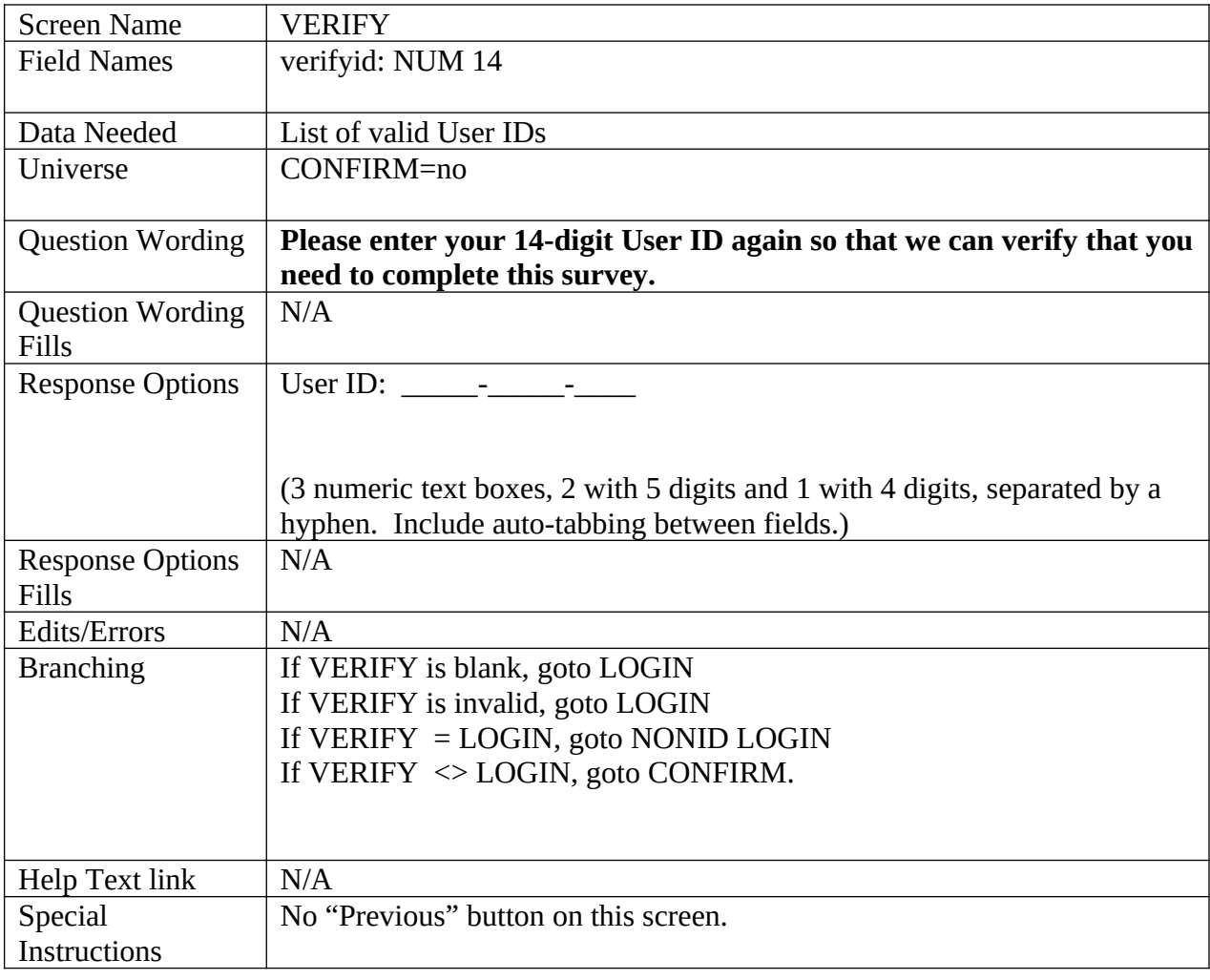

<span id="page-20-1"></span>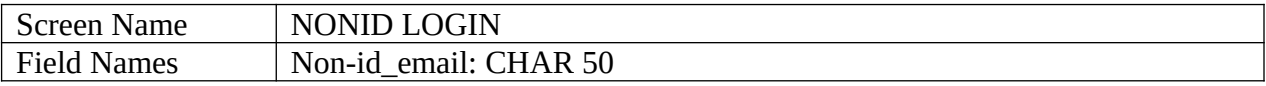

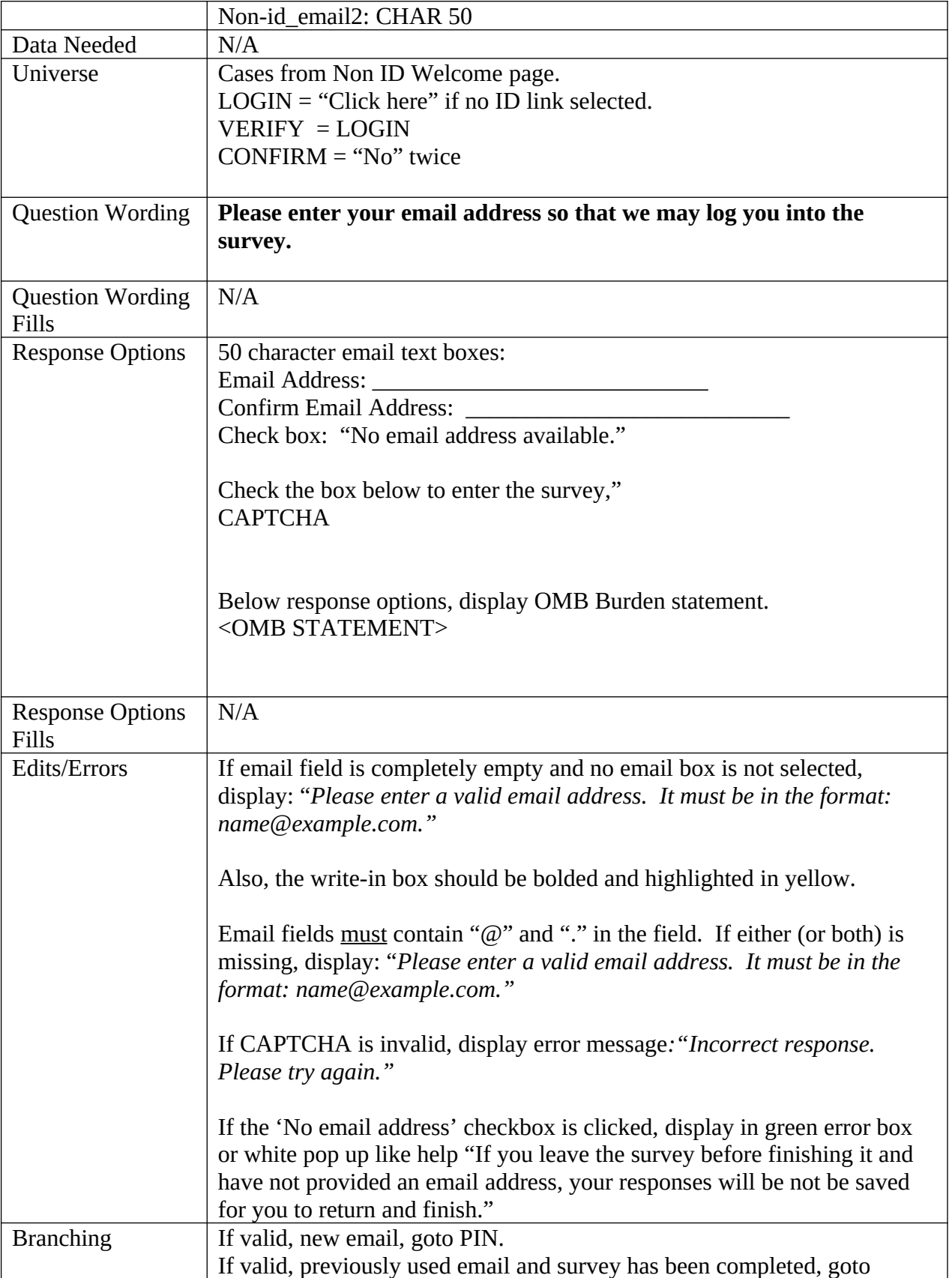

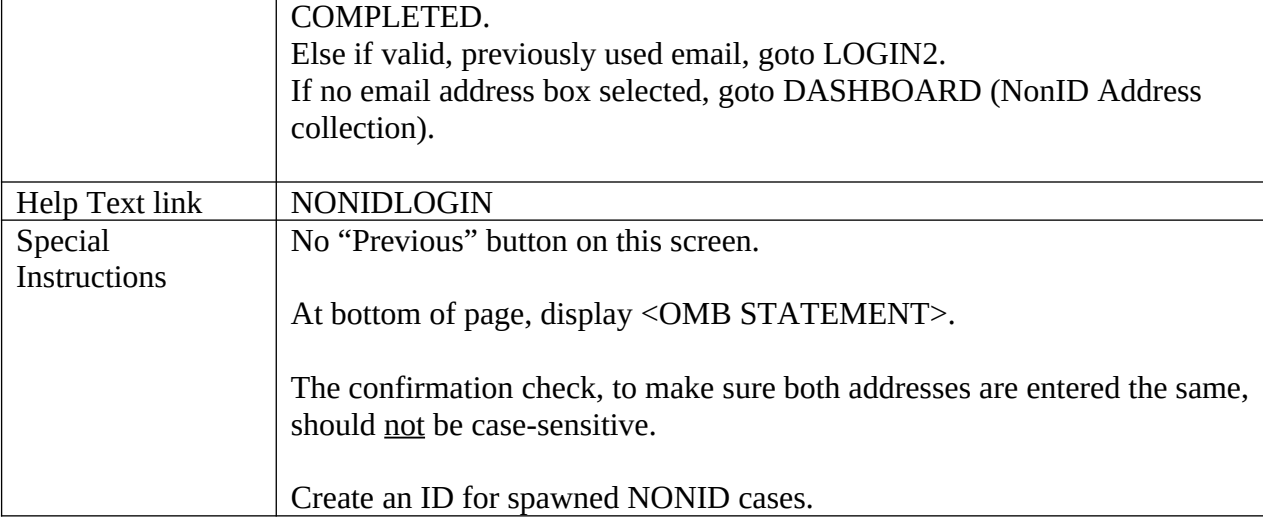

<span id="page-22-0"></span>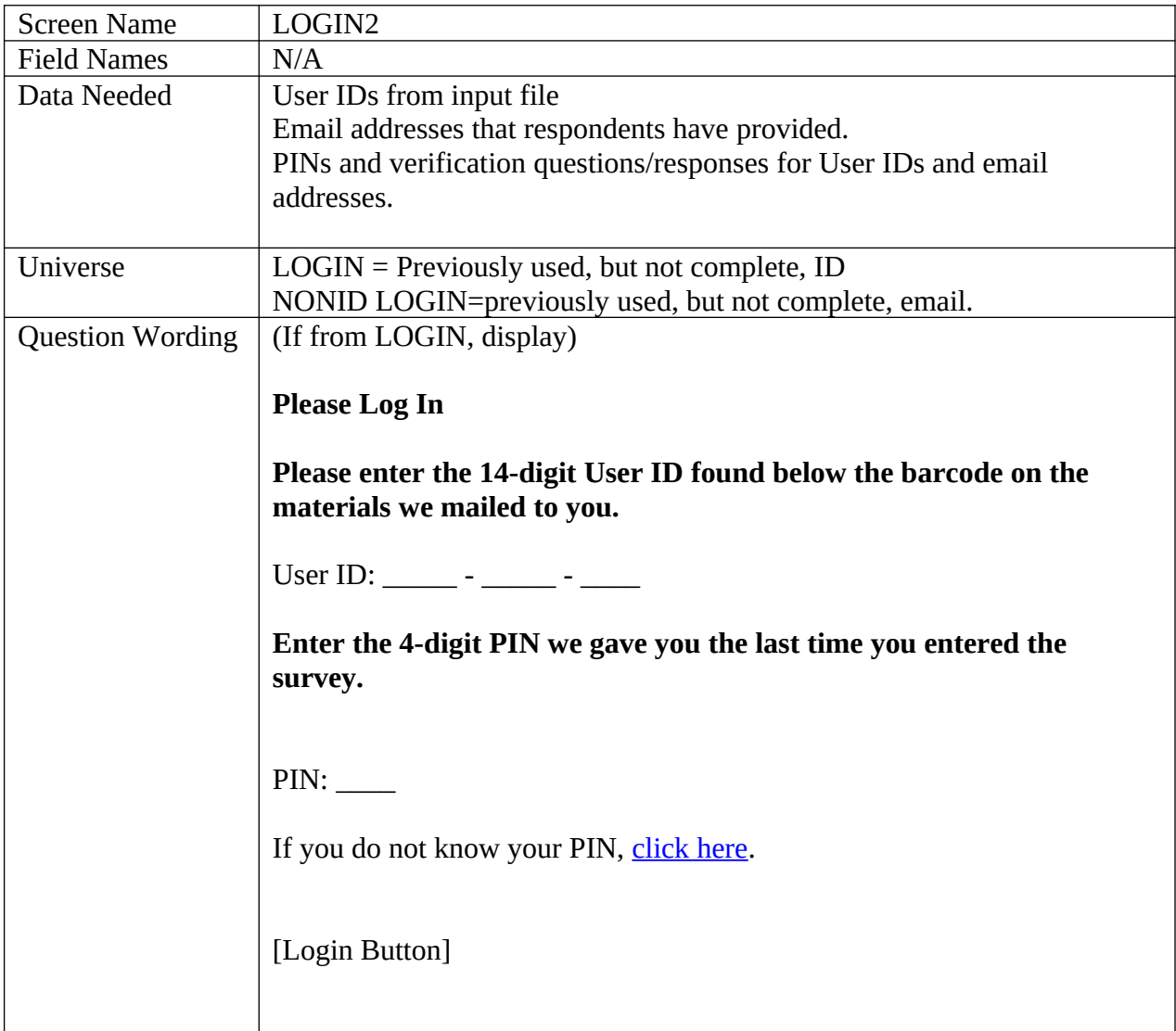

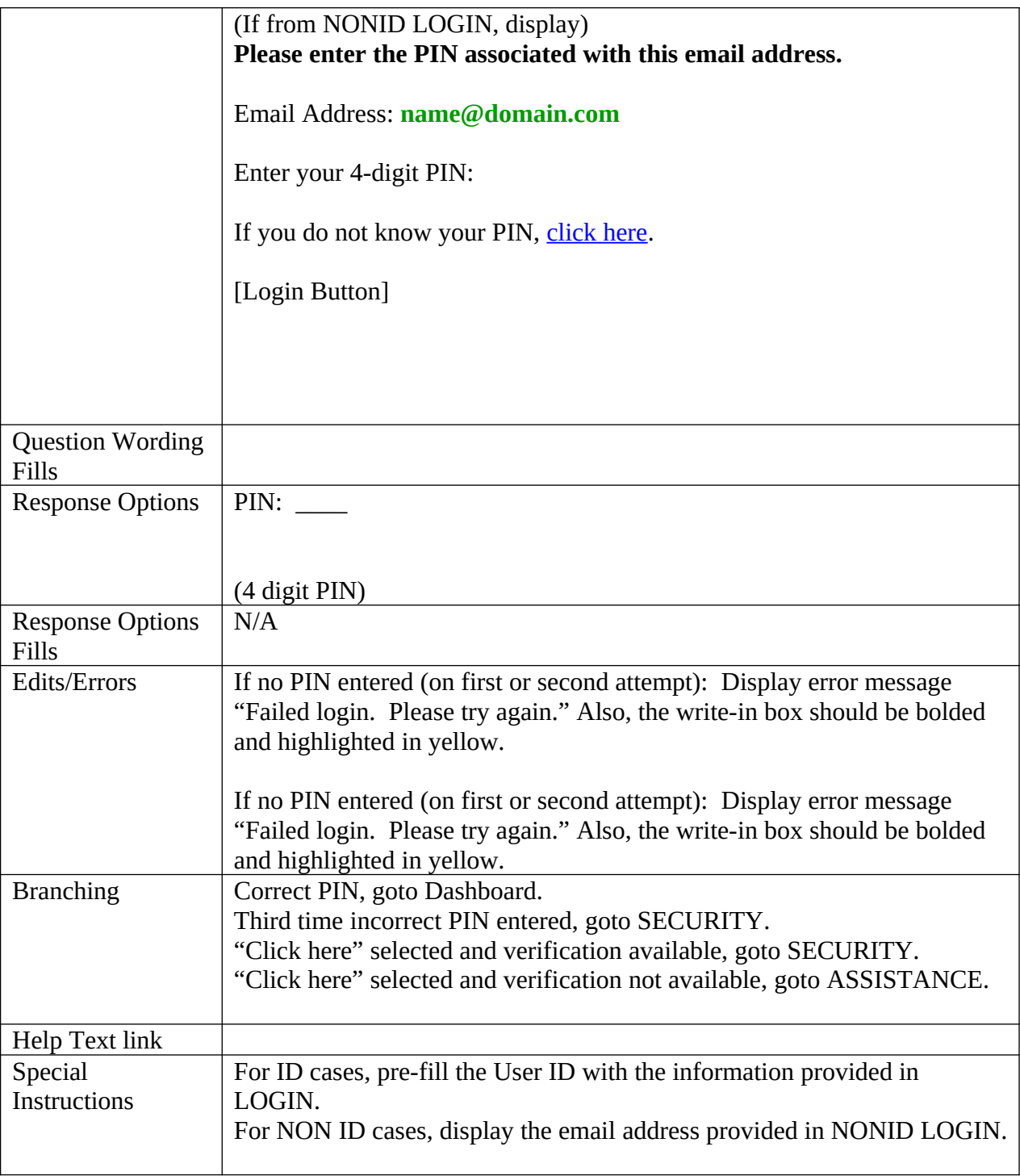

<span id="page-23-0"></span>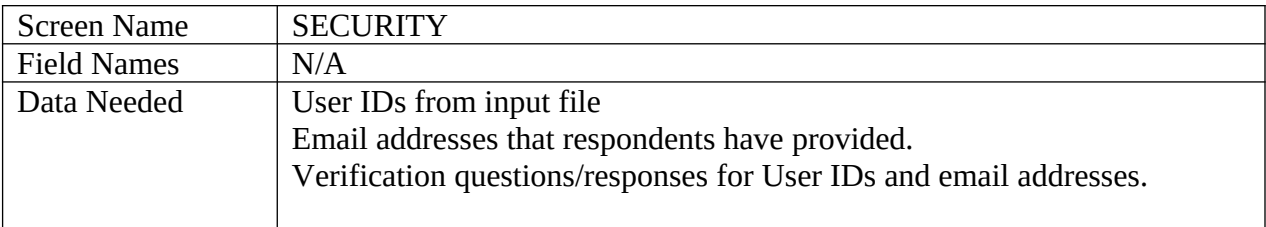

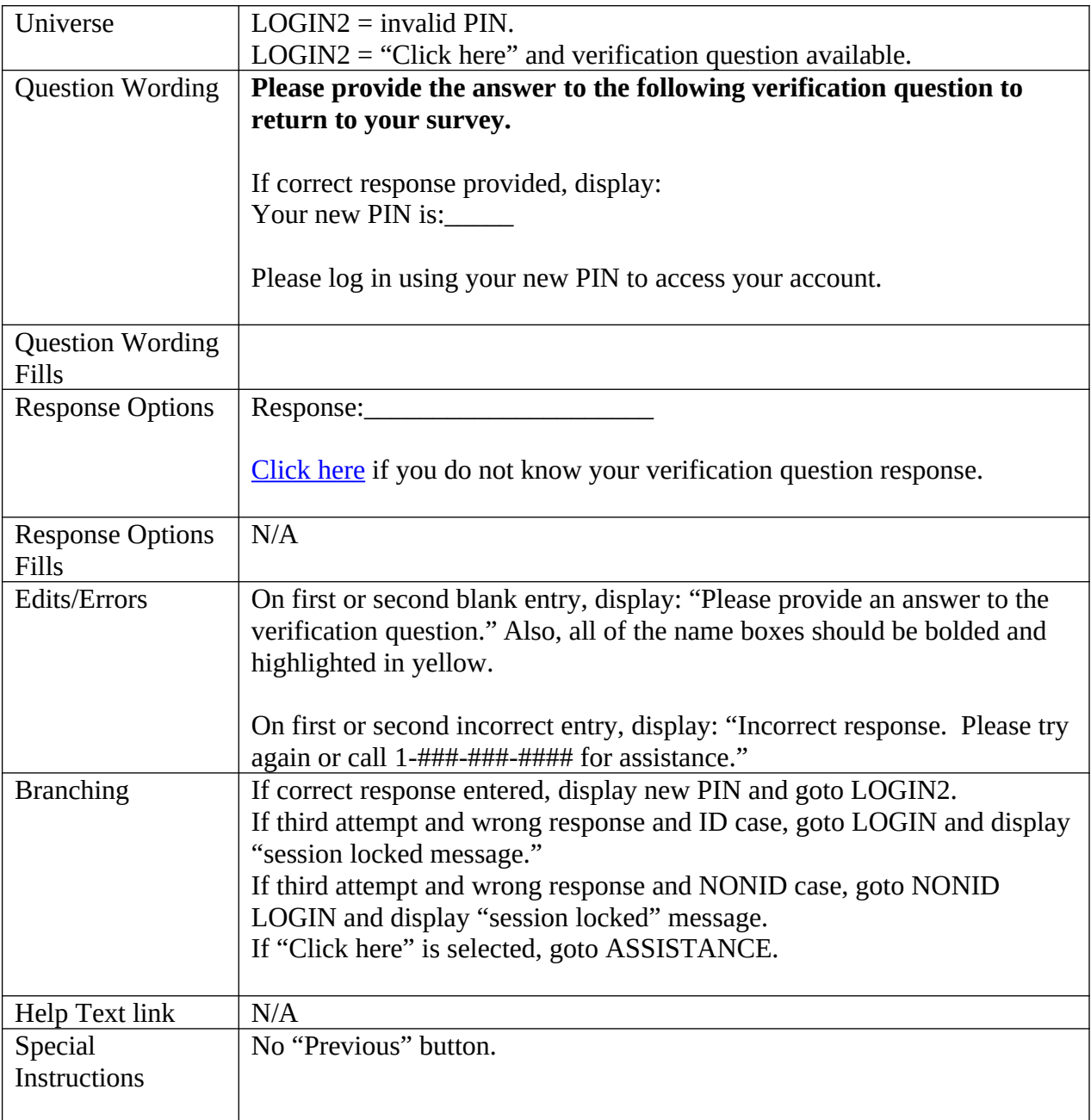

<span id="page-24-0"></span>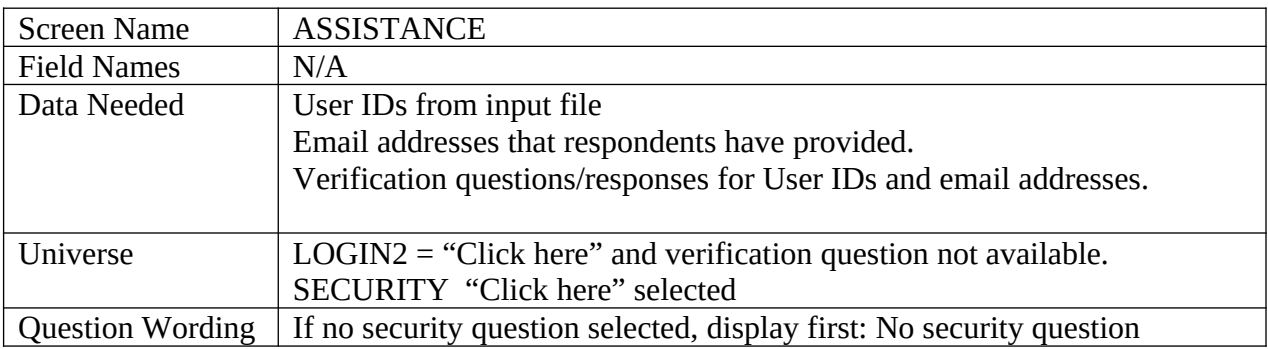

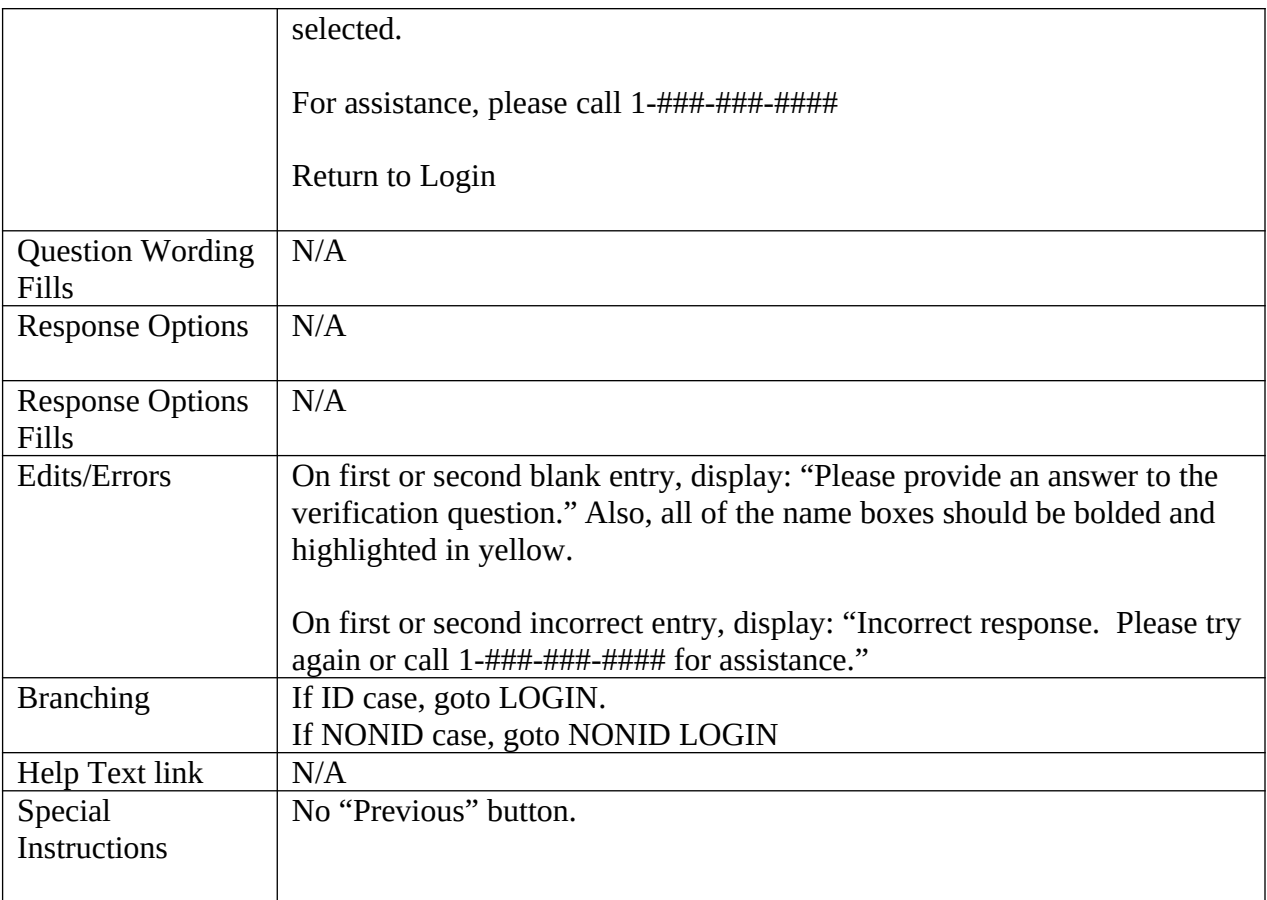

## <span id="page-25-1"></span><span id="page-25-0"></span>**TQA Login Screens**

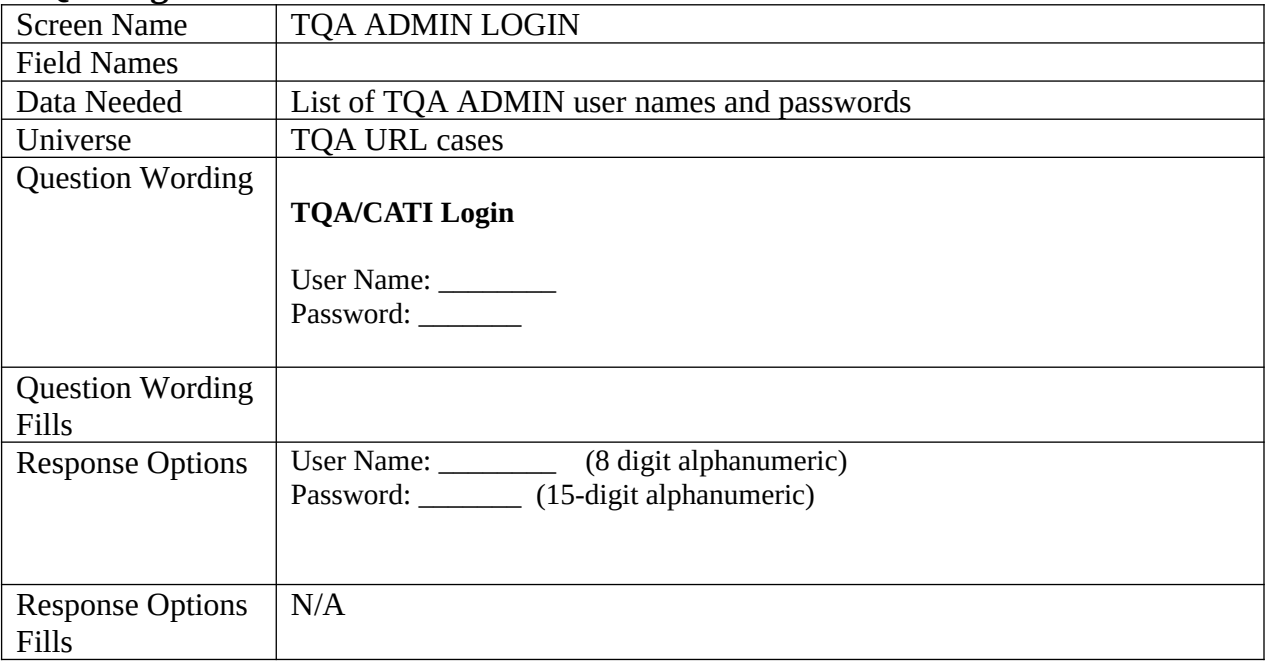

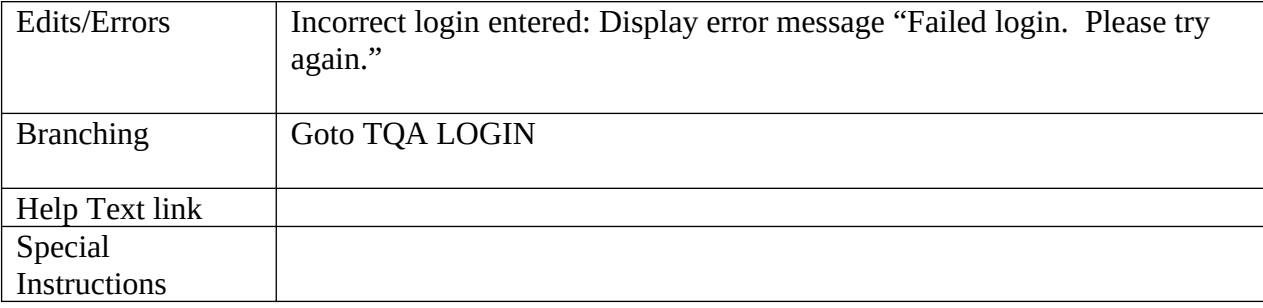

<span id="page-26-0"></span>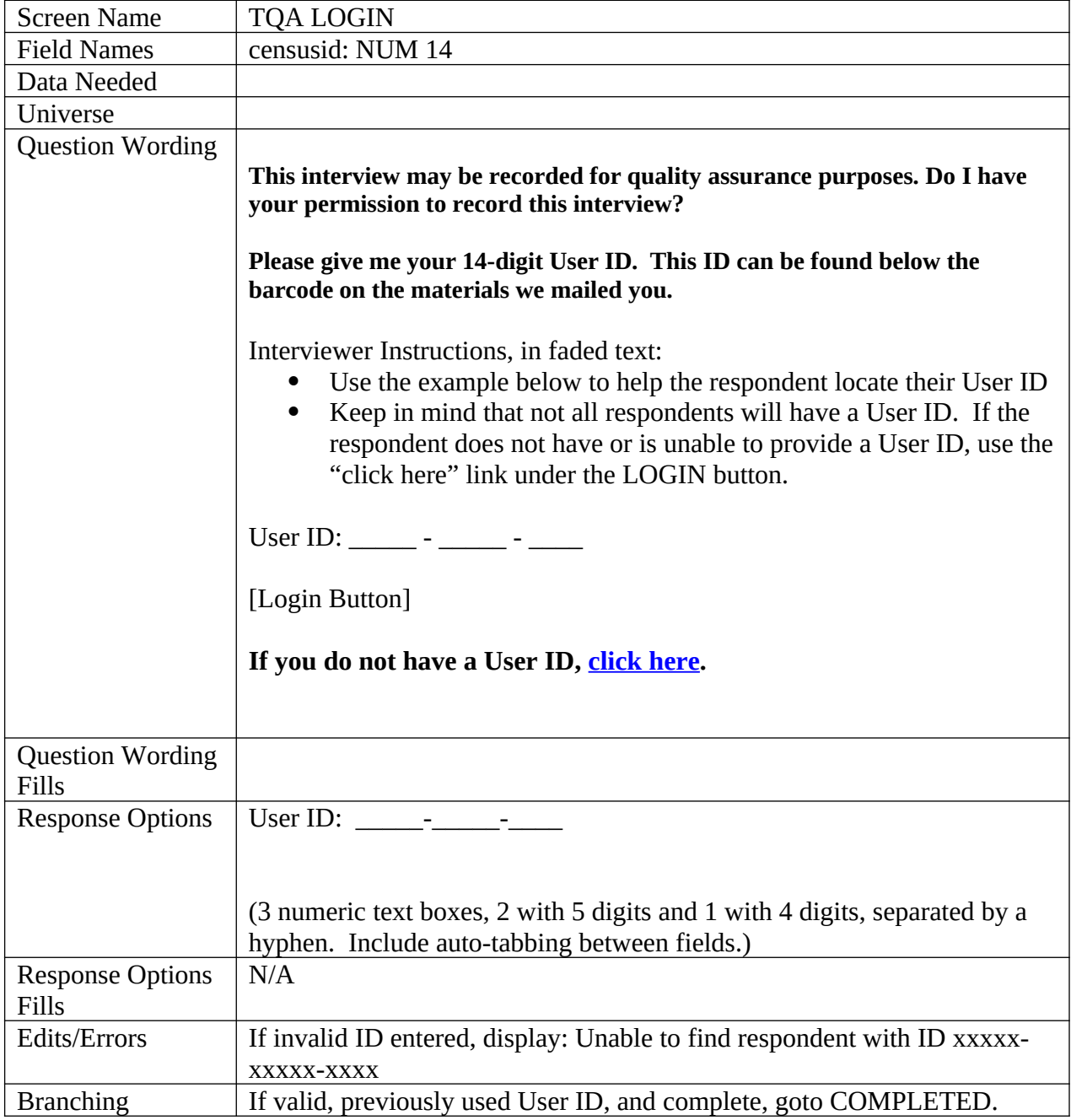

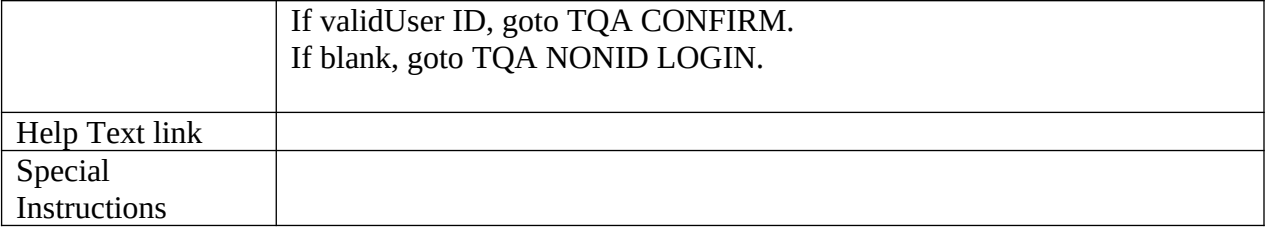

<span id="page-27-0"></span>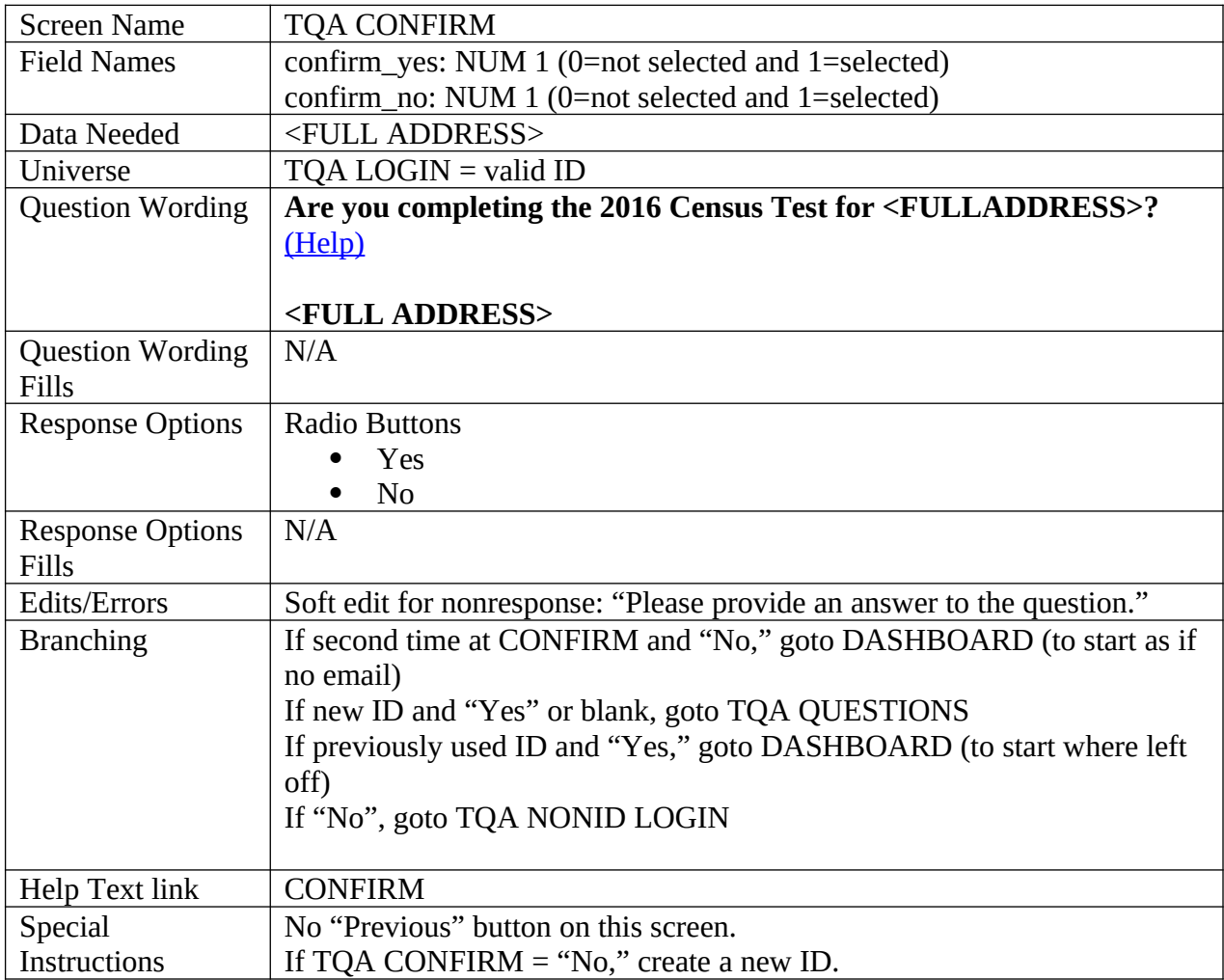

<span id="page-27-1"></span>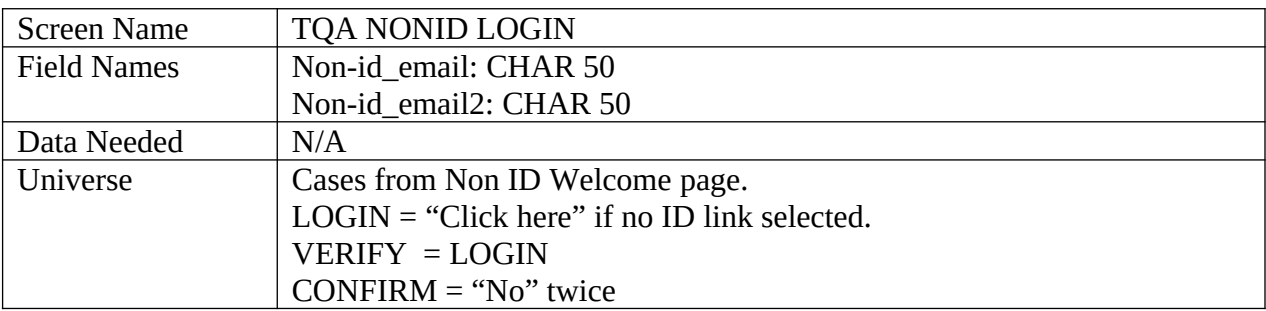

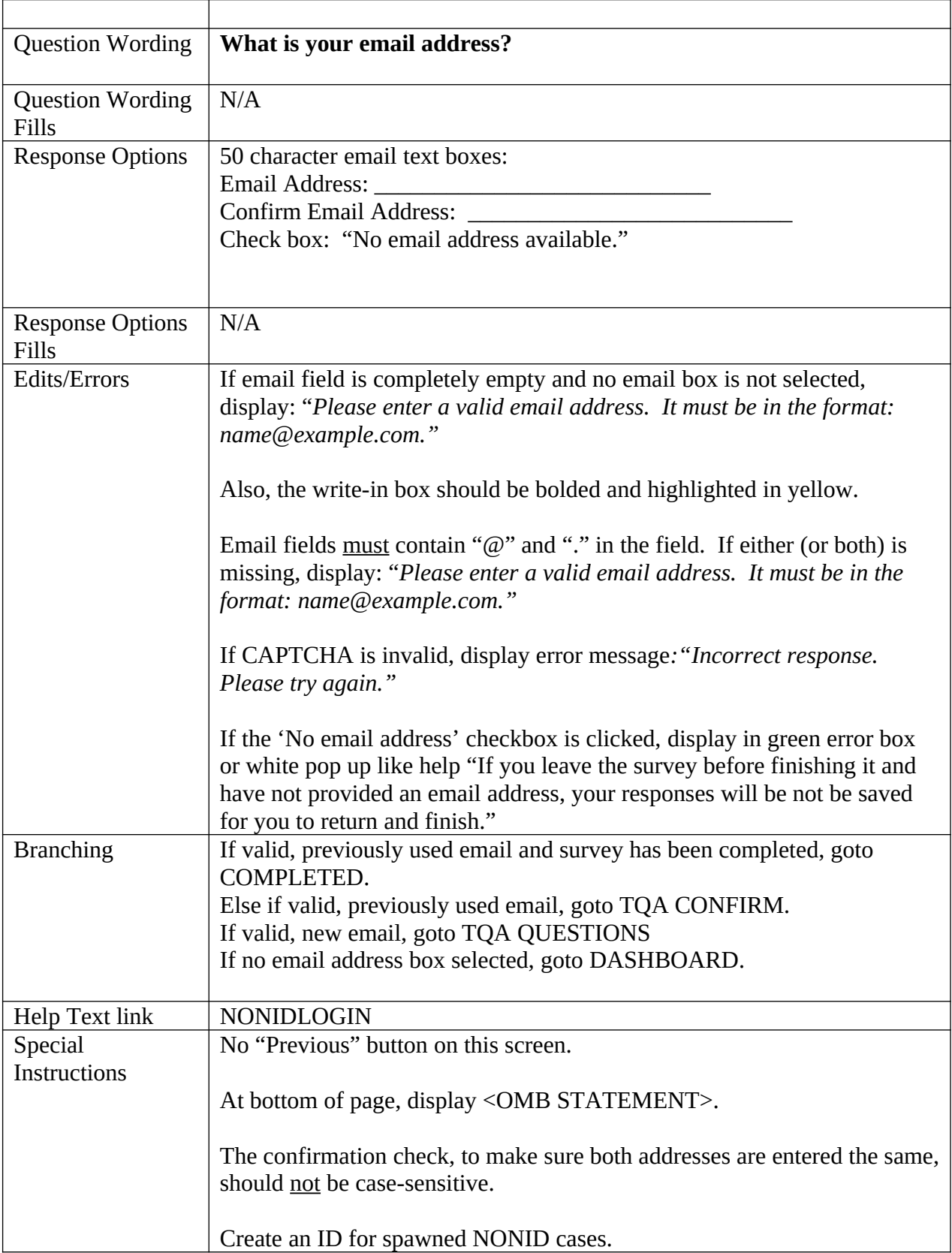

<span id="page-29-1"></span>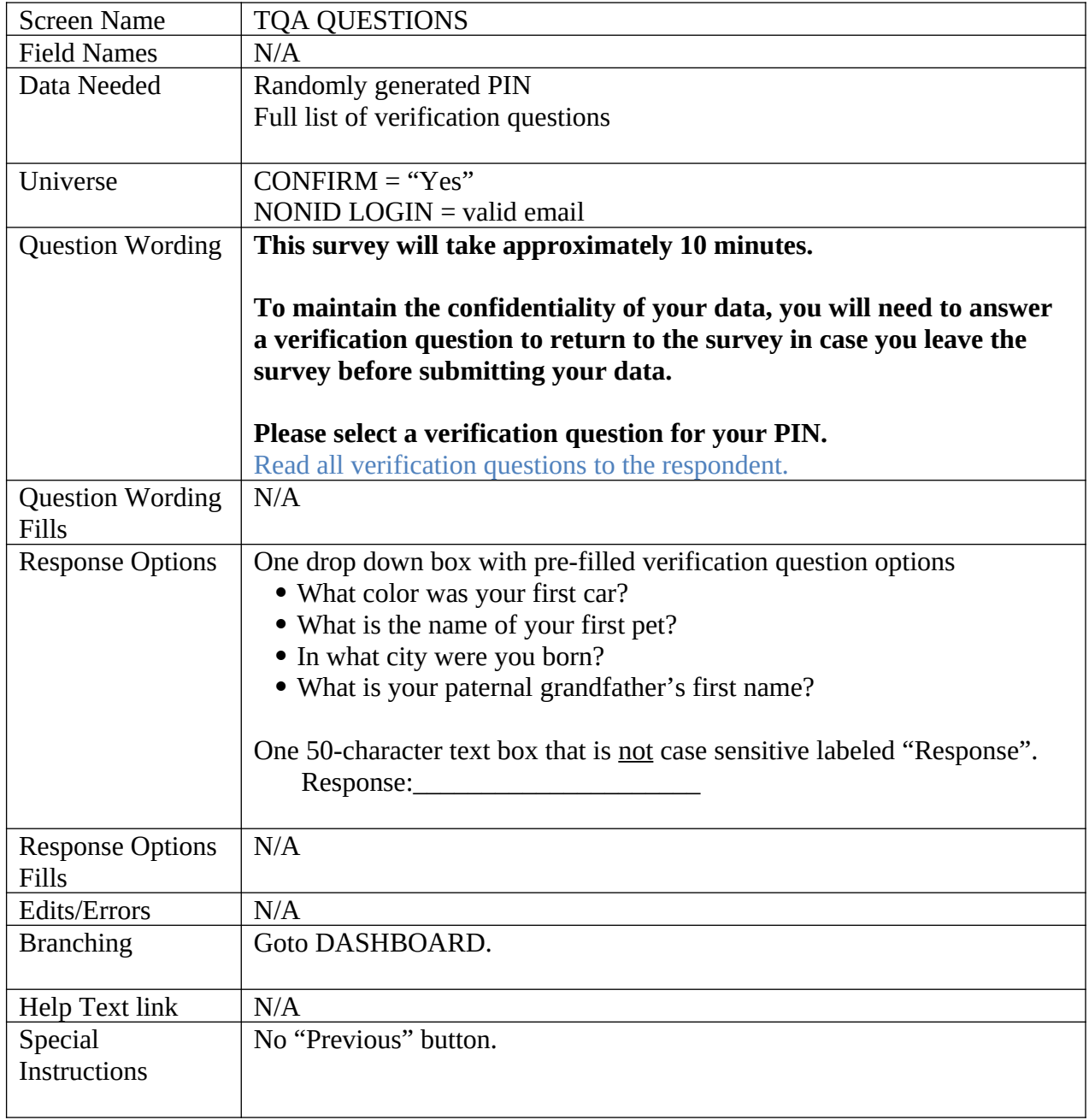

# <span id="page-29-0"></span>**Verify Address**

<span id="page-29-2"></span>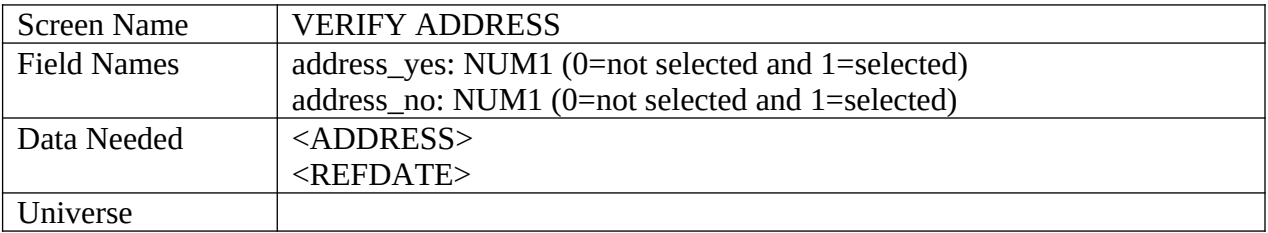

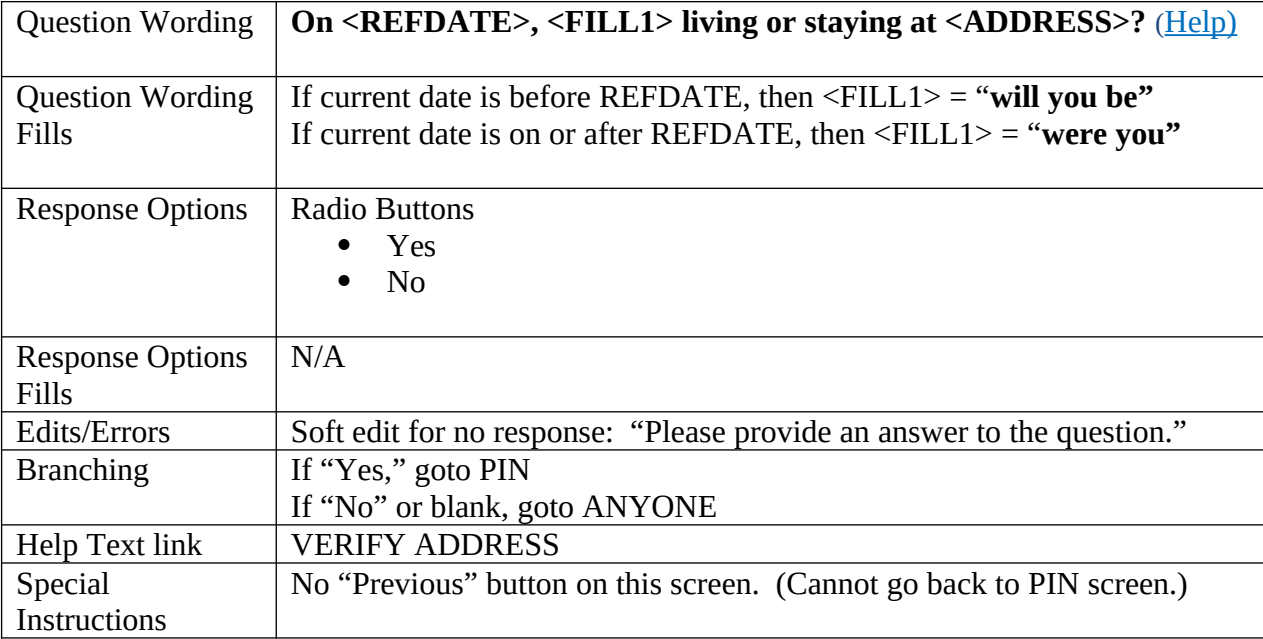

<span id="page-31-0"></span>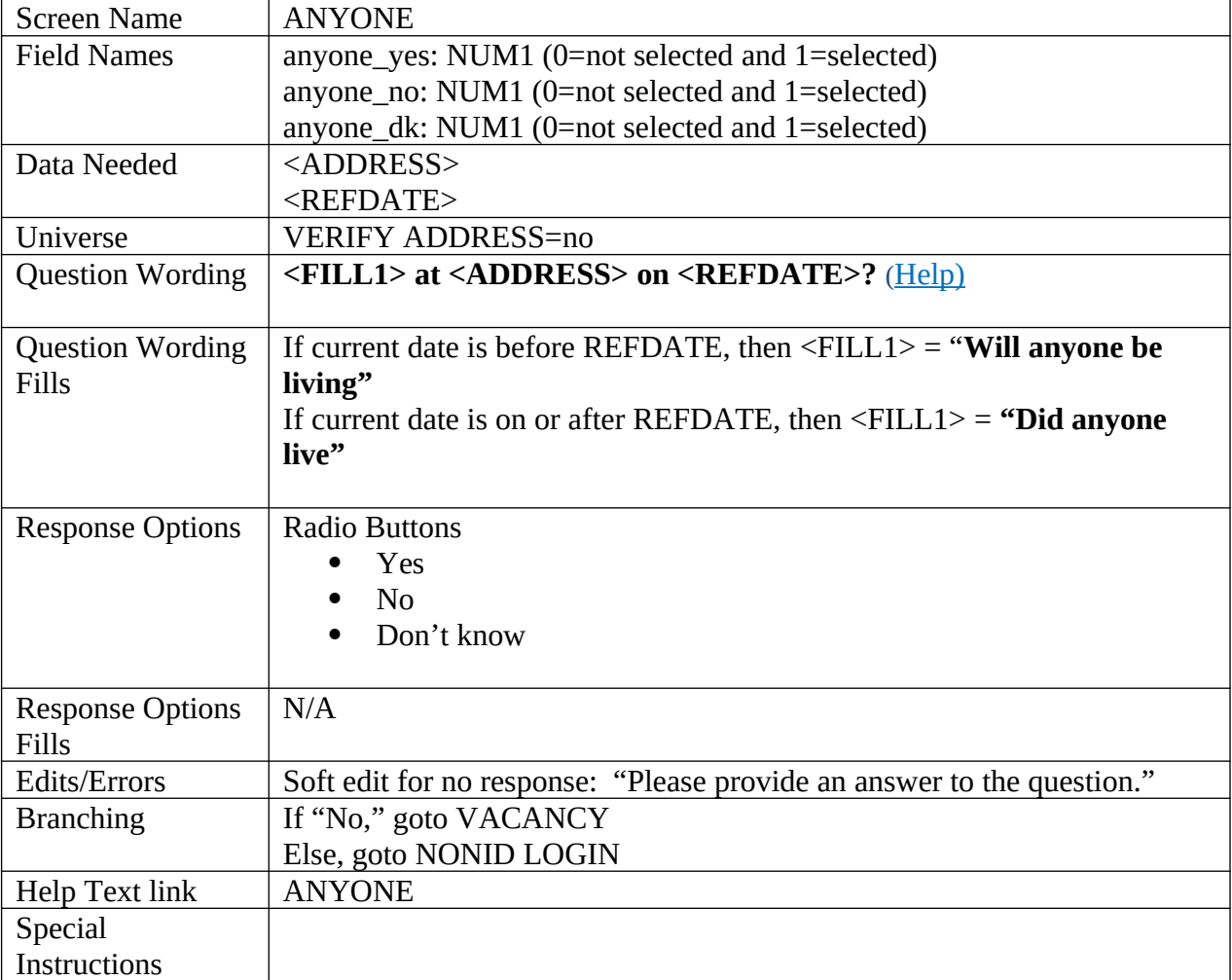

<span id="page-32-0"></span>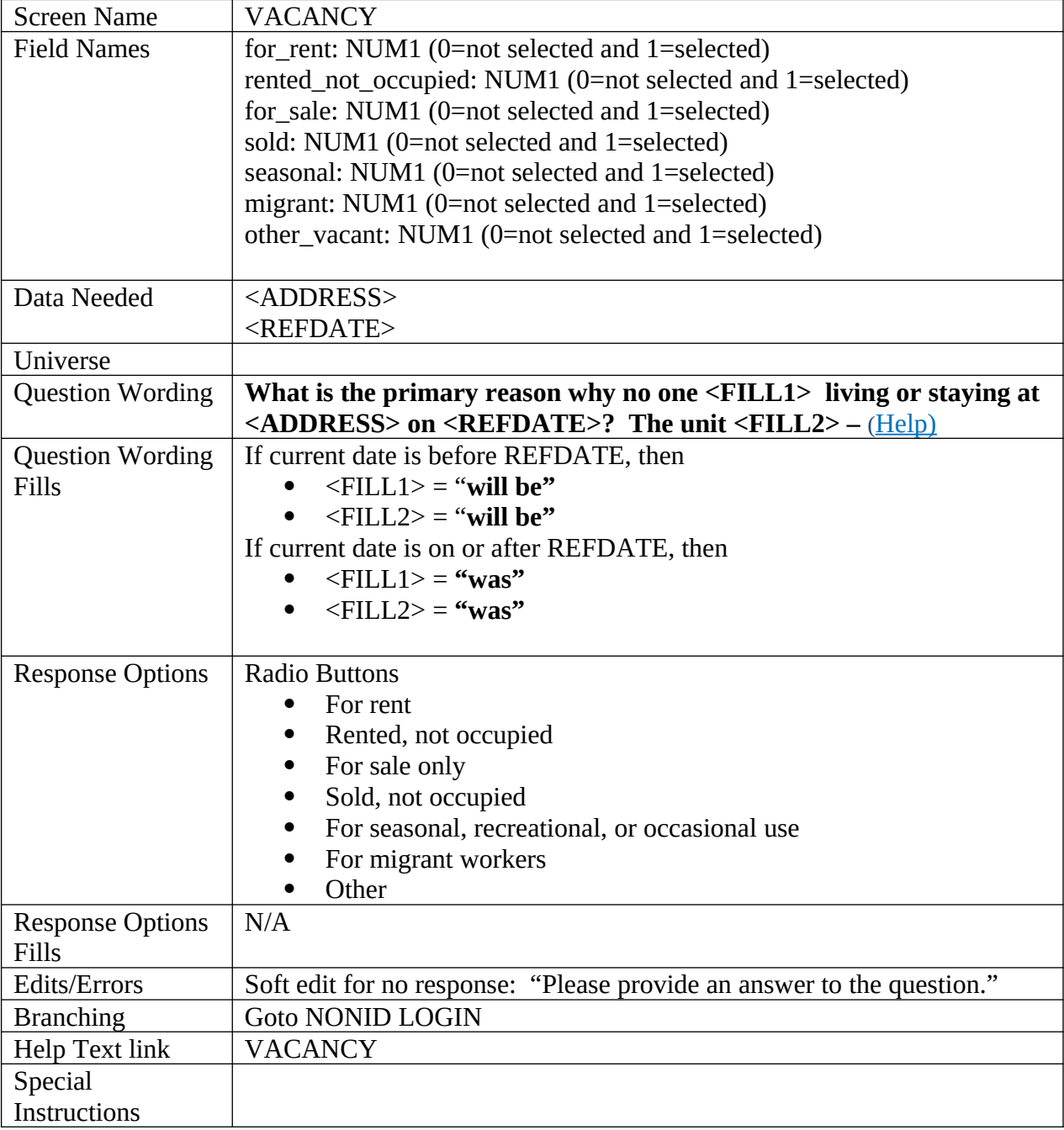

## <span id="page-32-2"></span><span id="page-32-1"></span>**PIN**

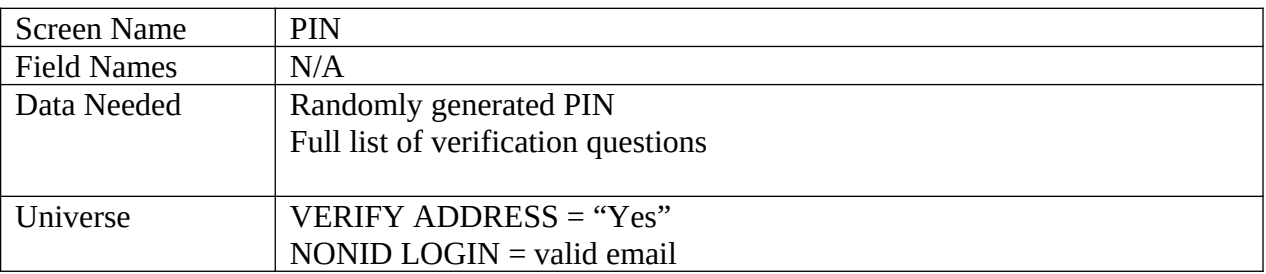

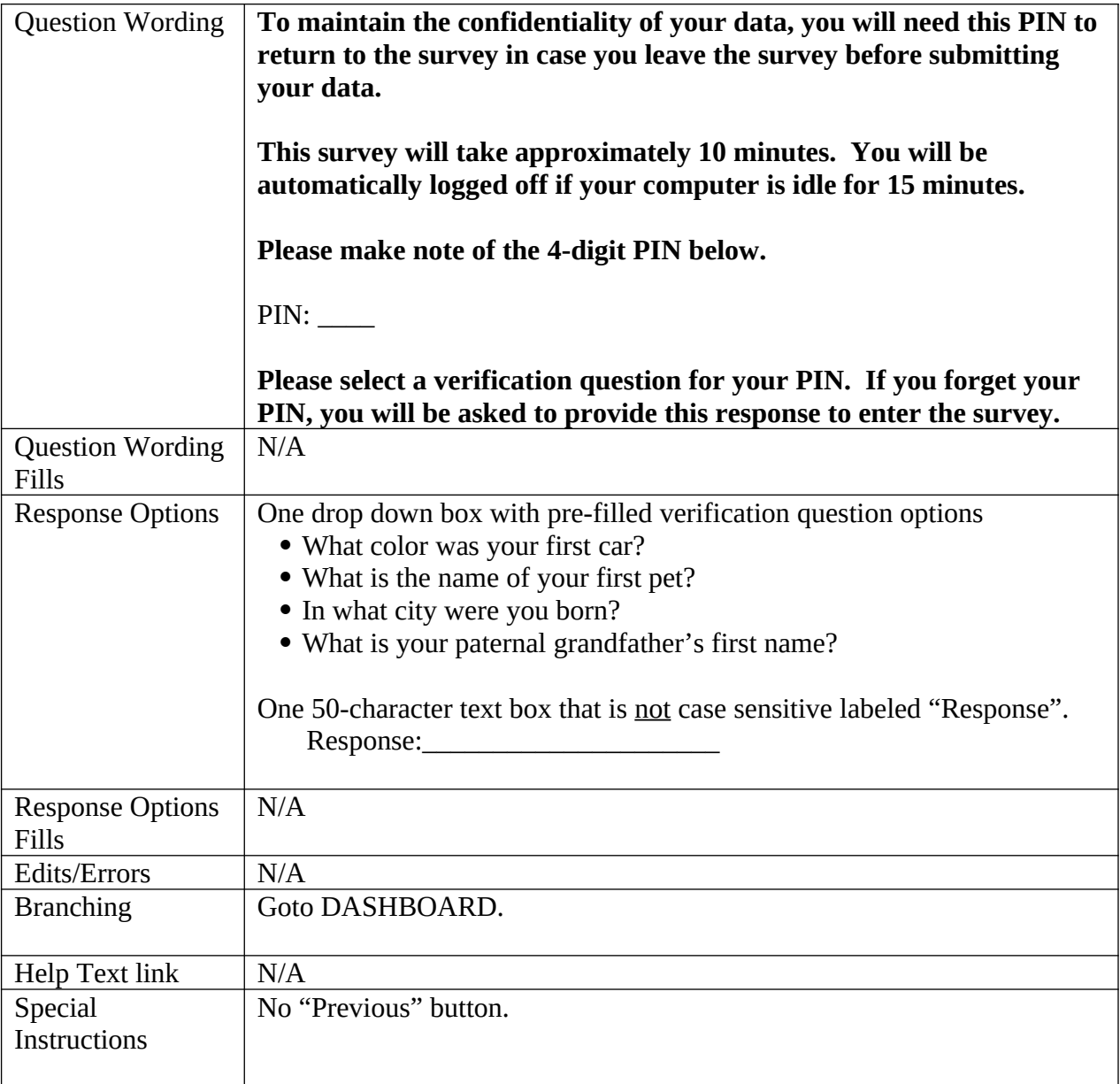

## <span id="page-33-0"></span>**NonID Address**

<span id="page-33-1"></span>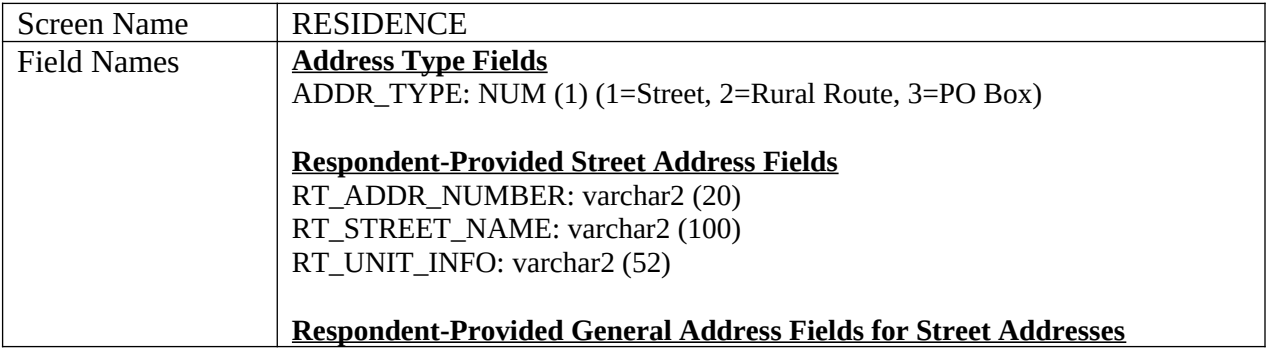

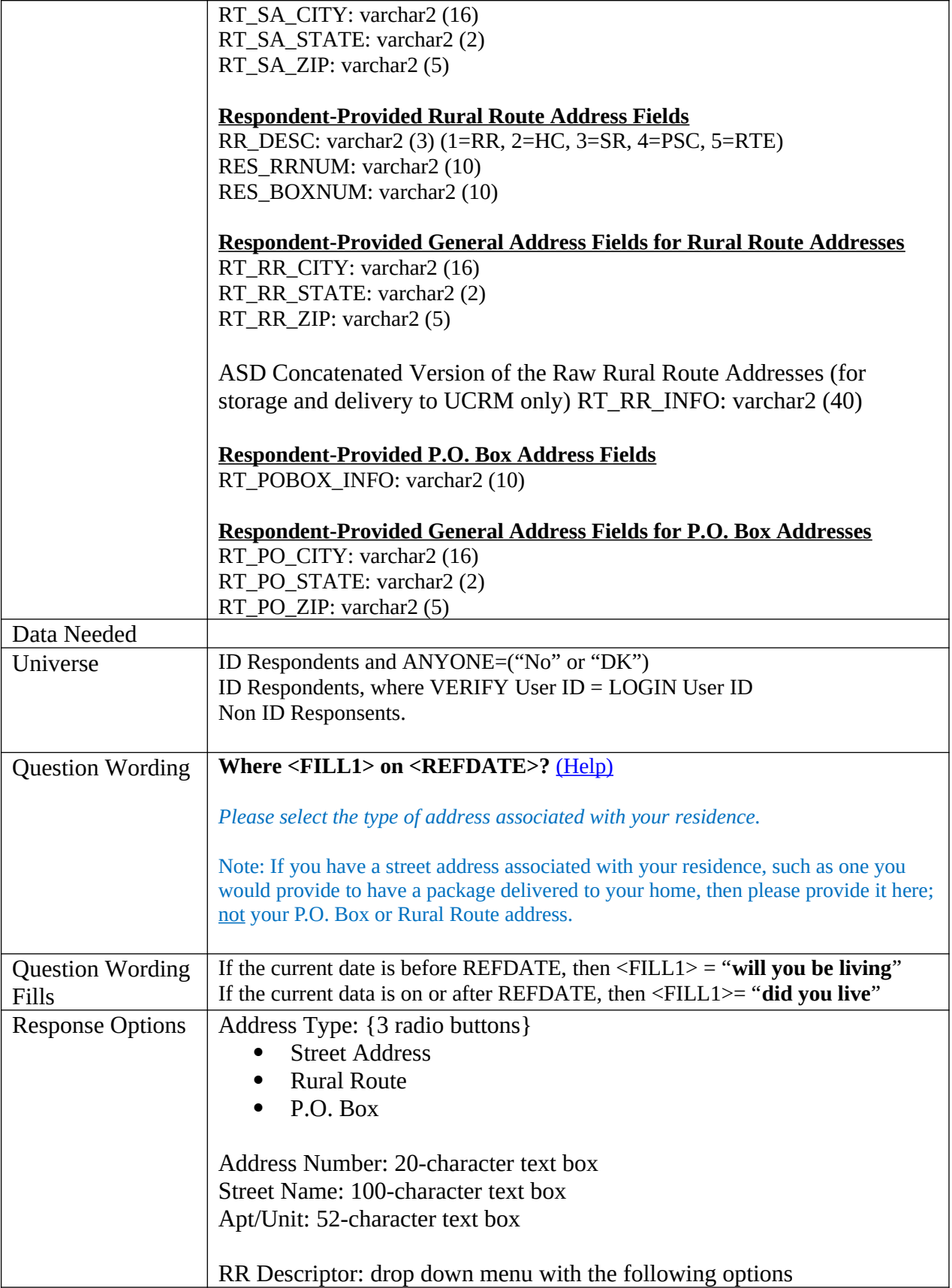

۳

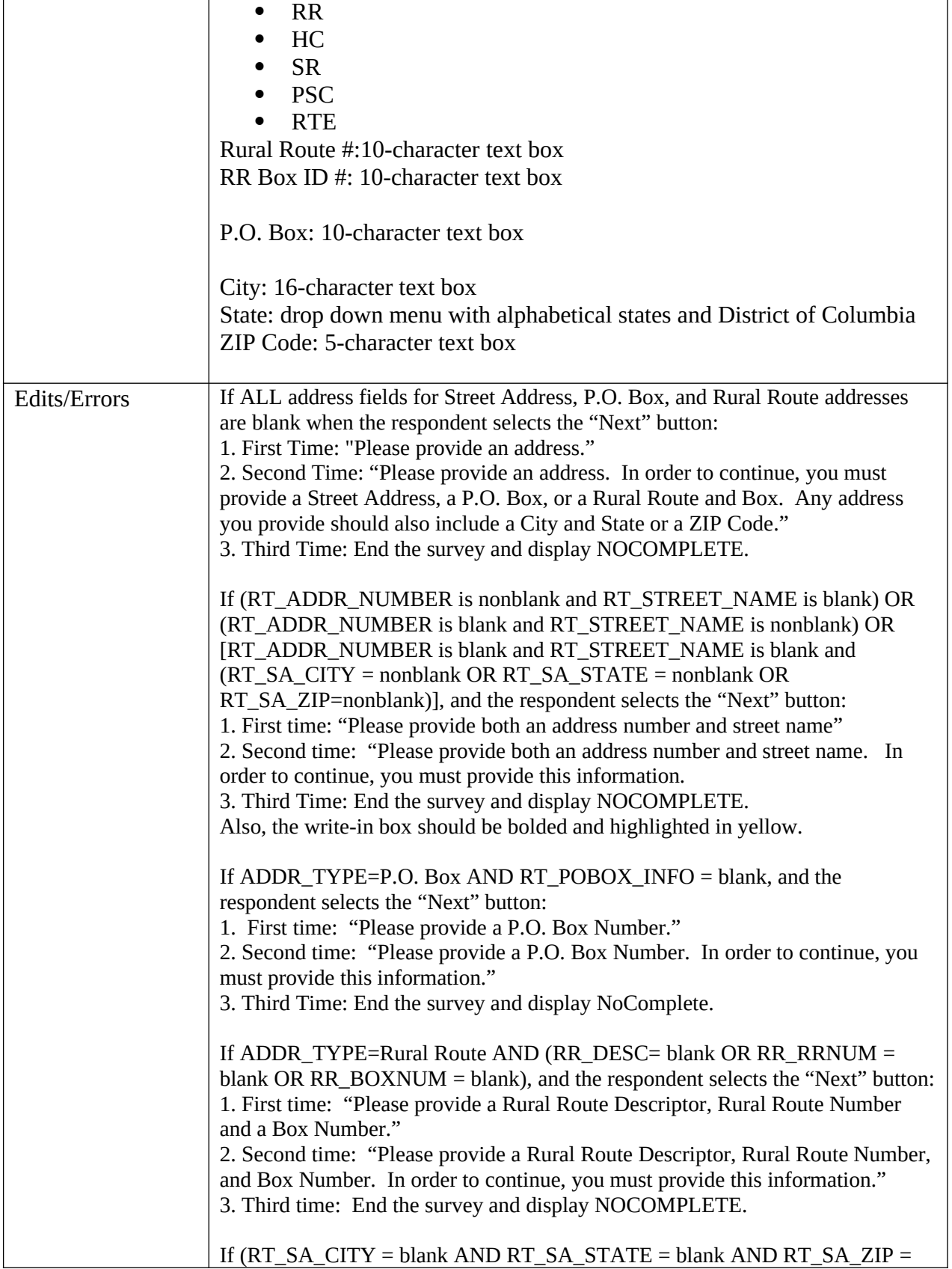
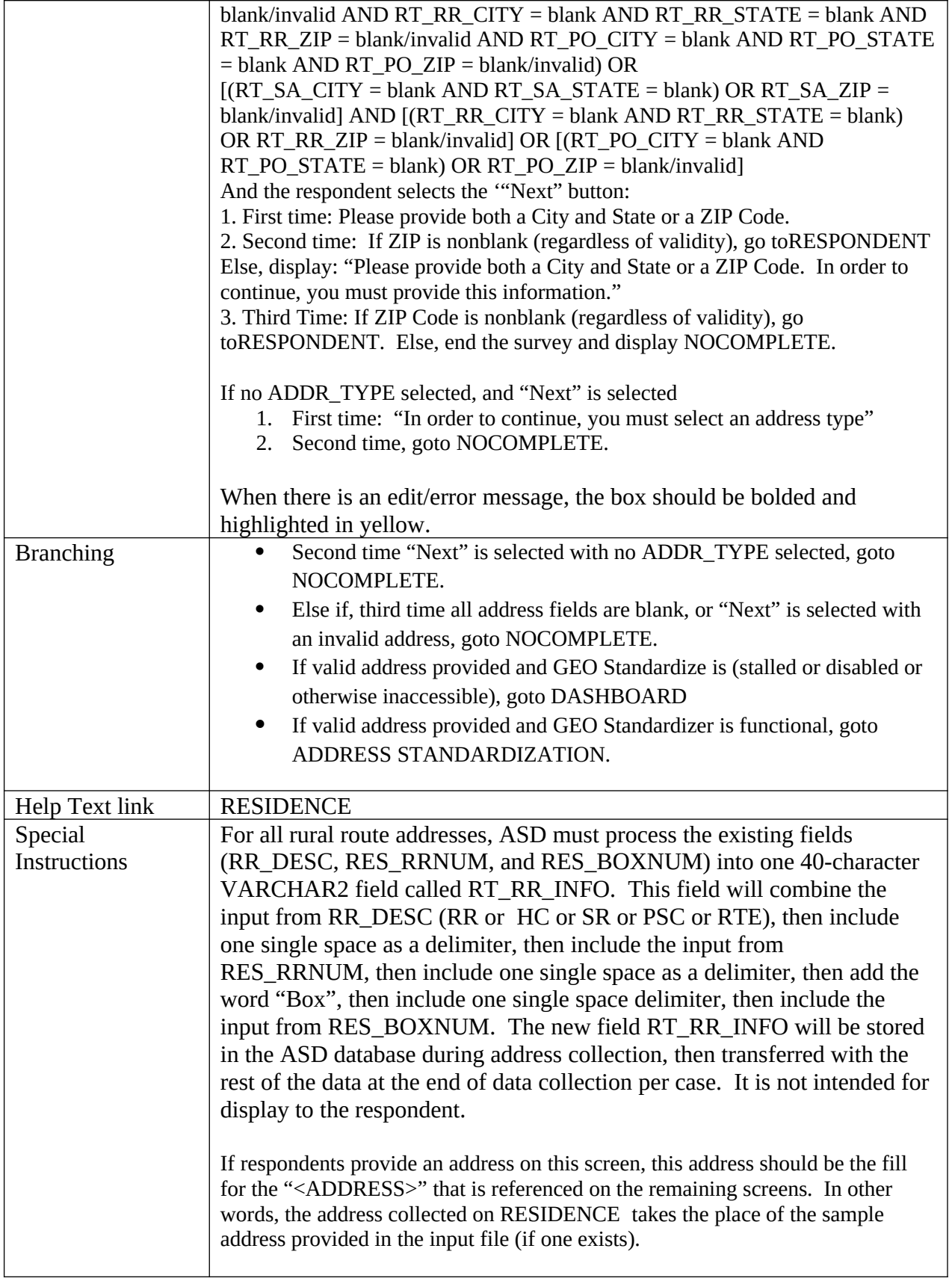

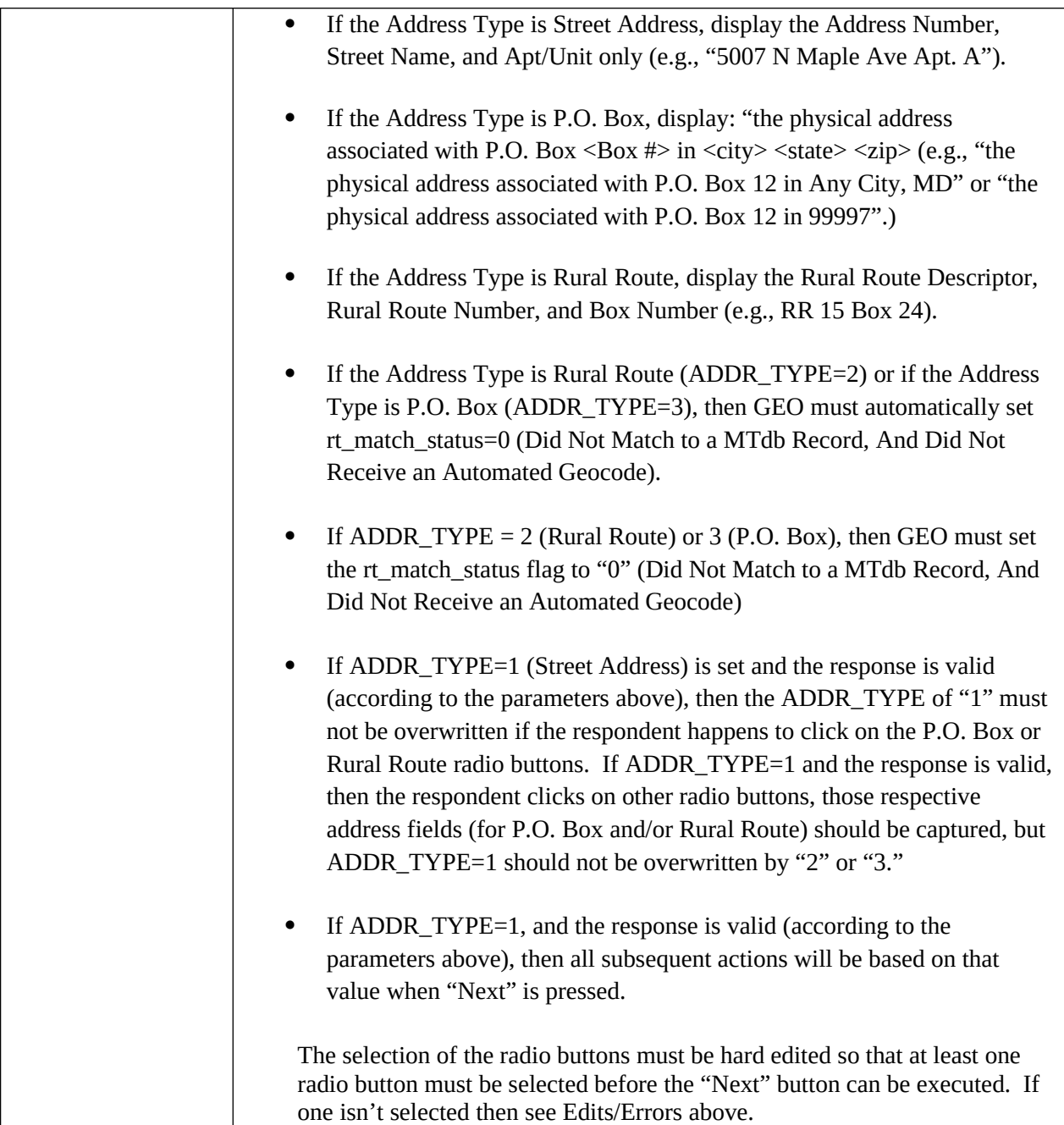

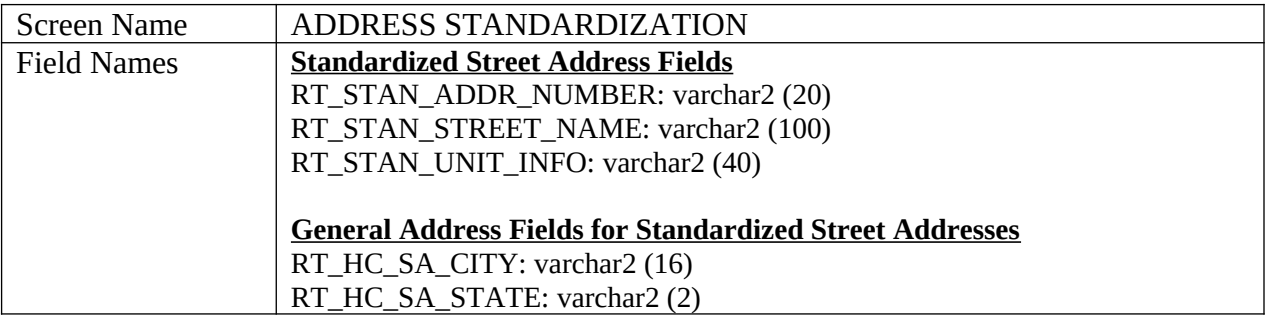

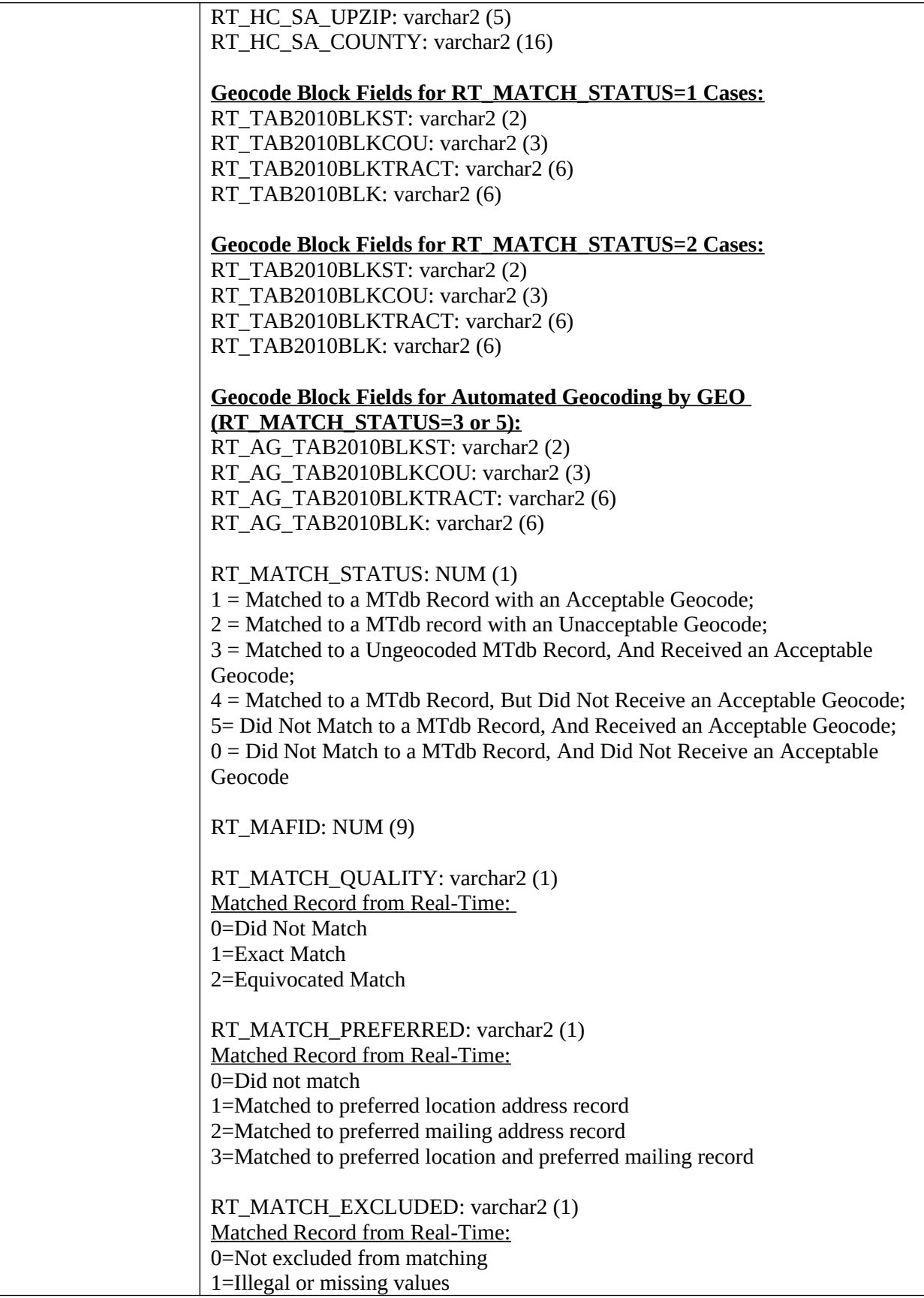

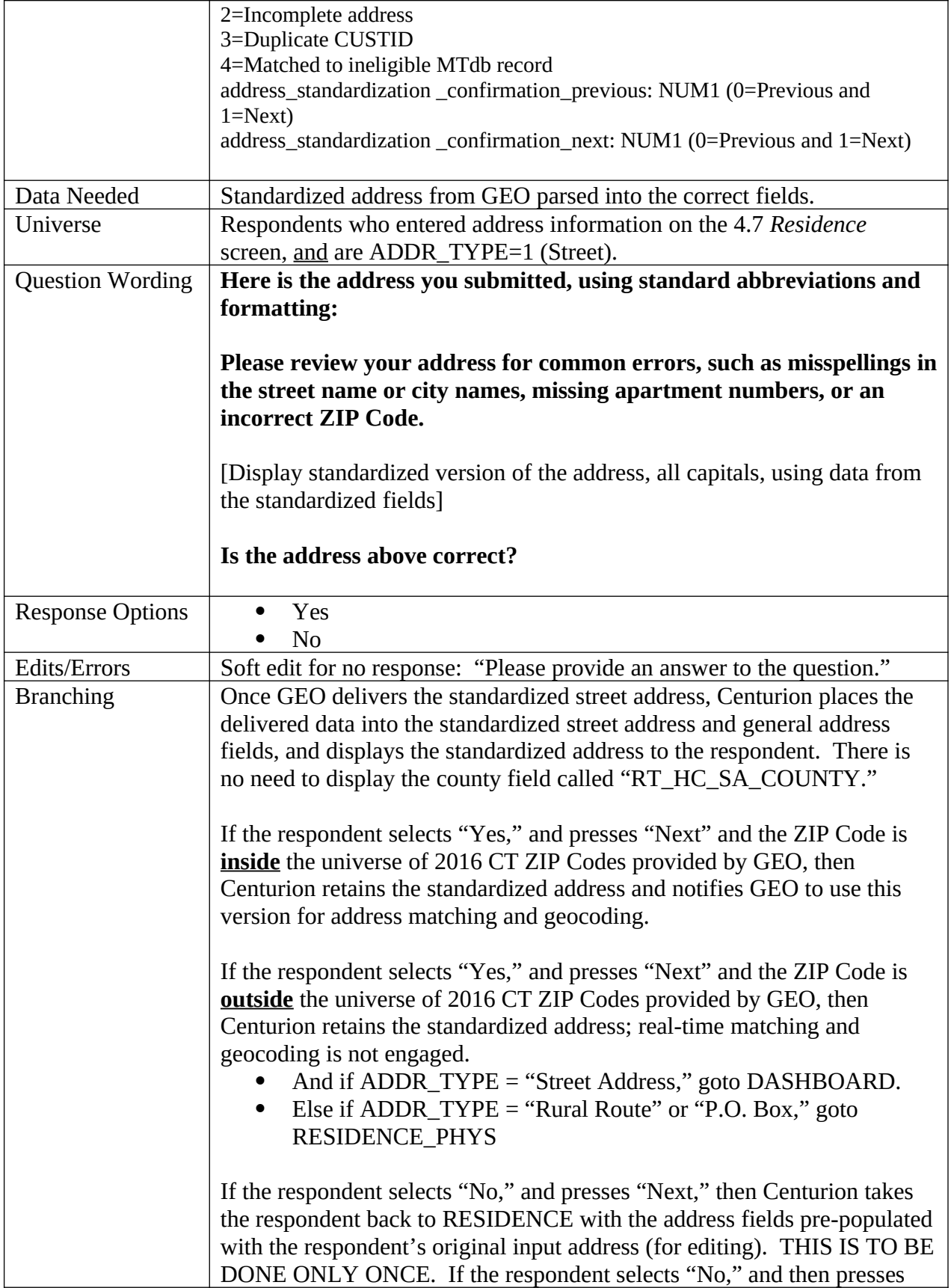

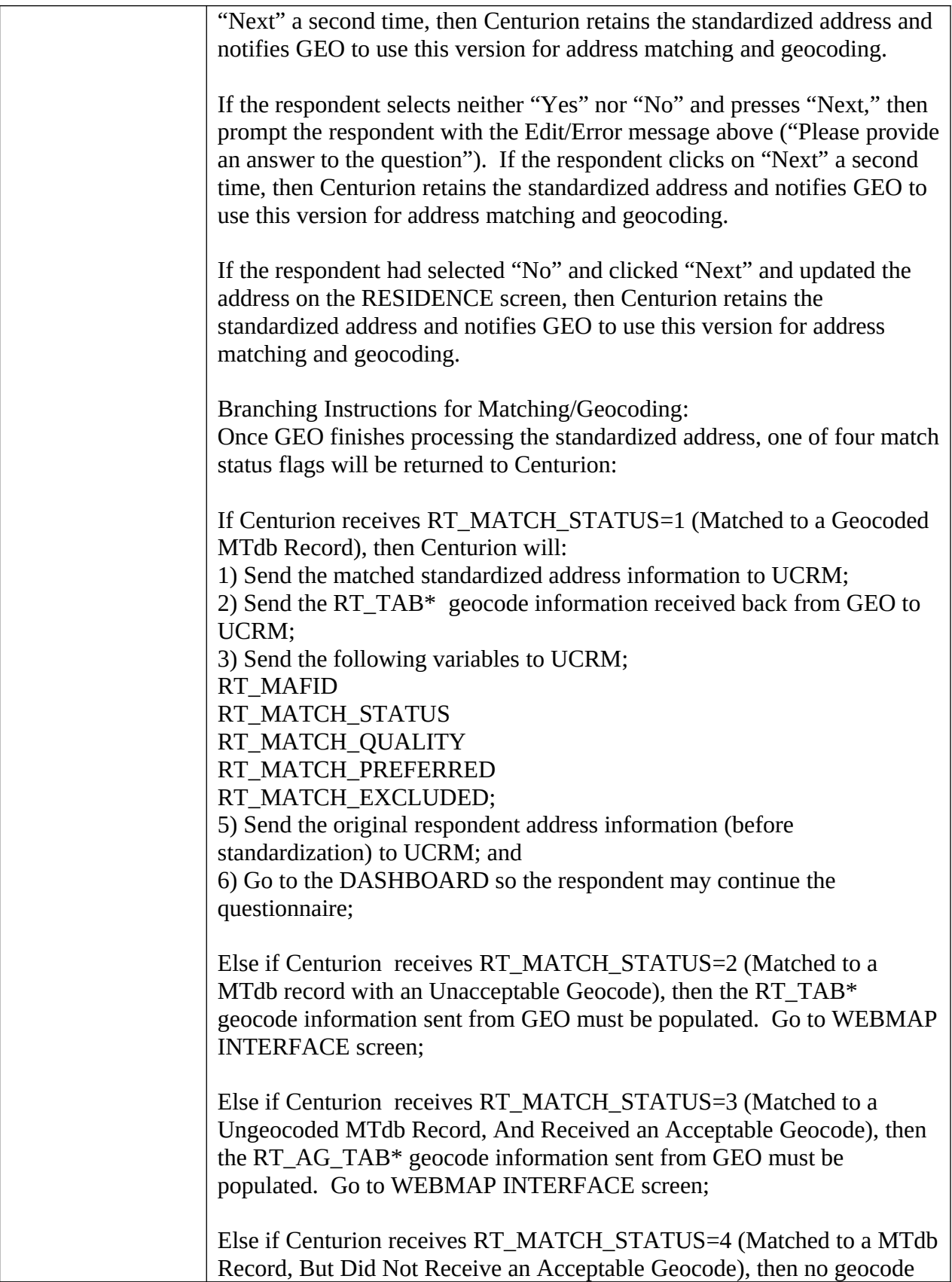

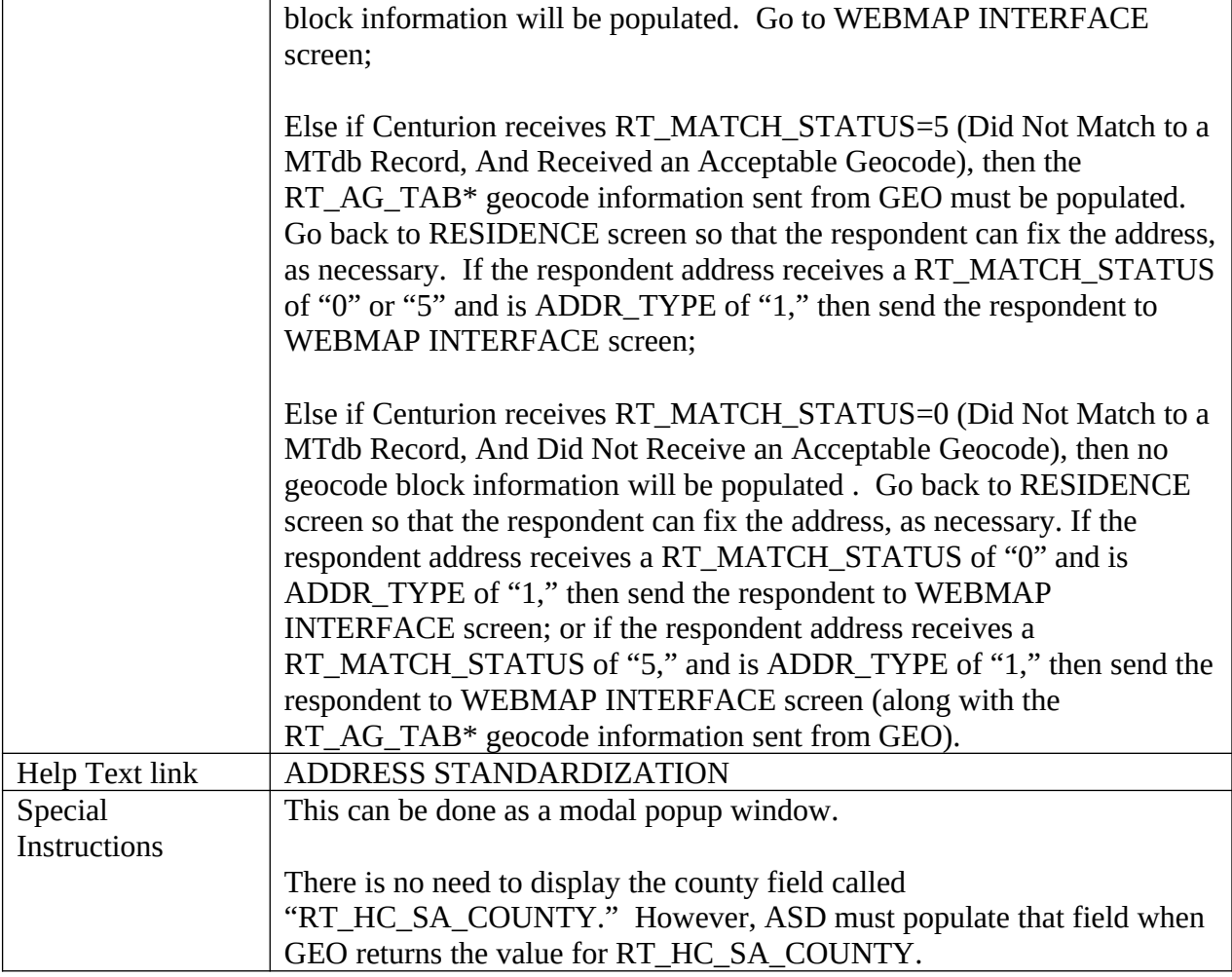

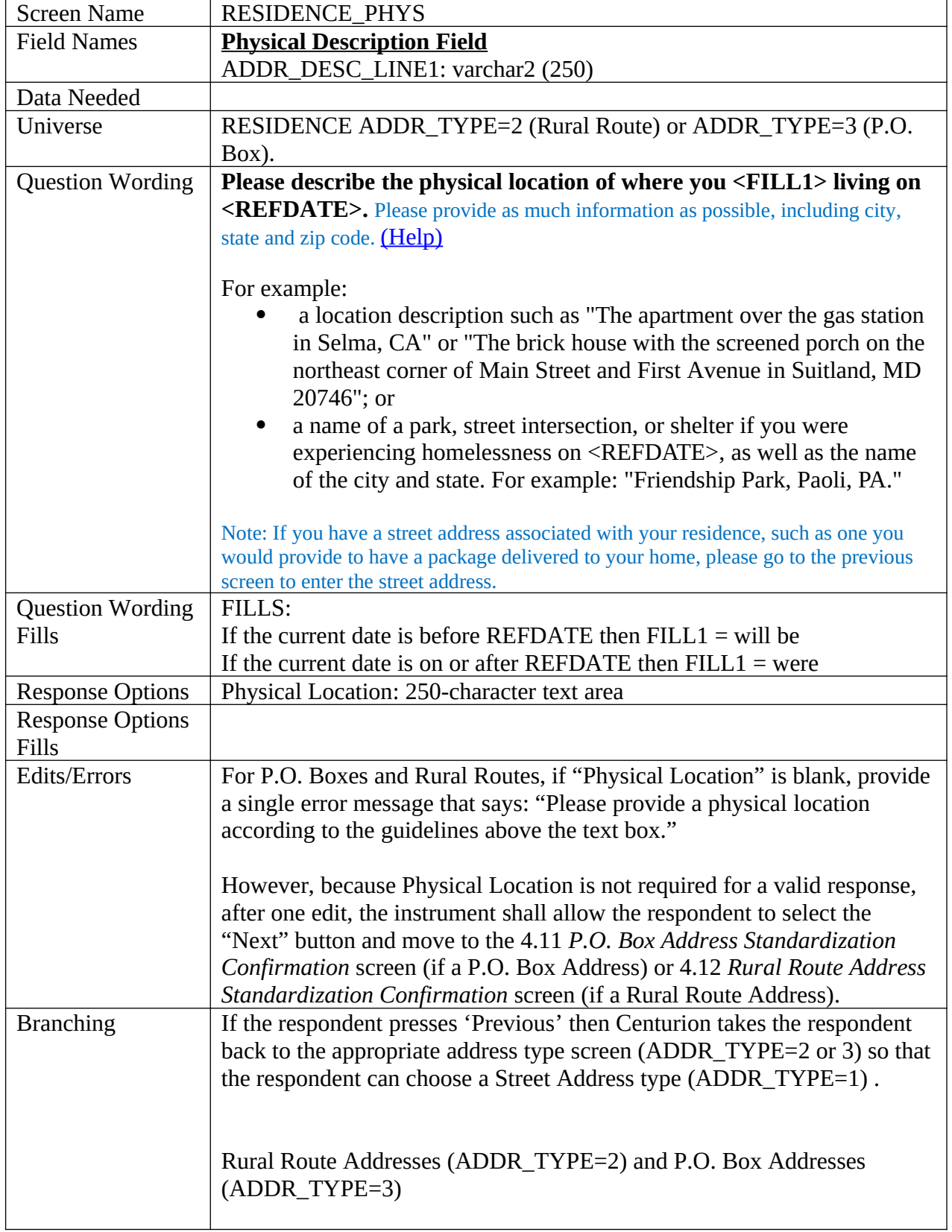

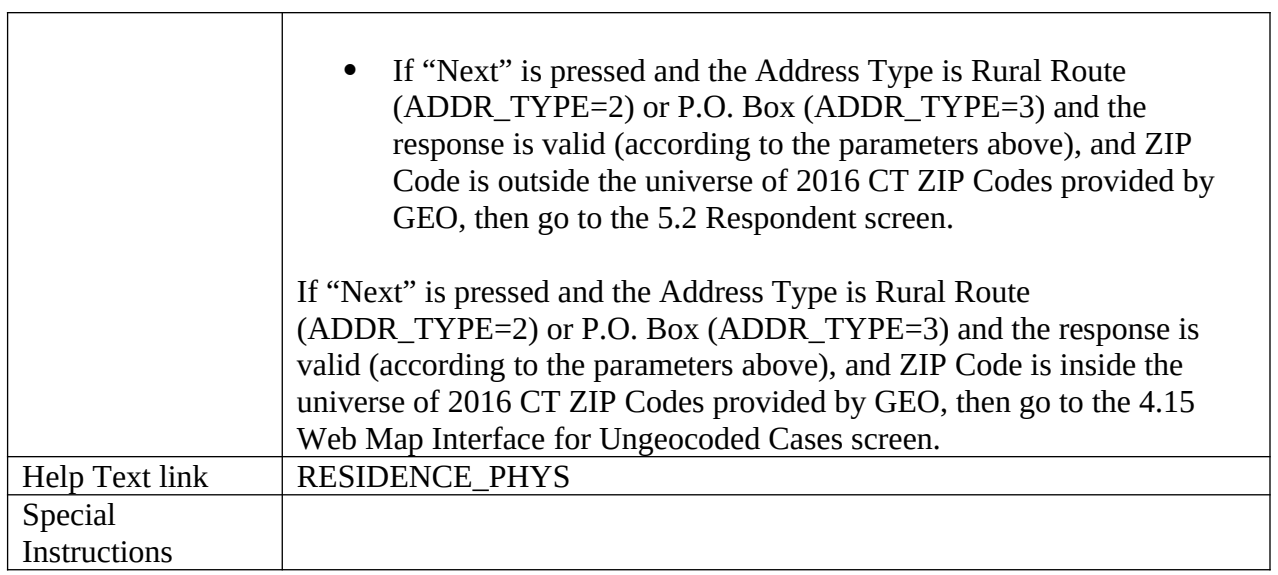

<u> 1980 - Johann Barbara, martxa amerikan personal (</u>

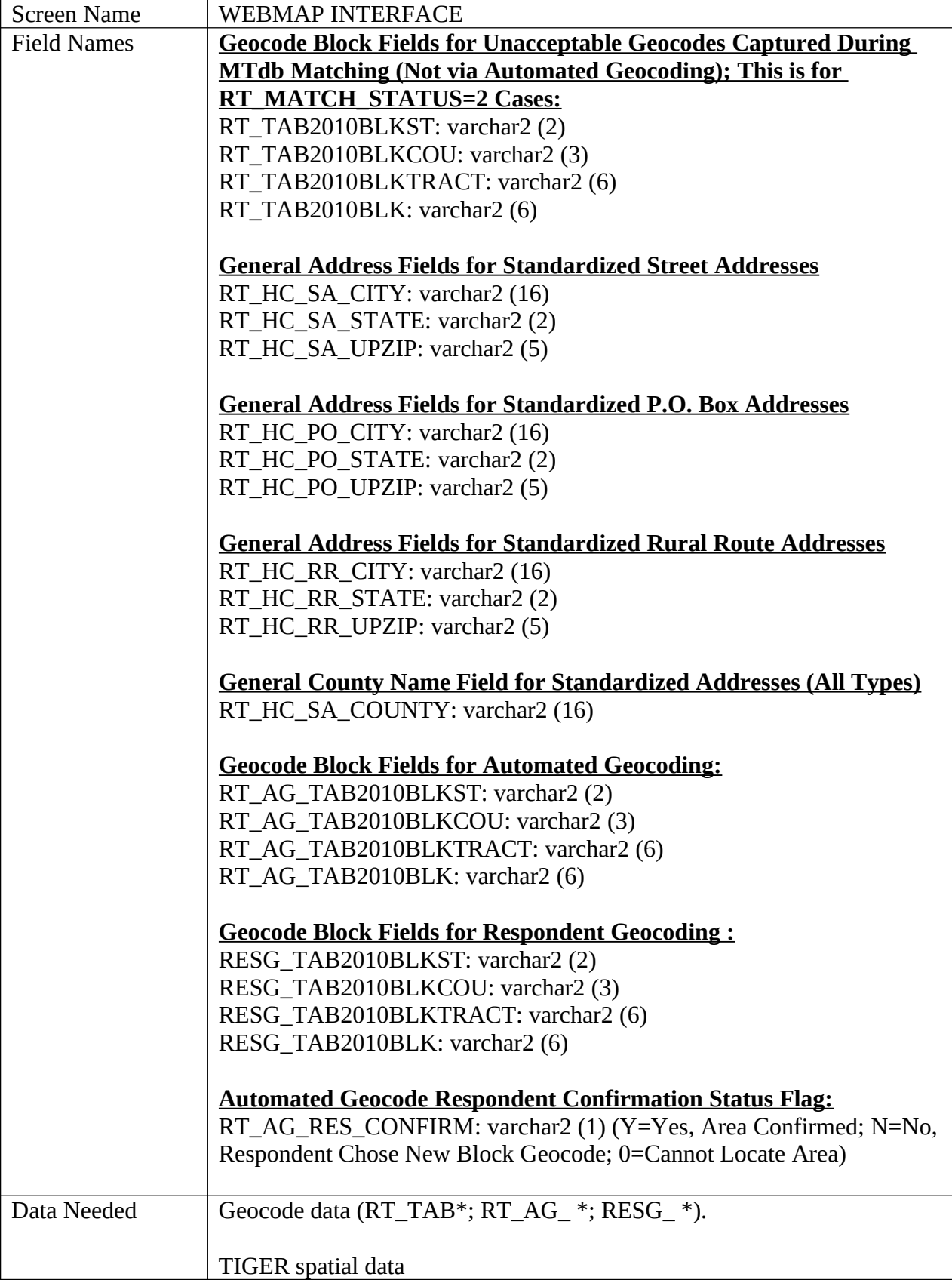

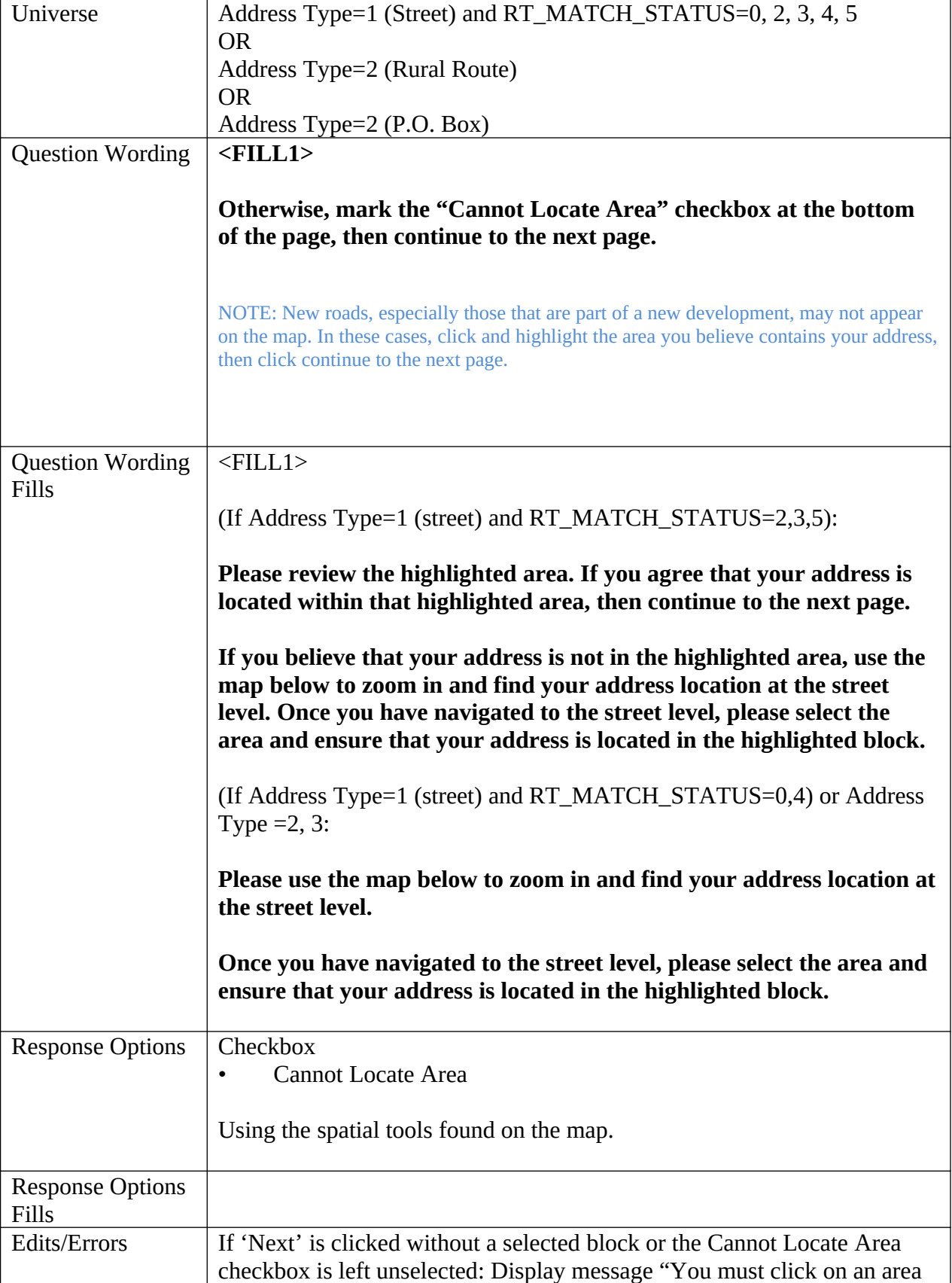

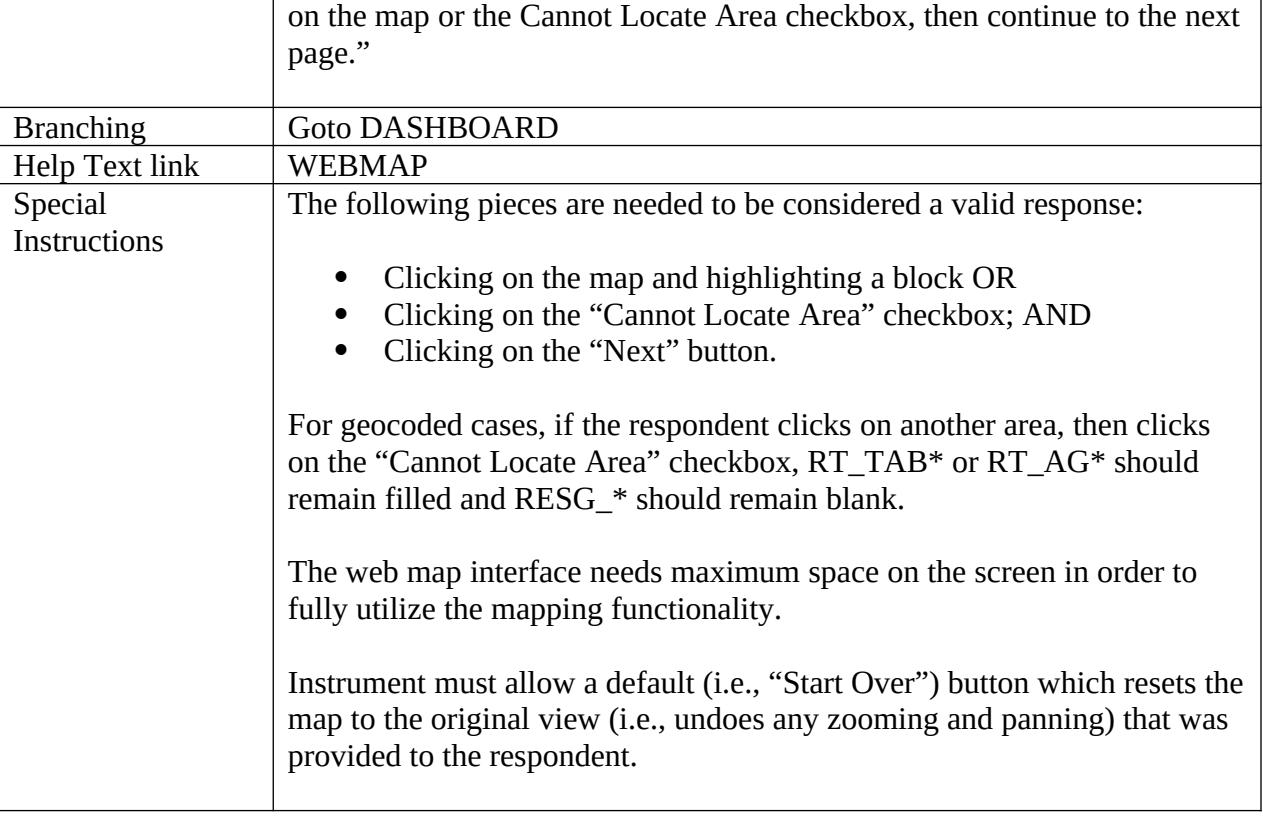

## **Roster**

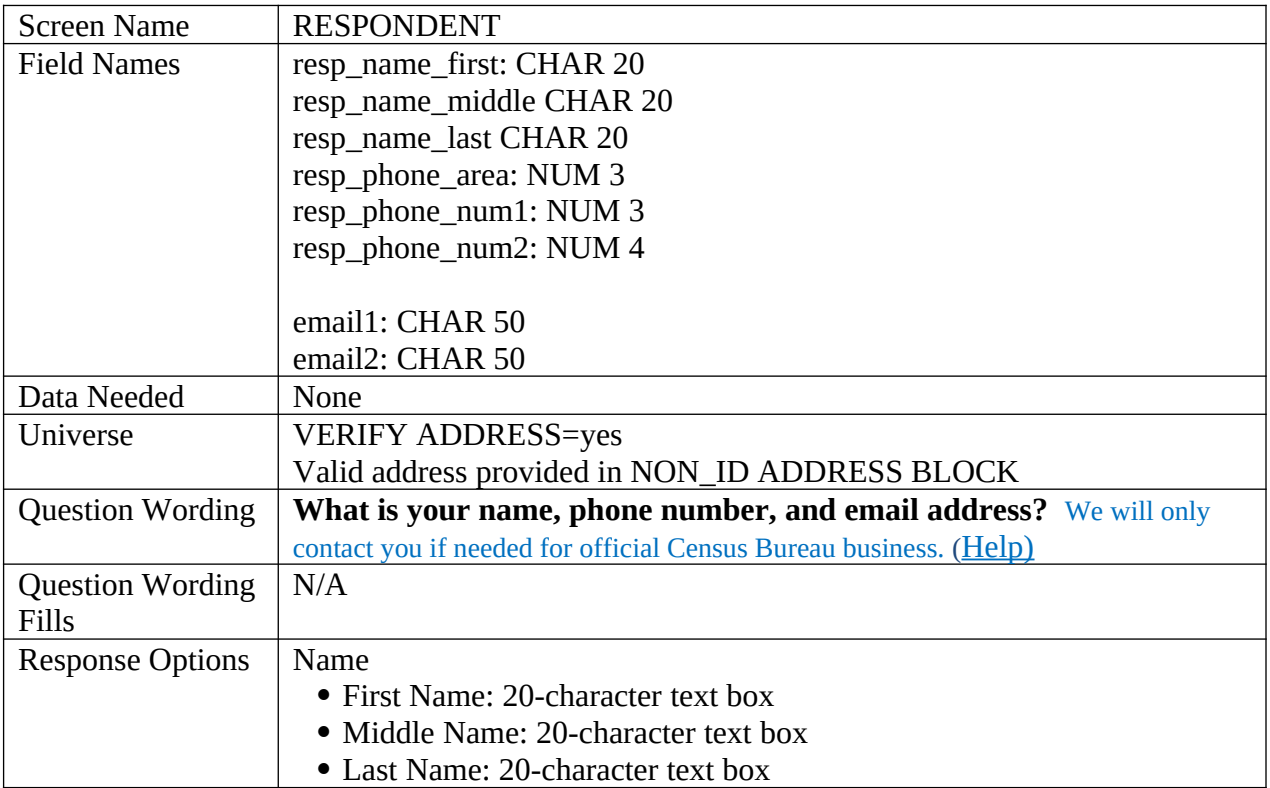

h

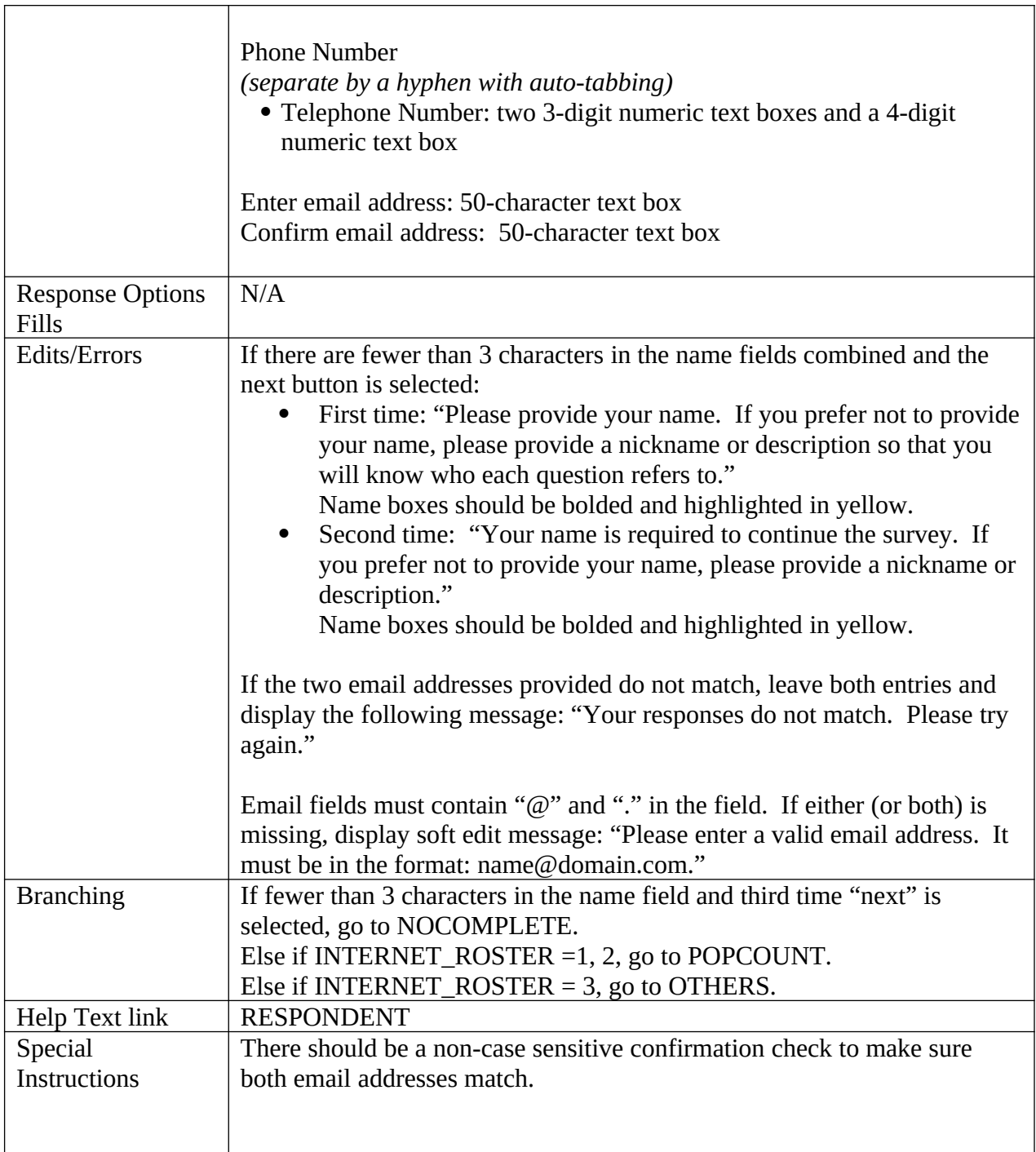

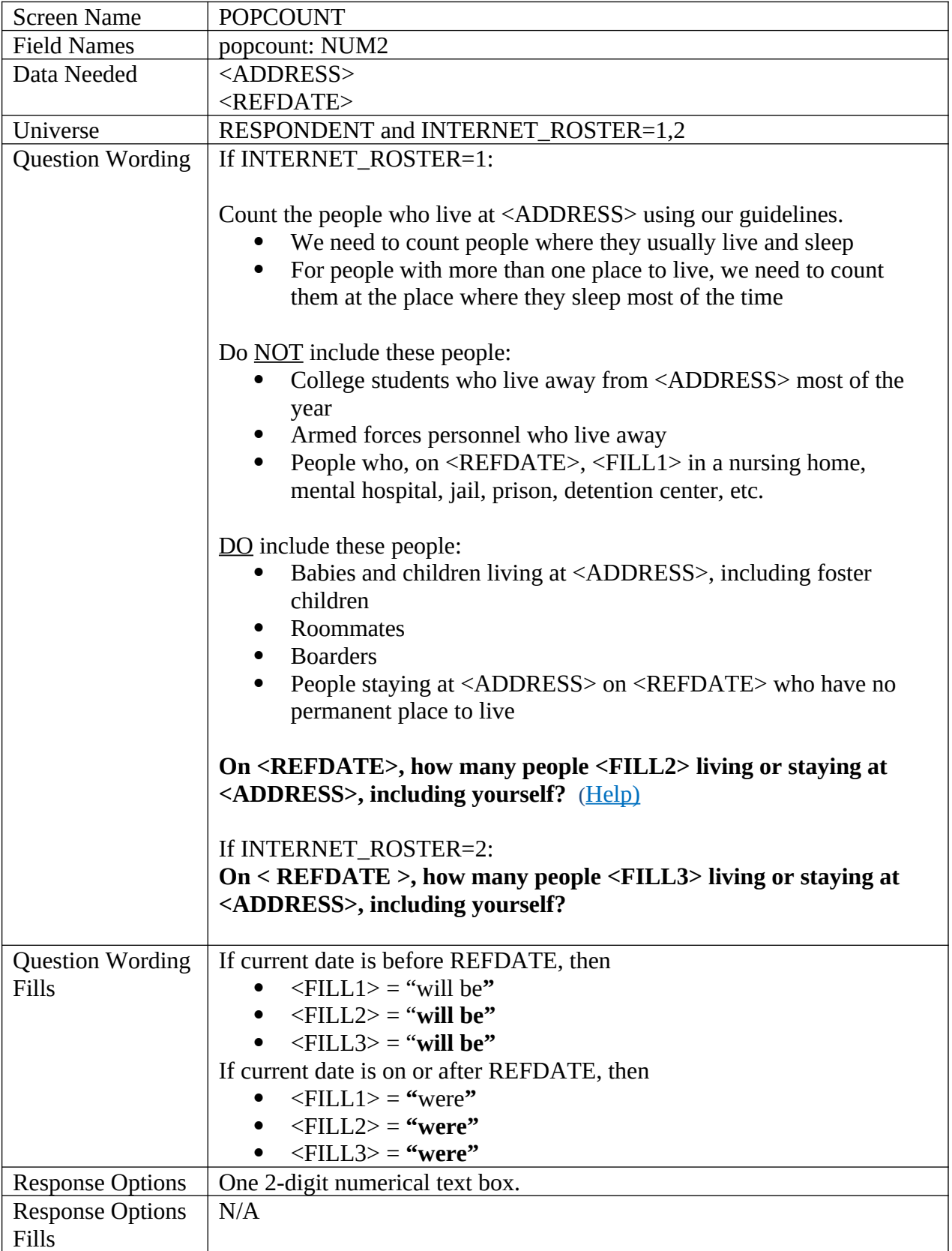

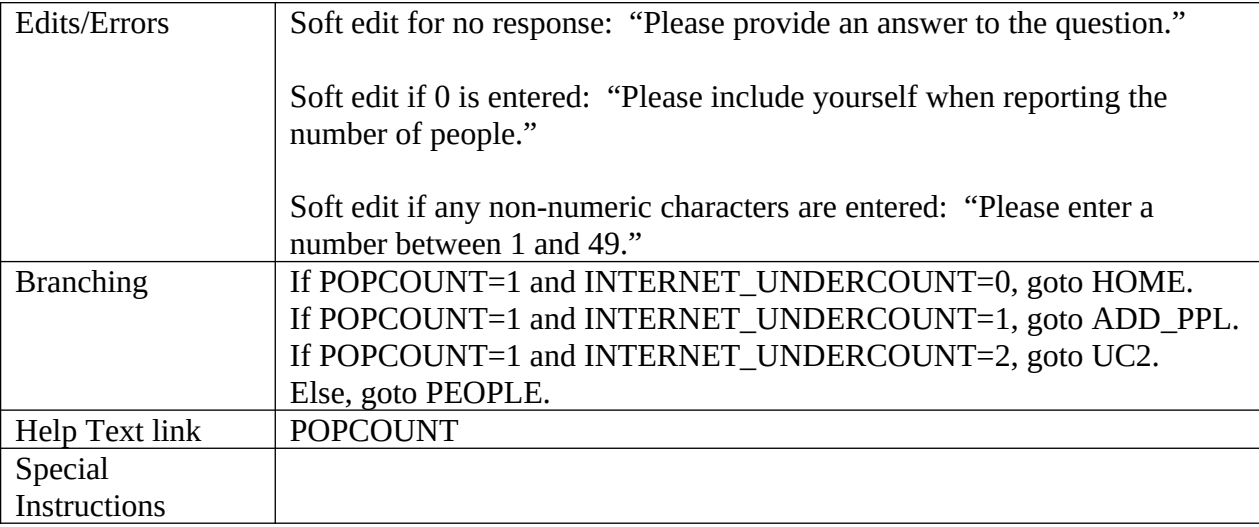

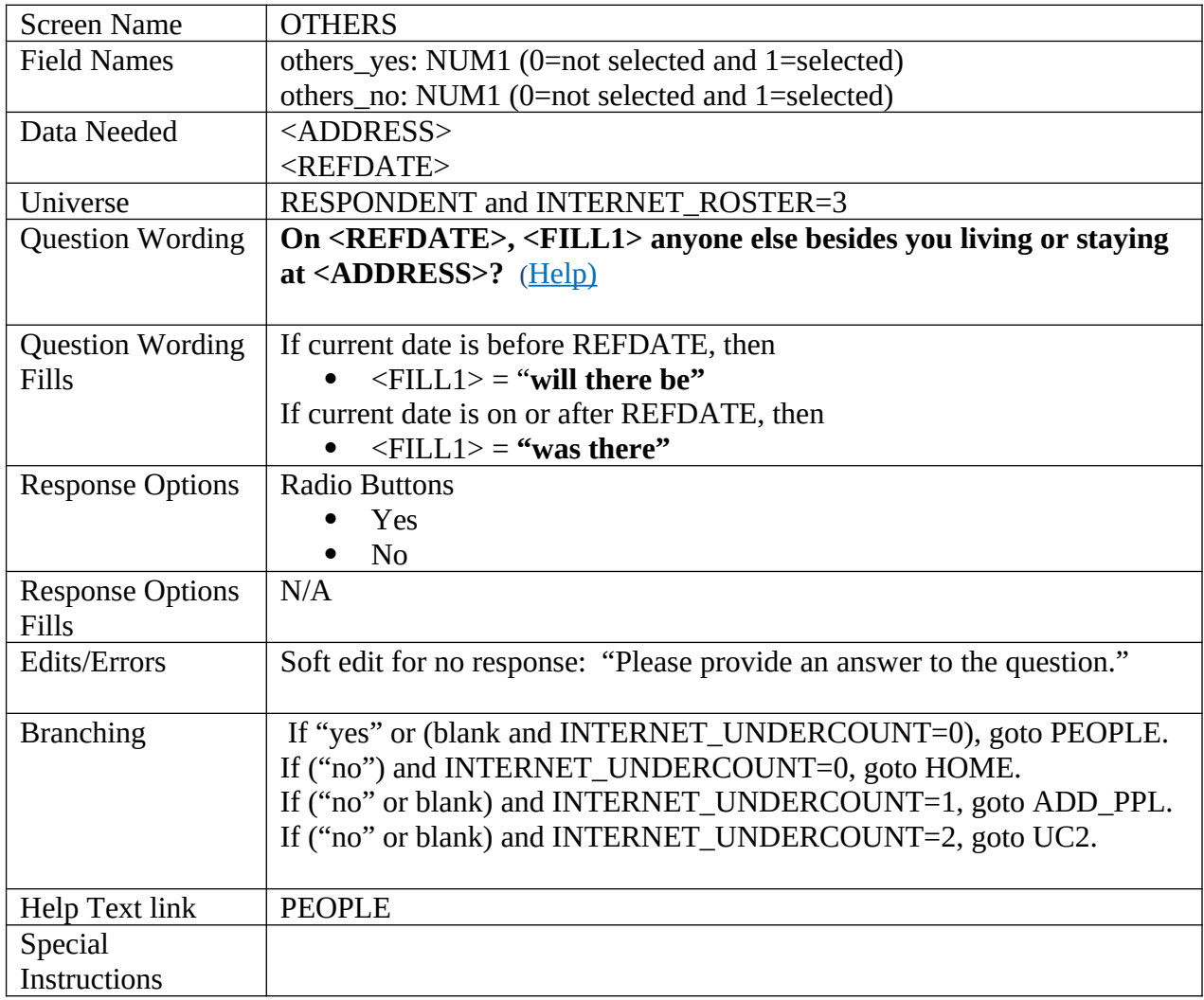

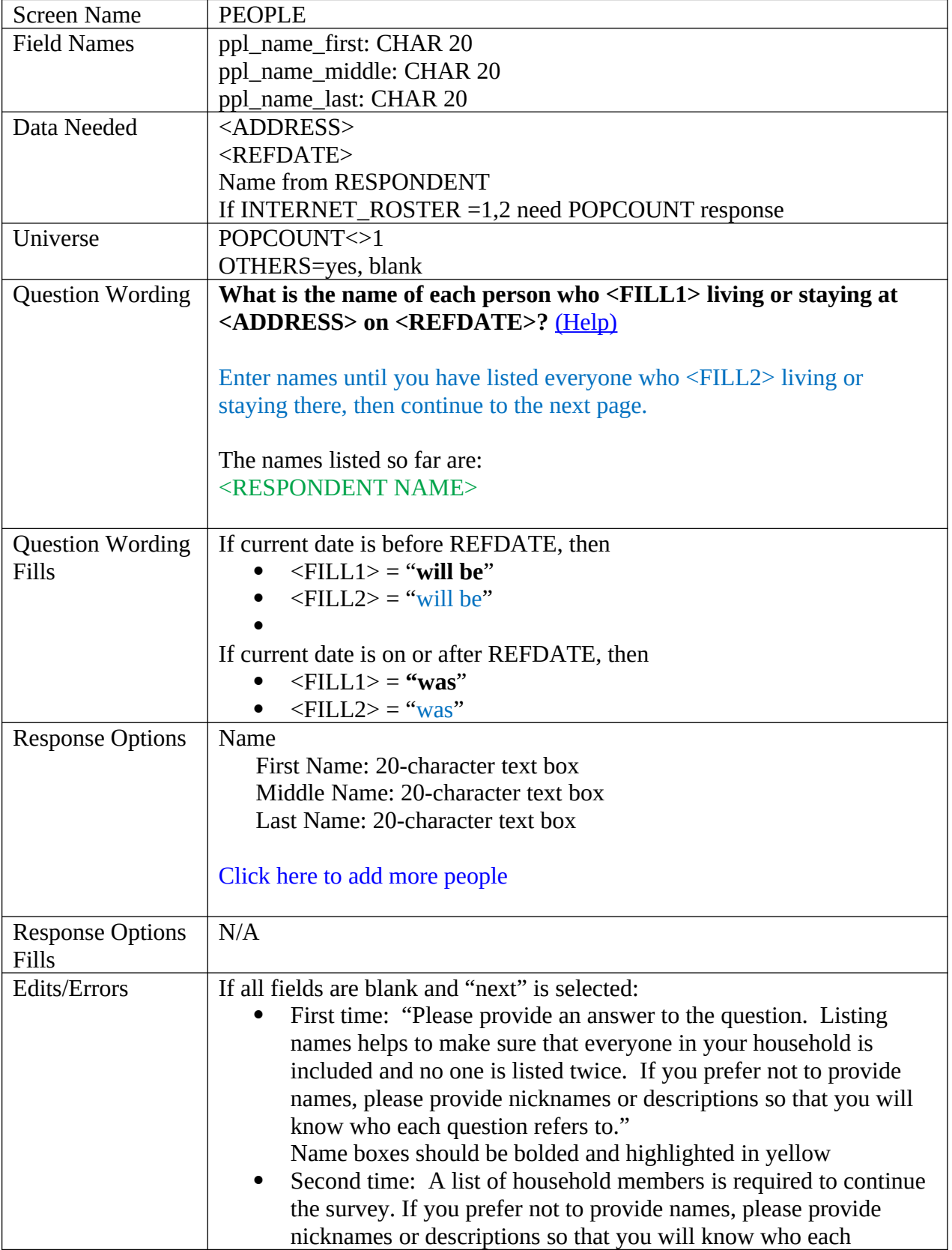

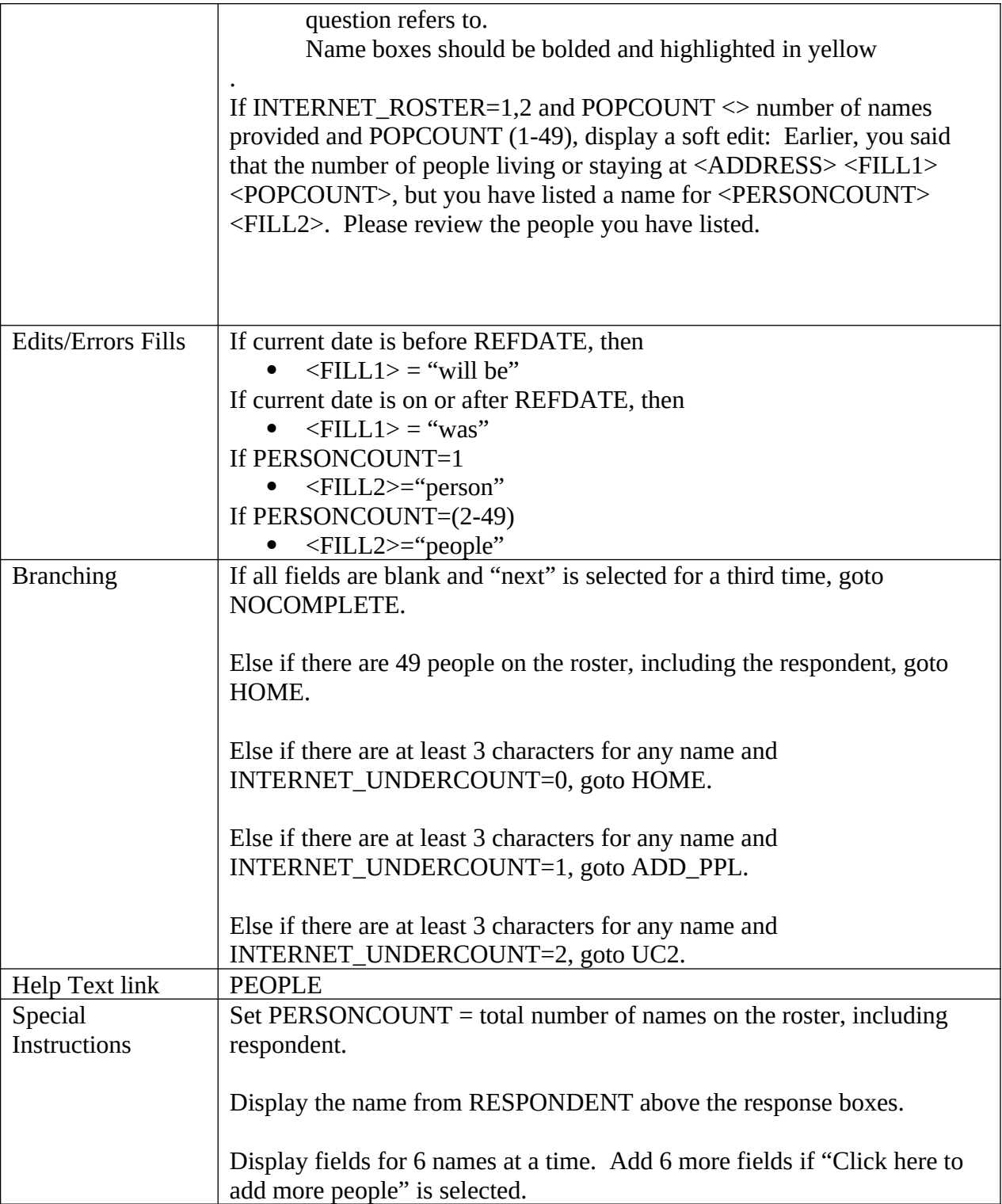

## **Undercount Screens**

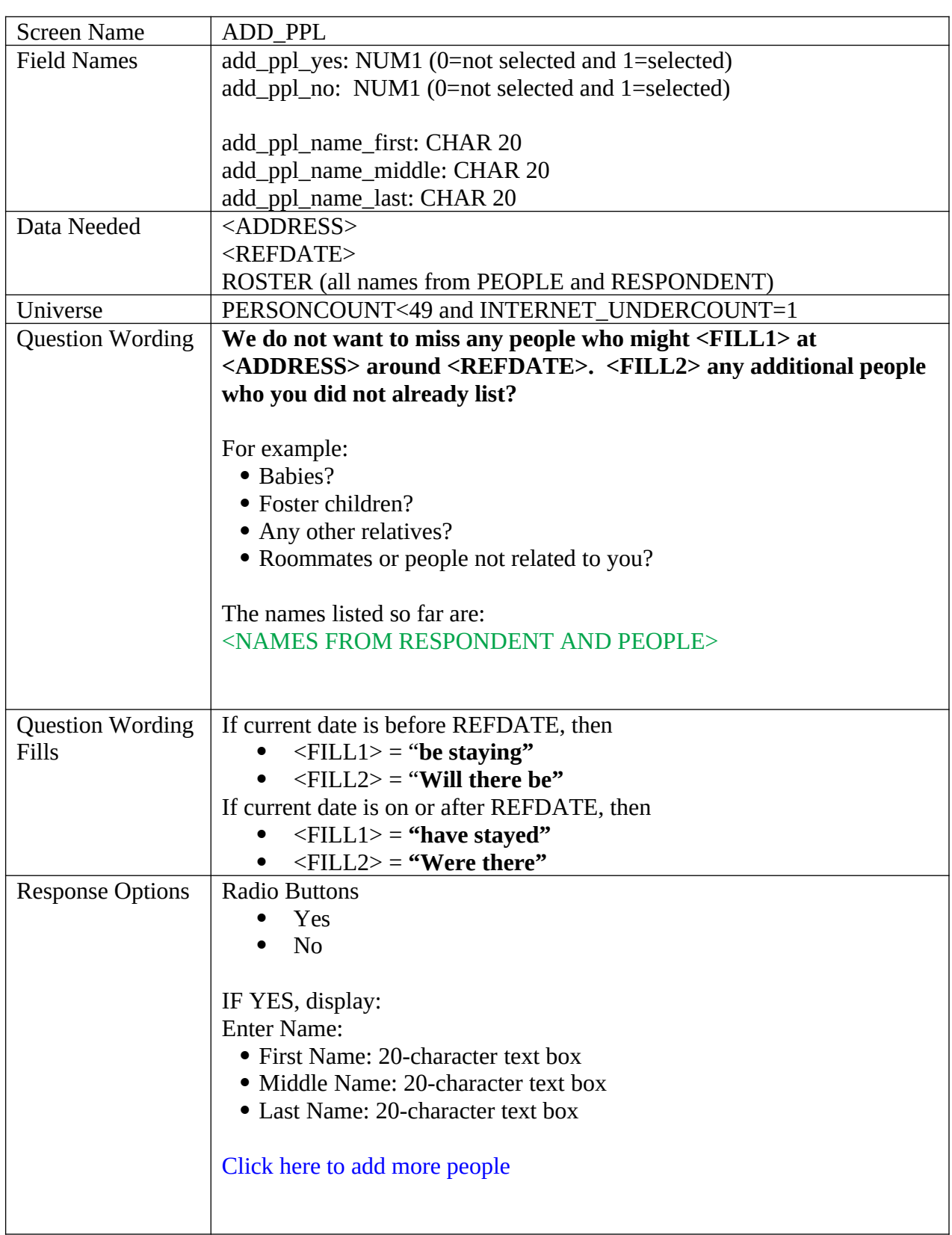

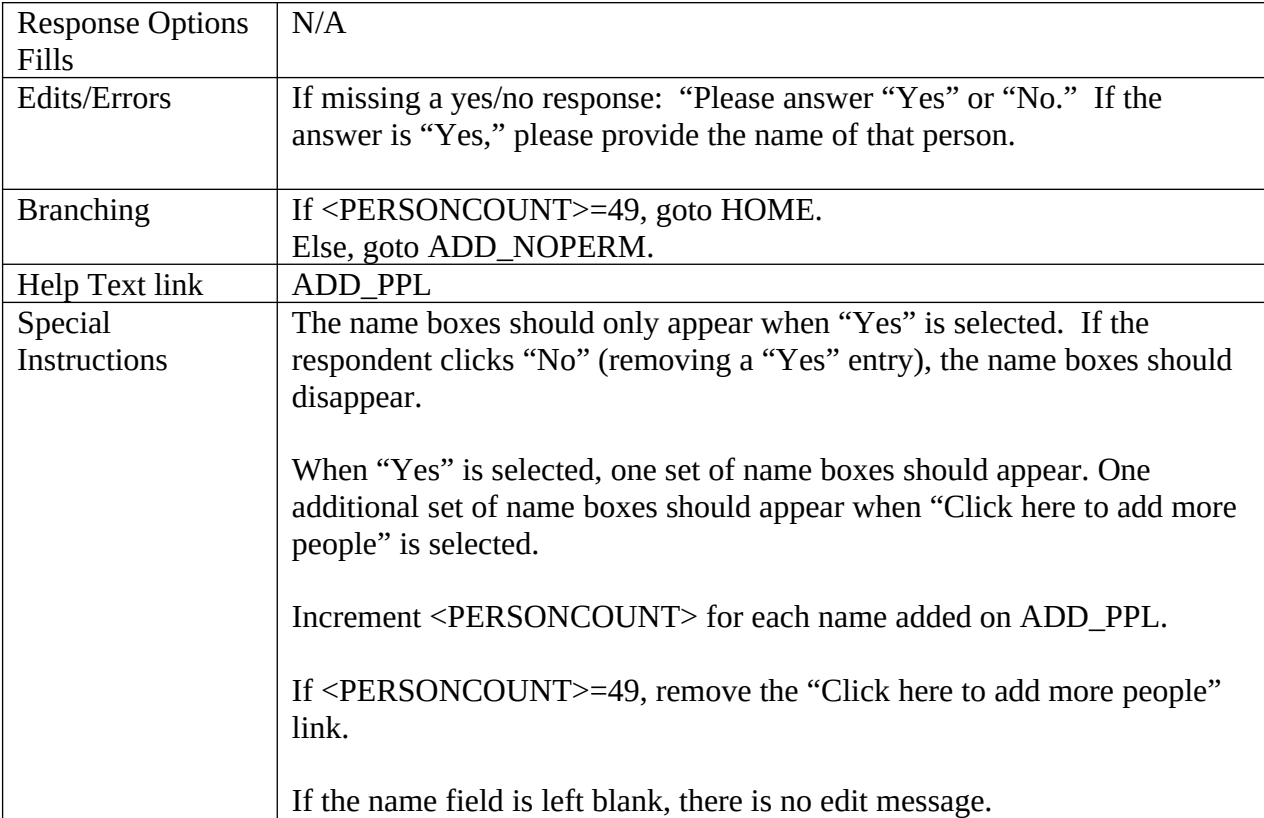

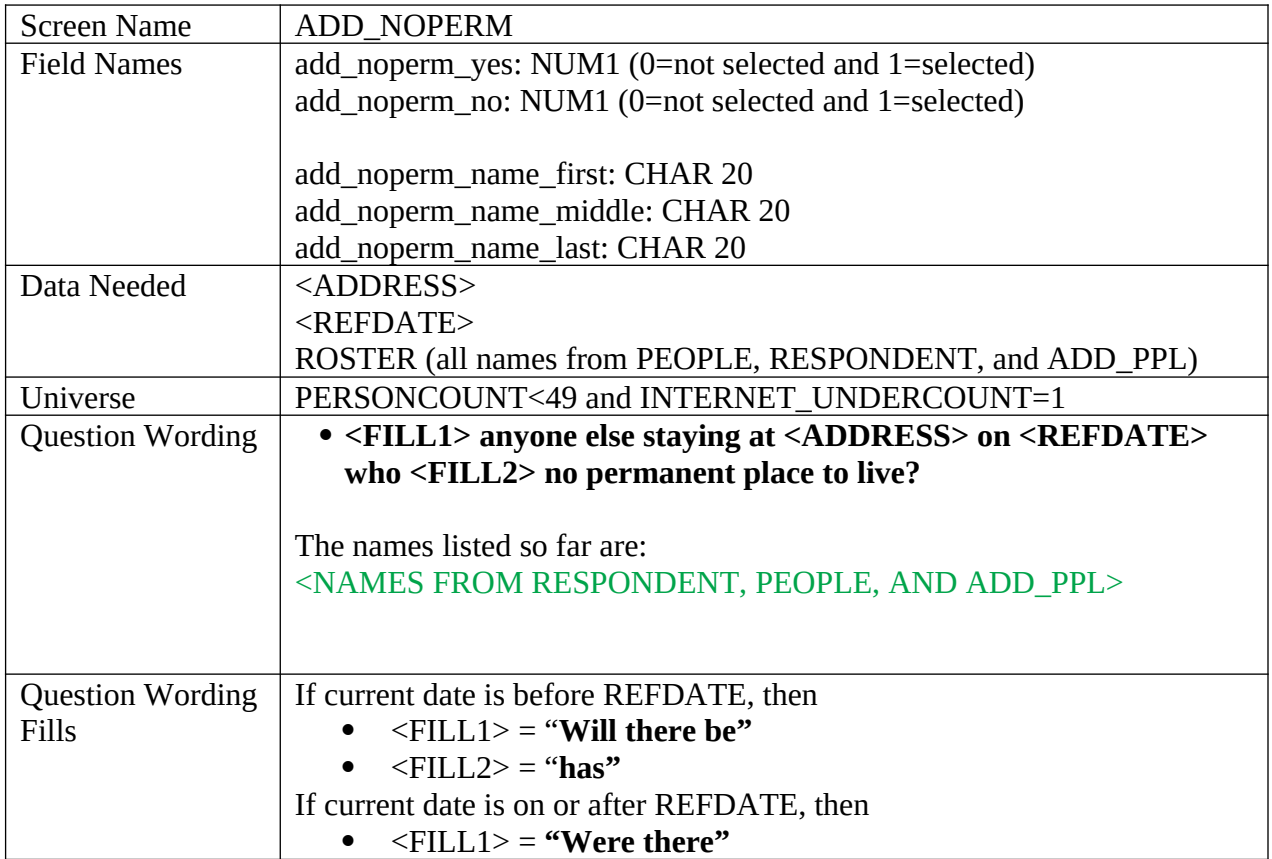

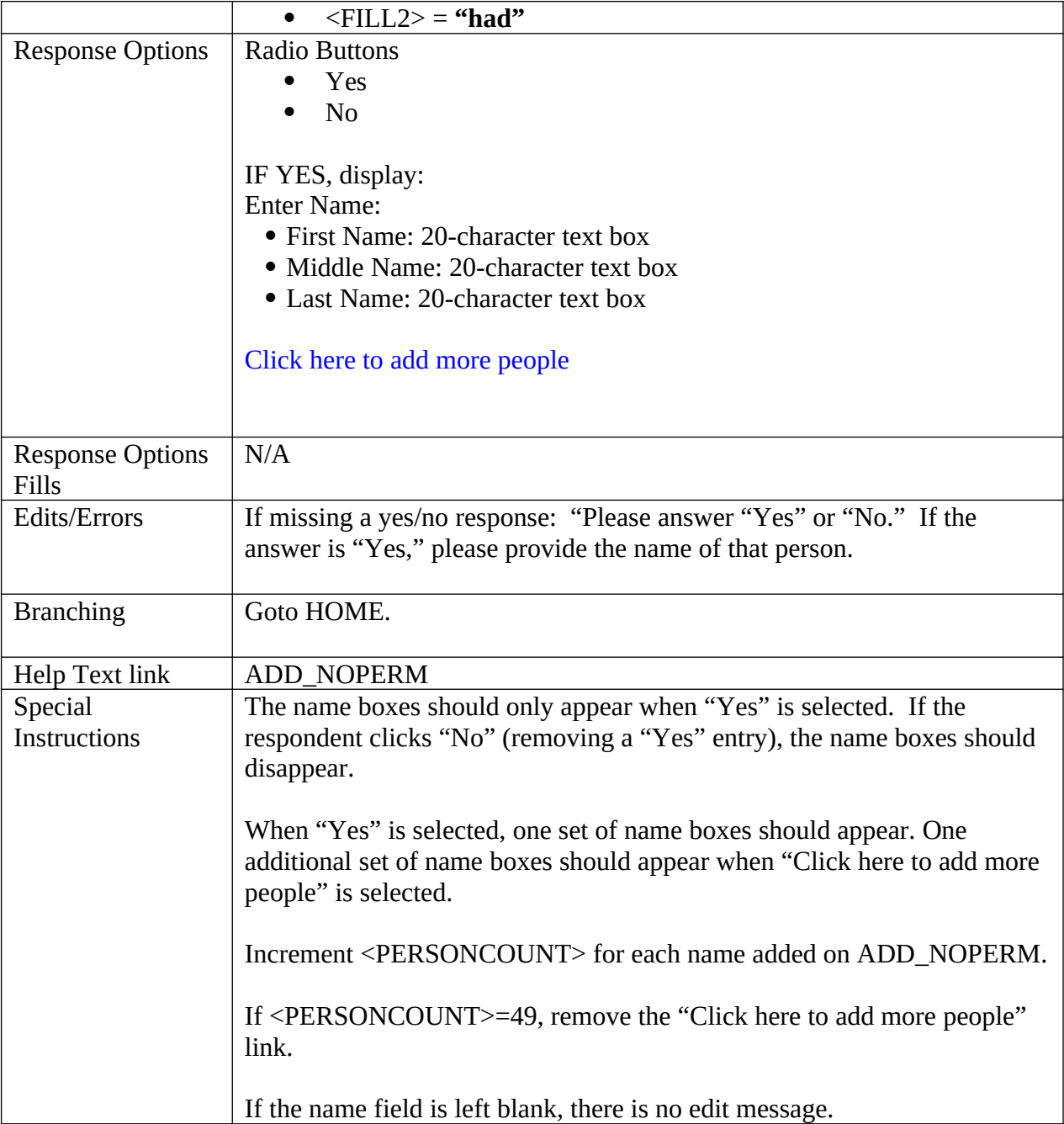

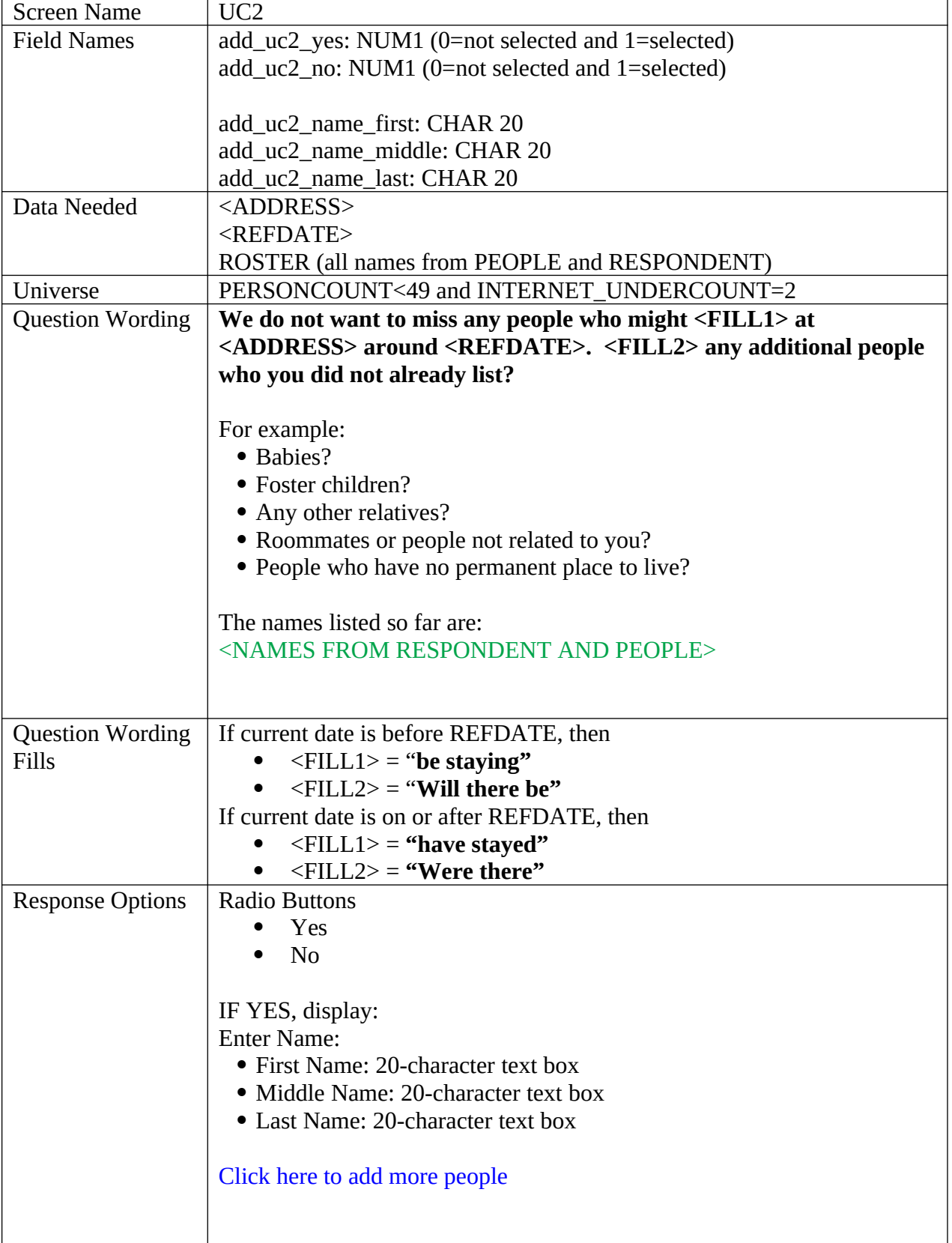

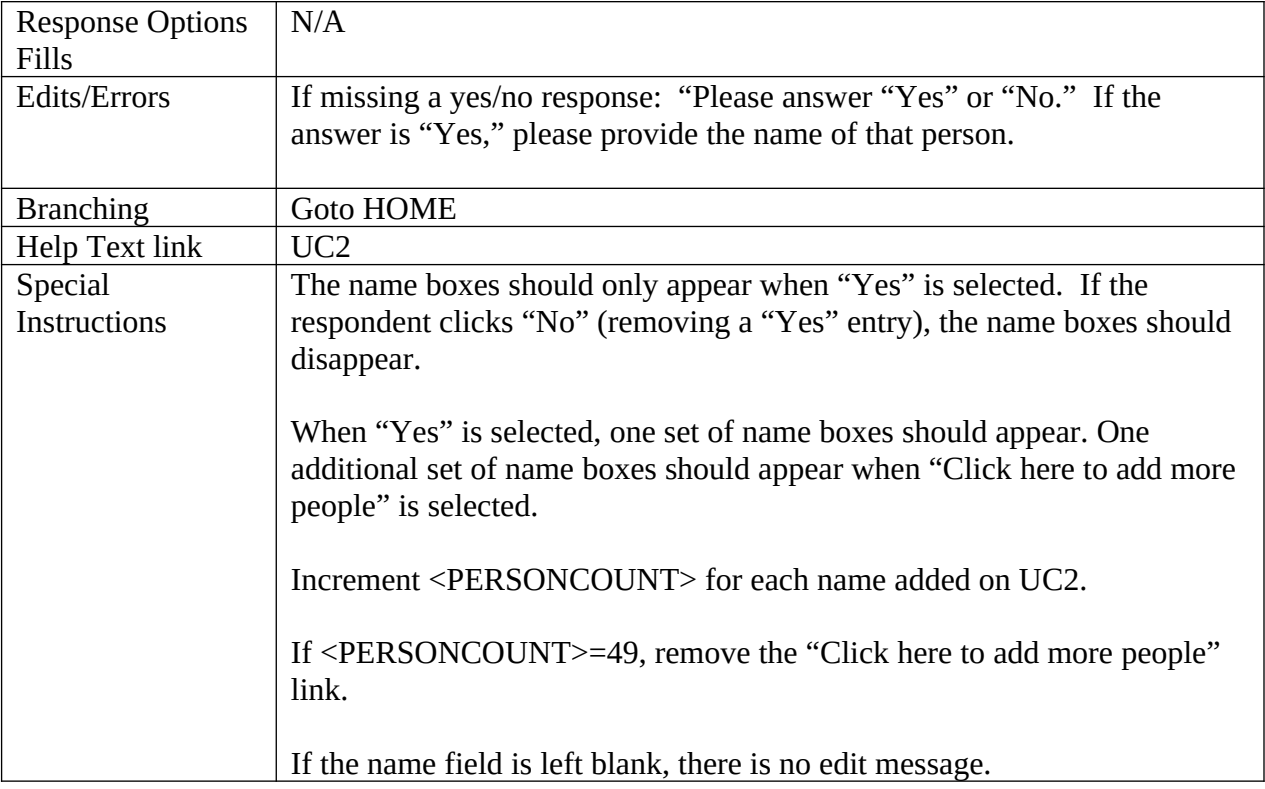

## **Tenure**

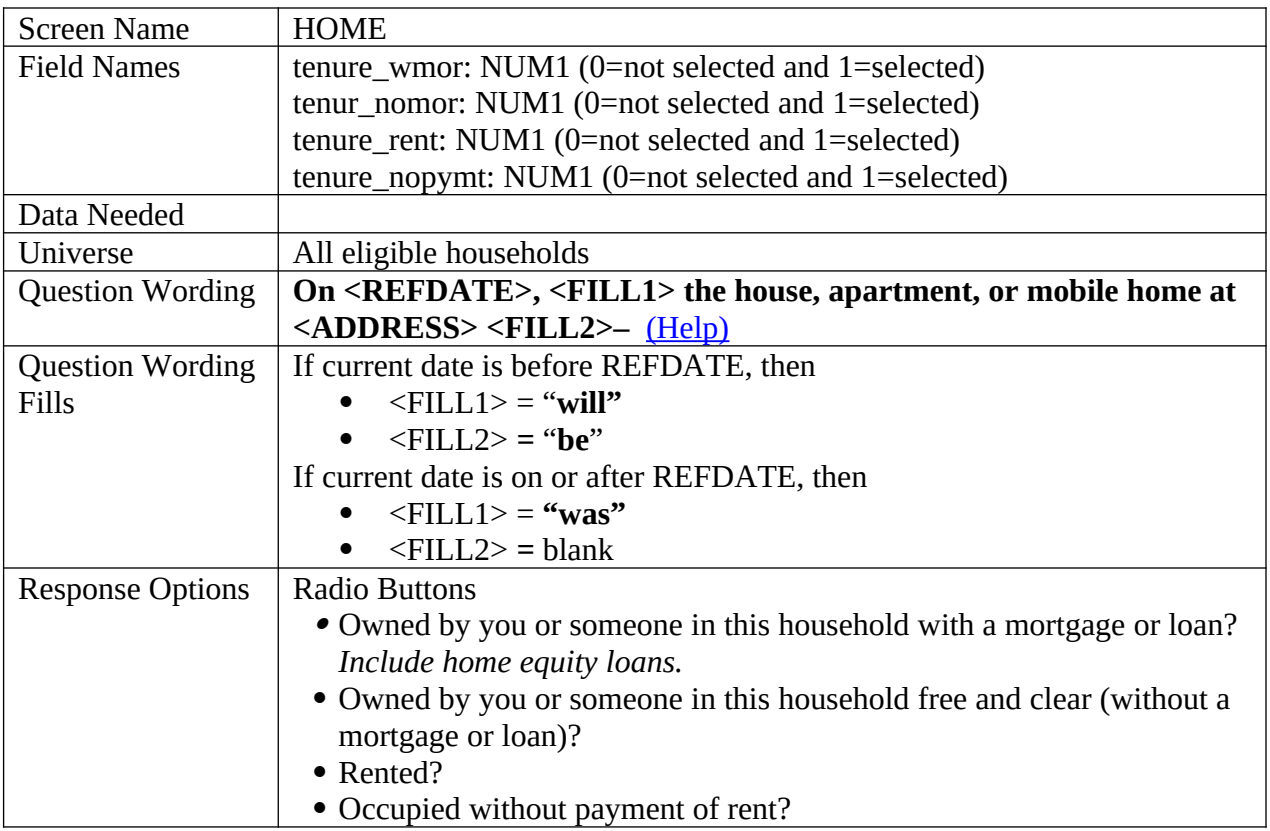

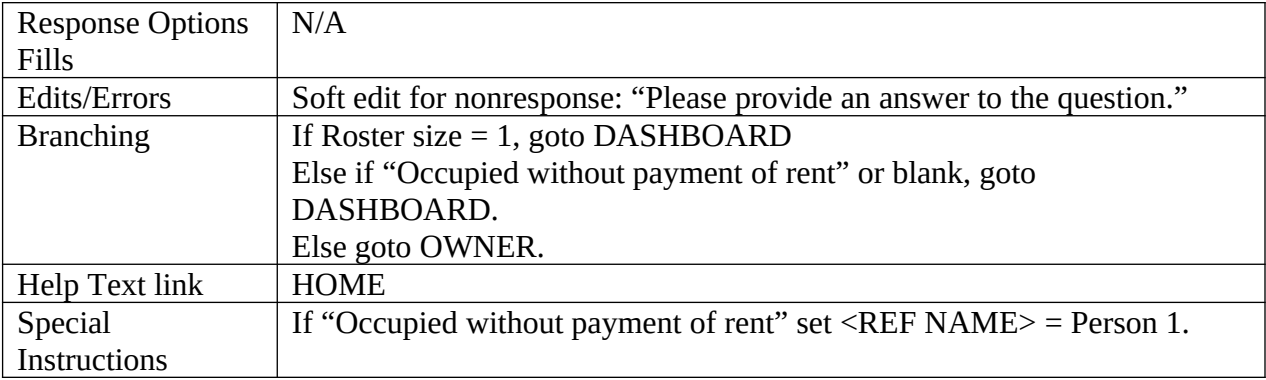

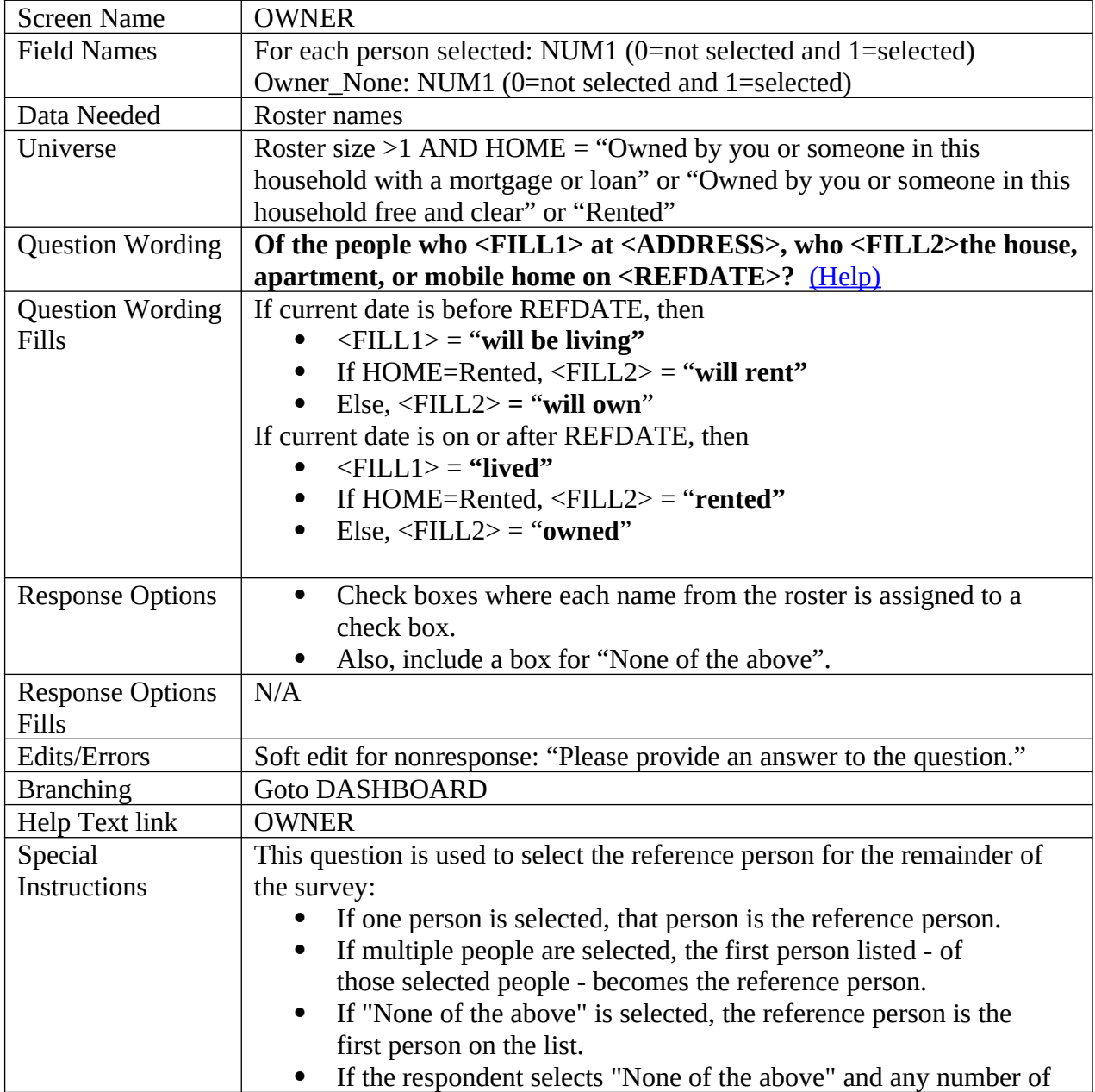

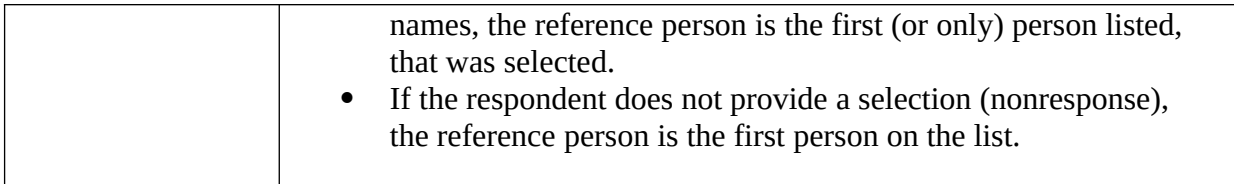

## **Demographics**

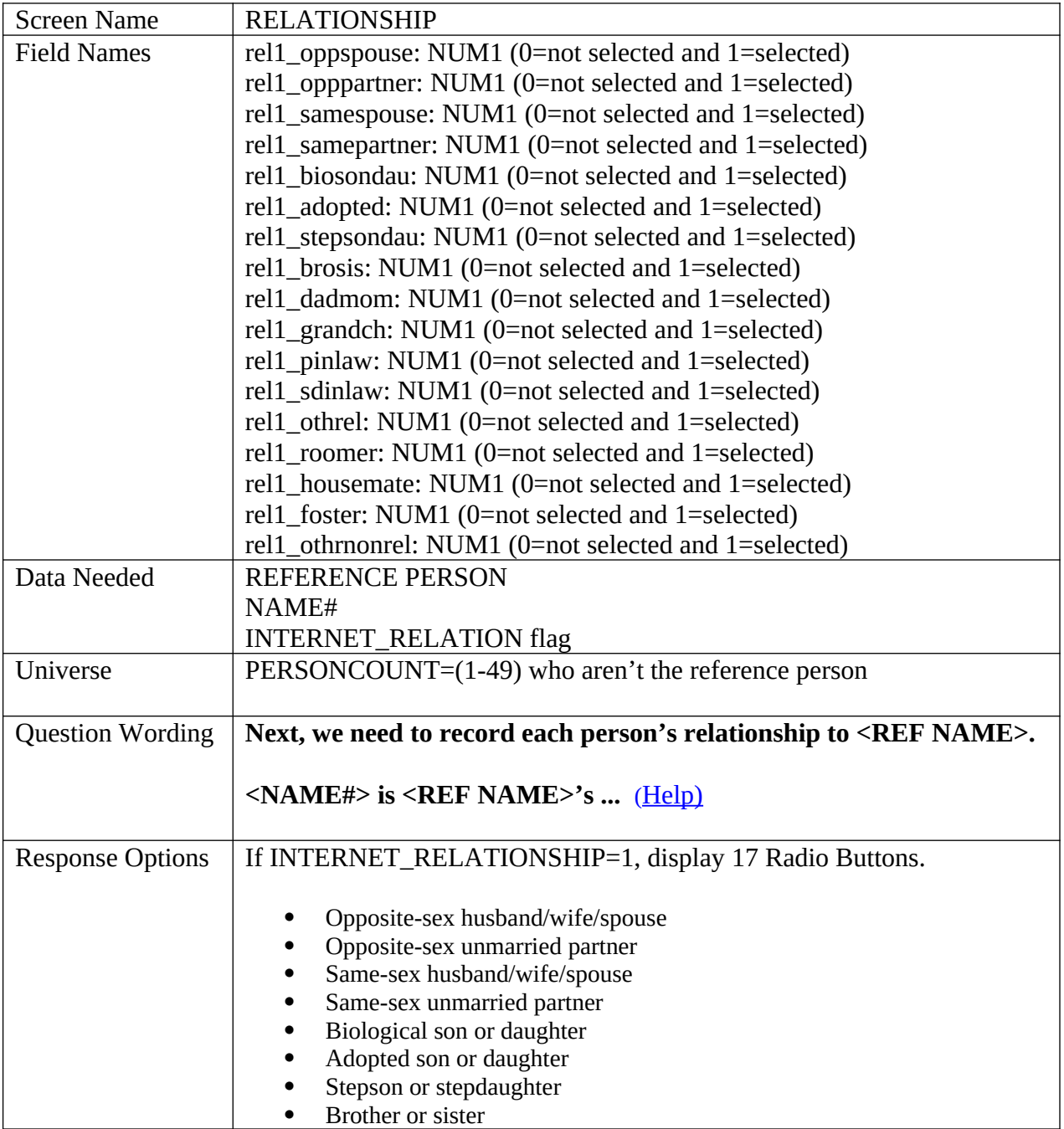

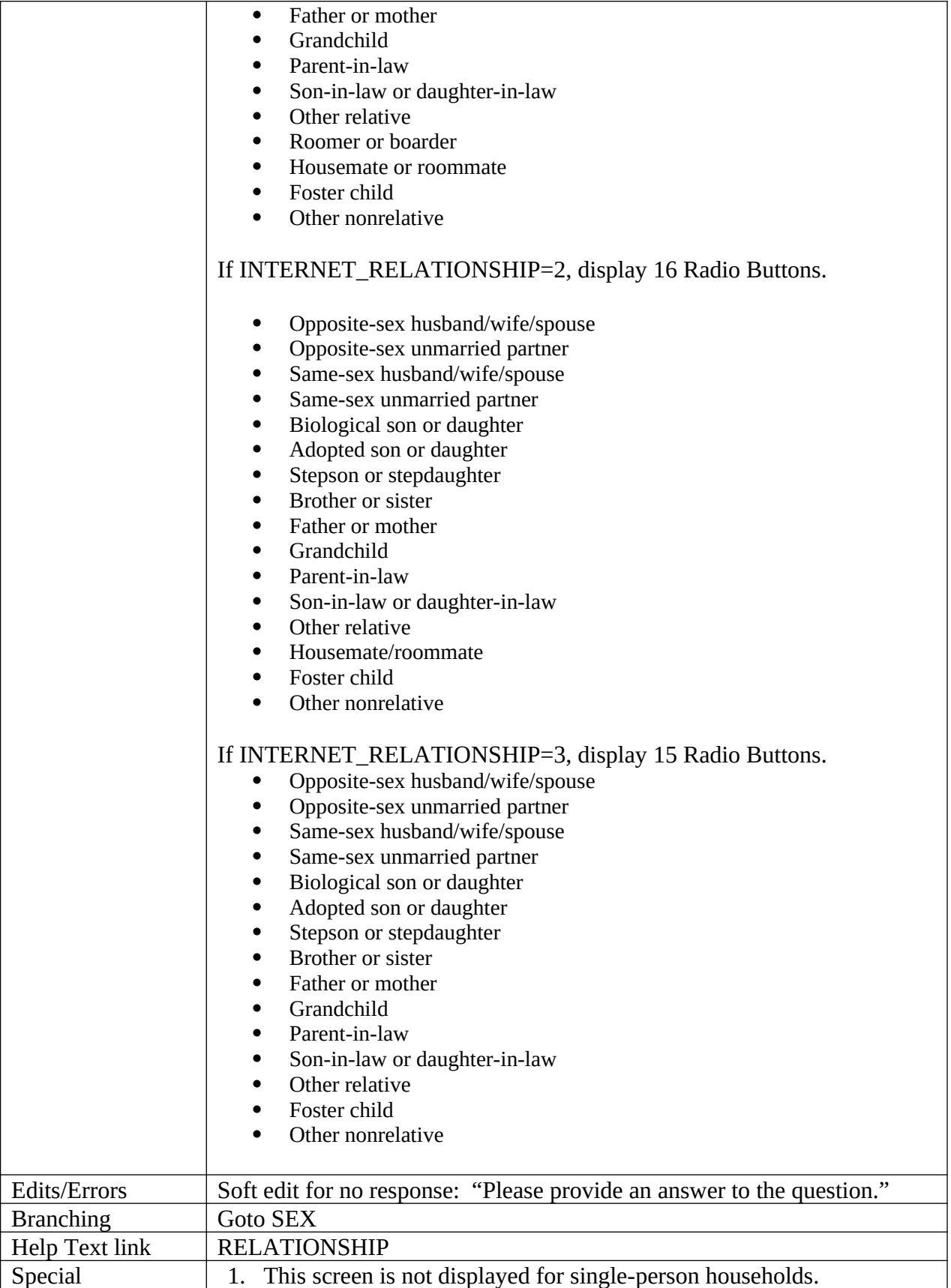

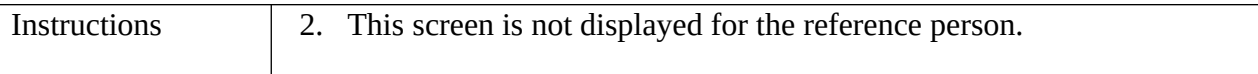

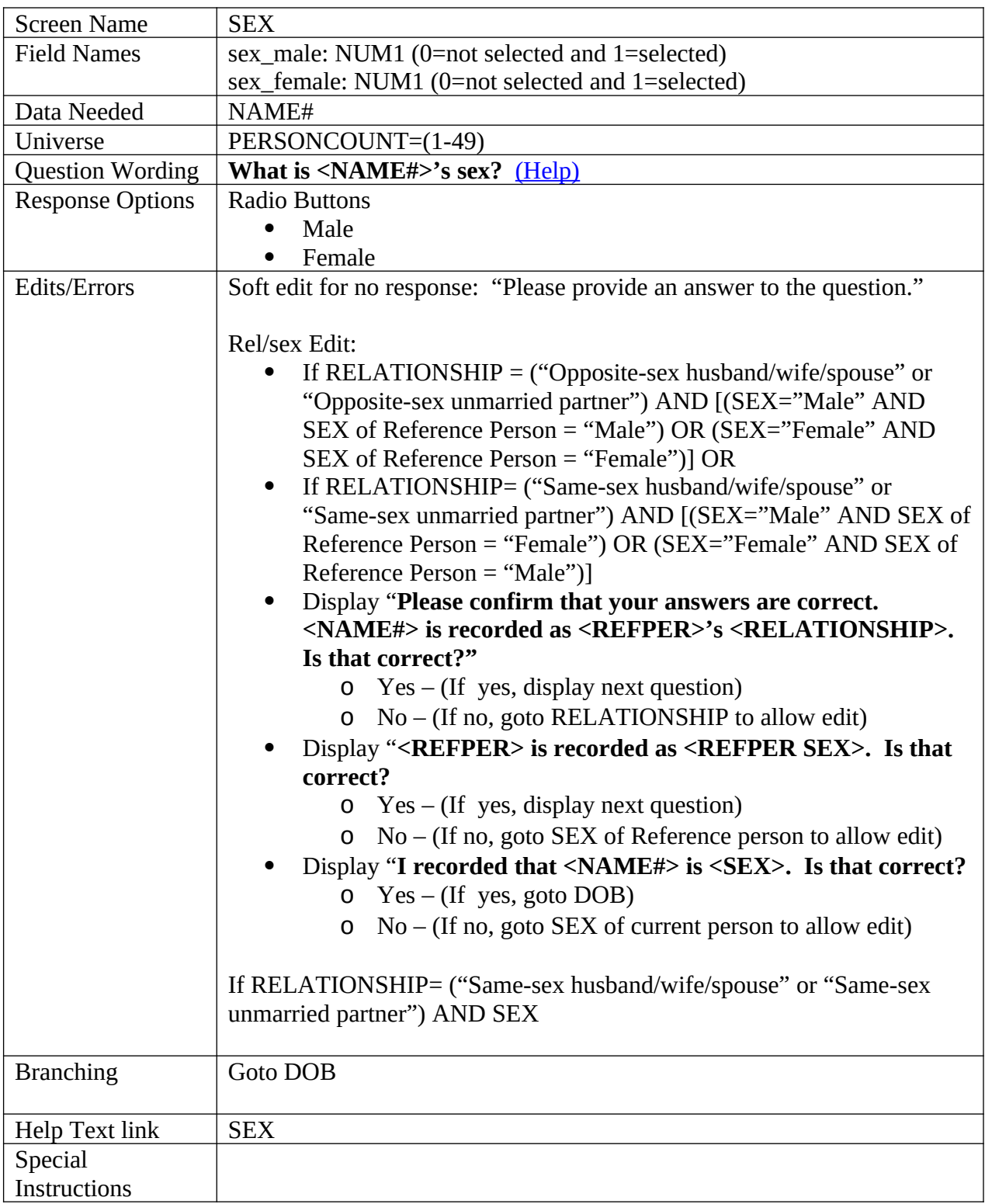

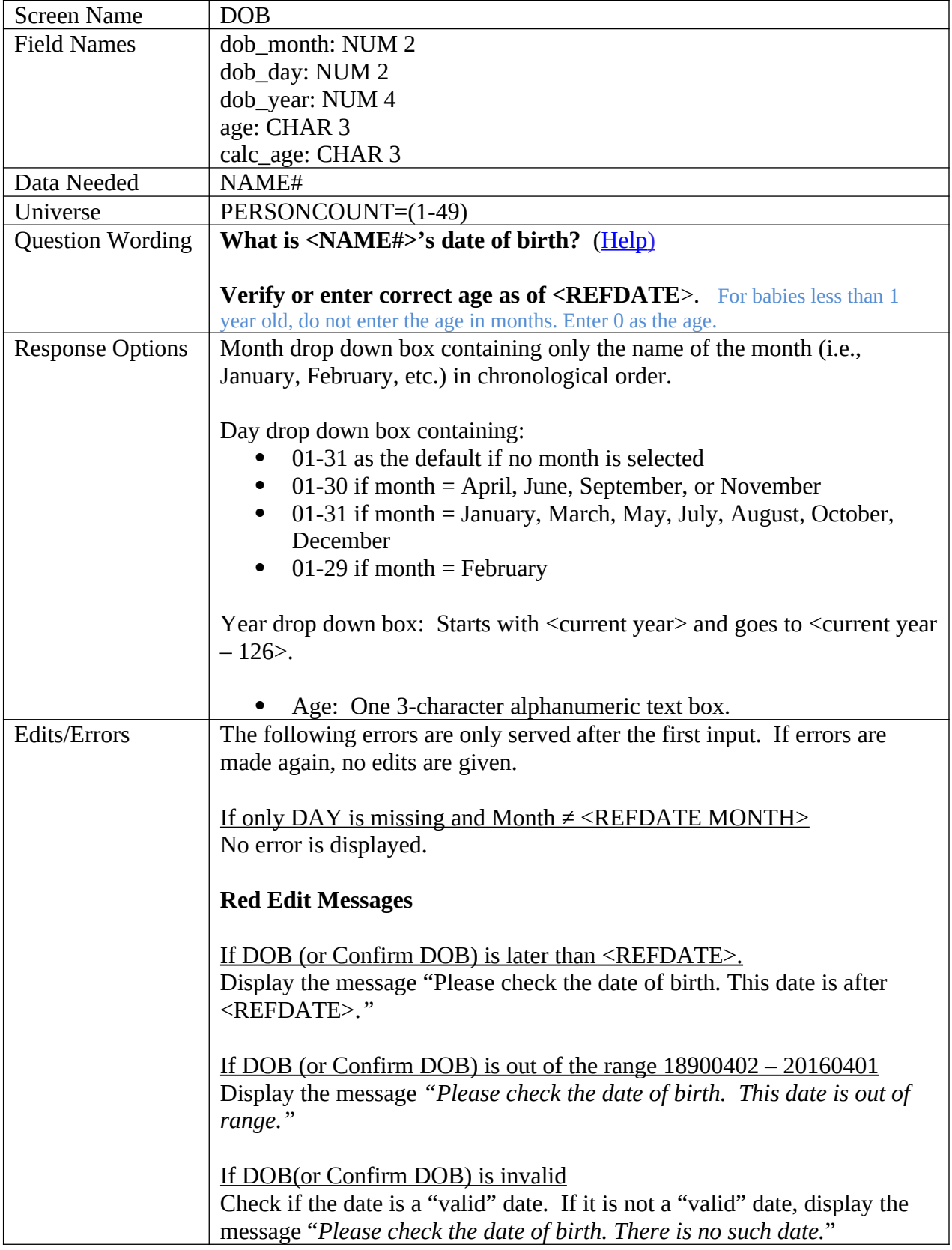

Т

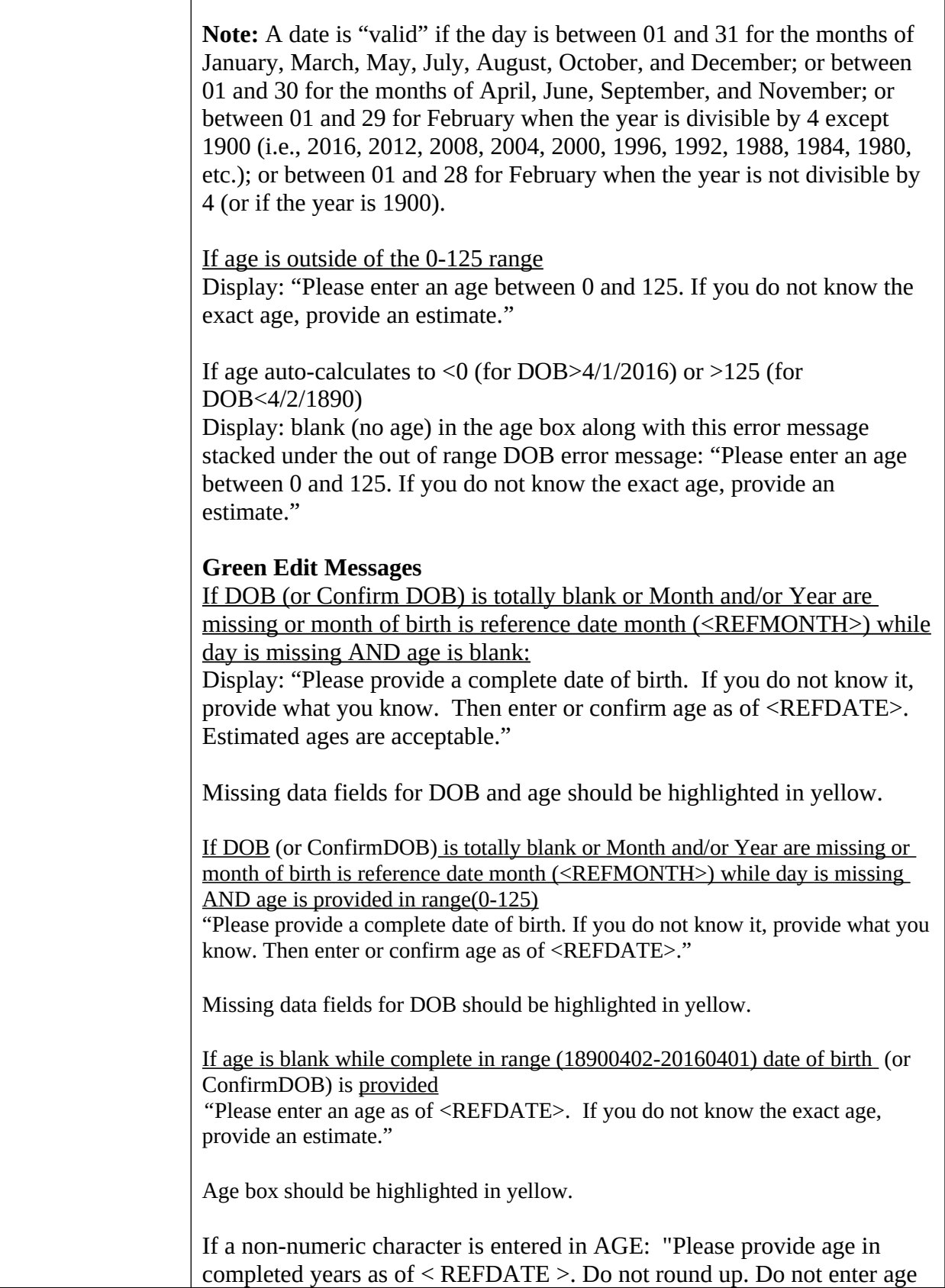

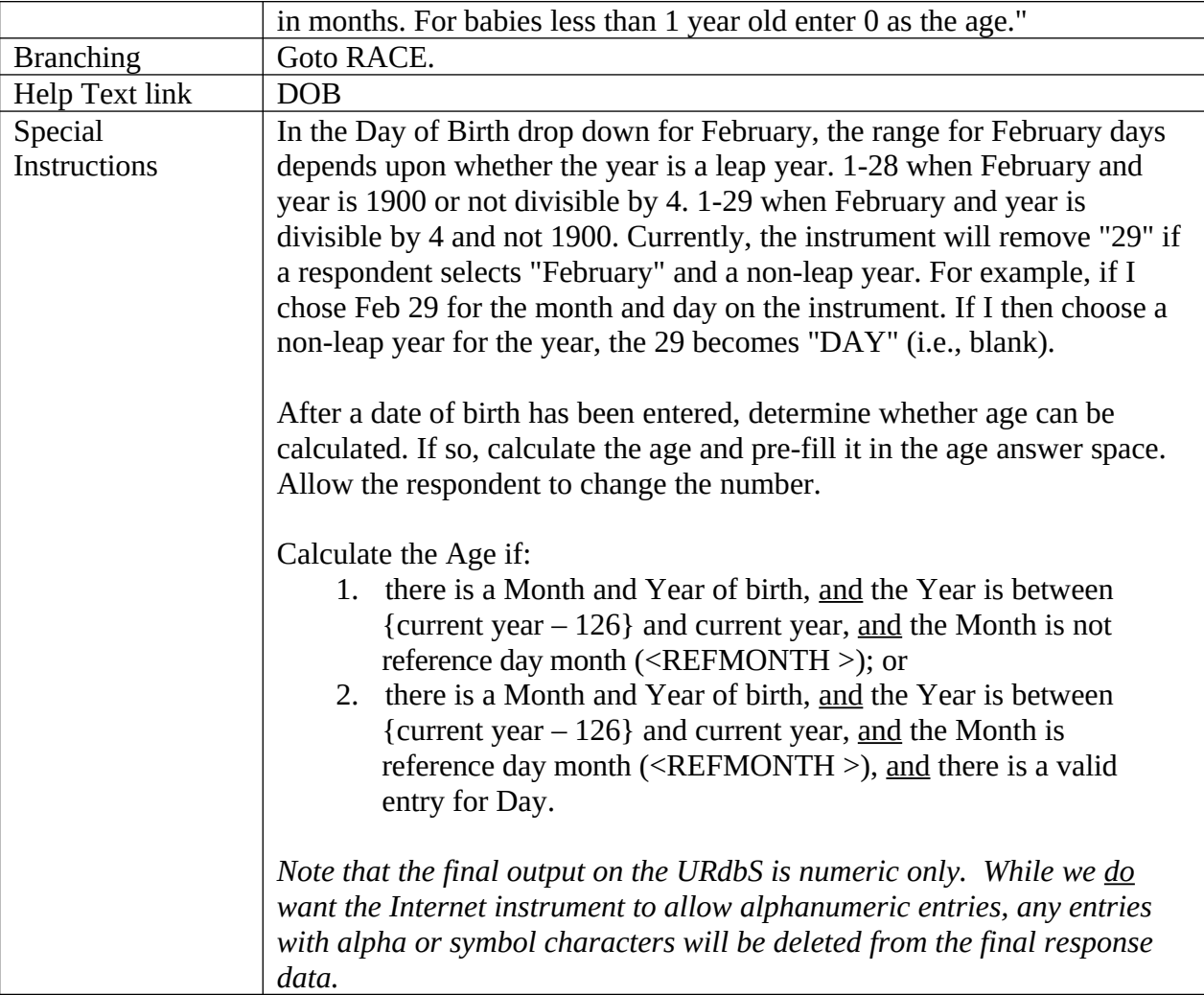

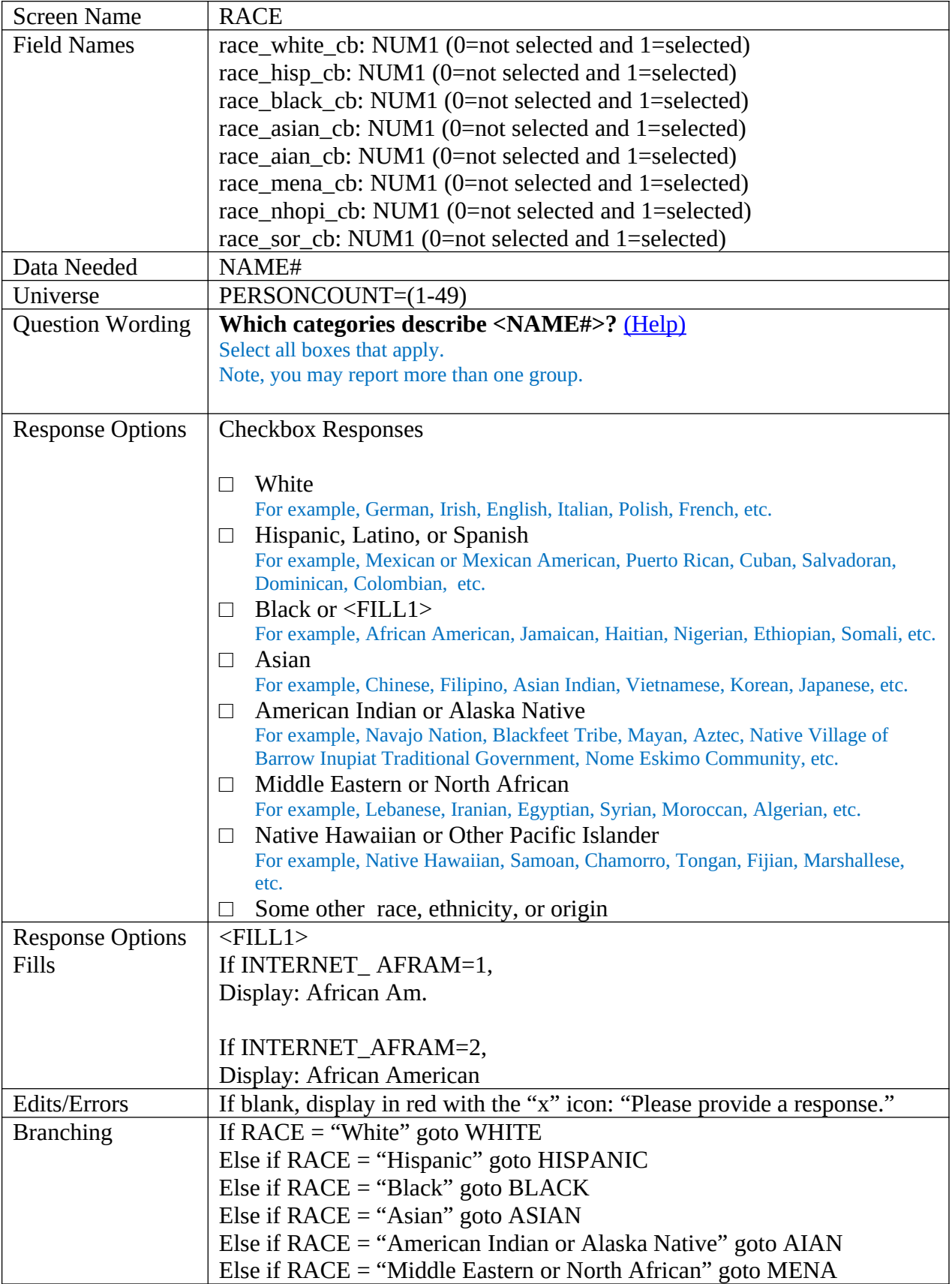

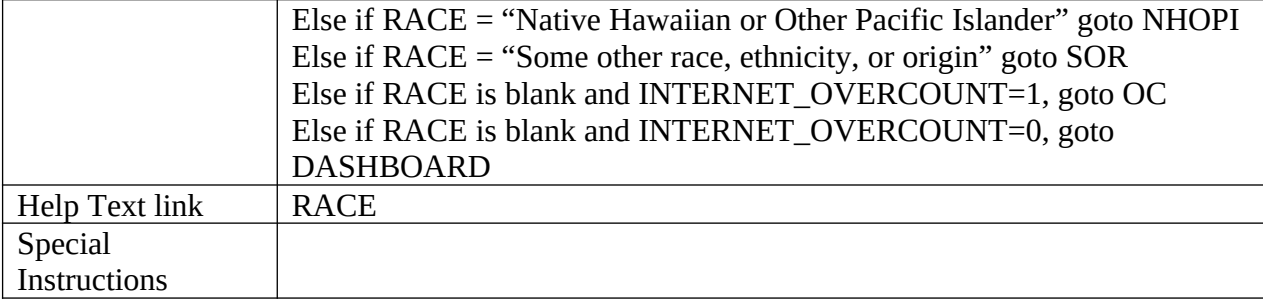

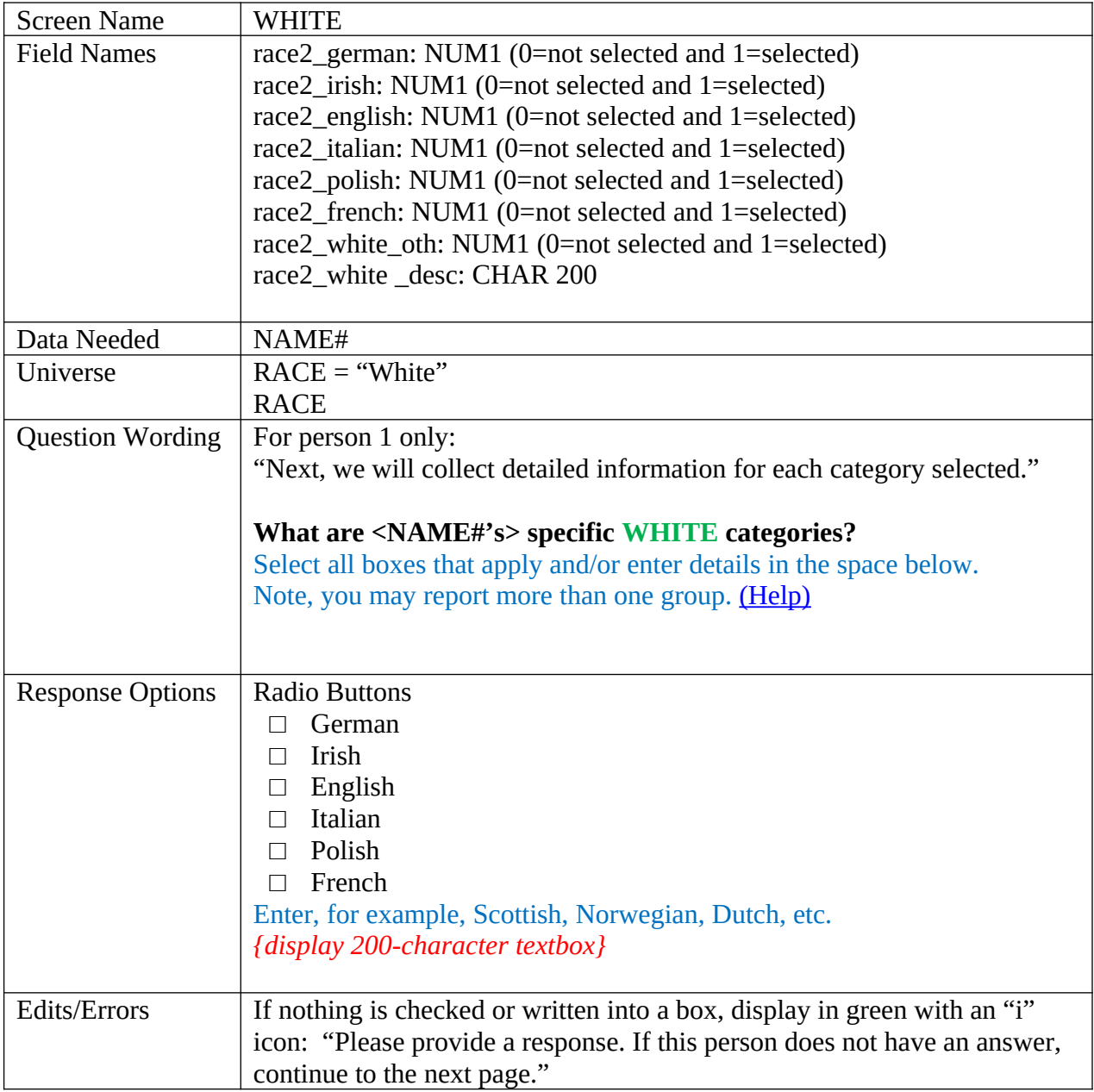

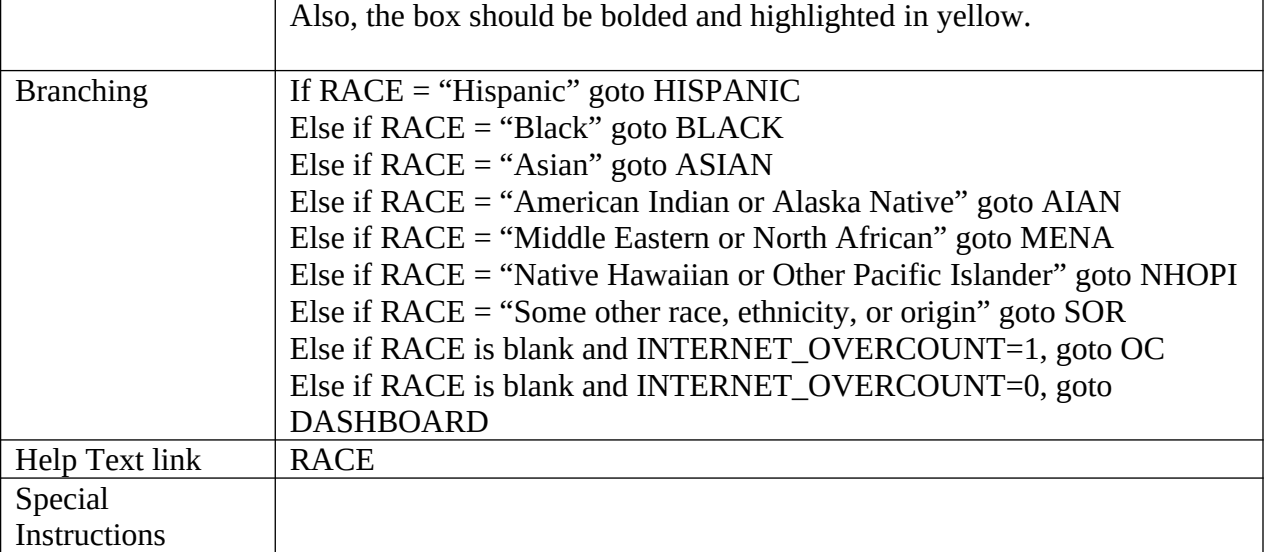

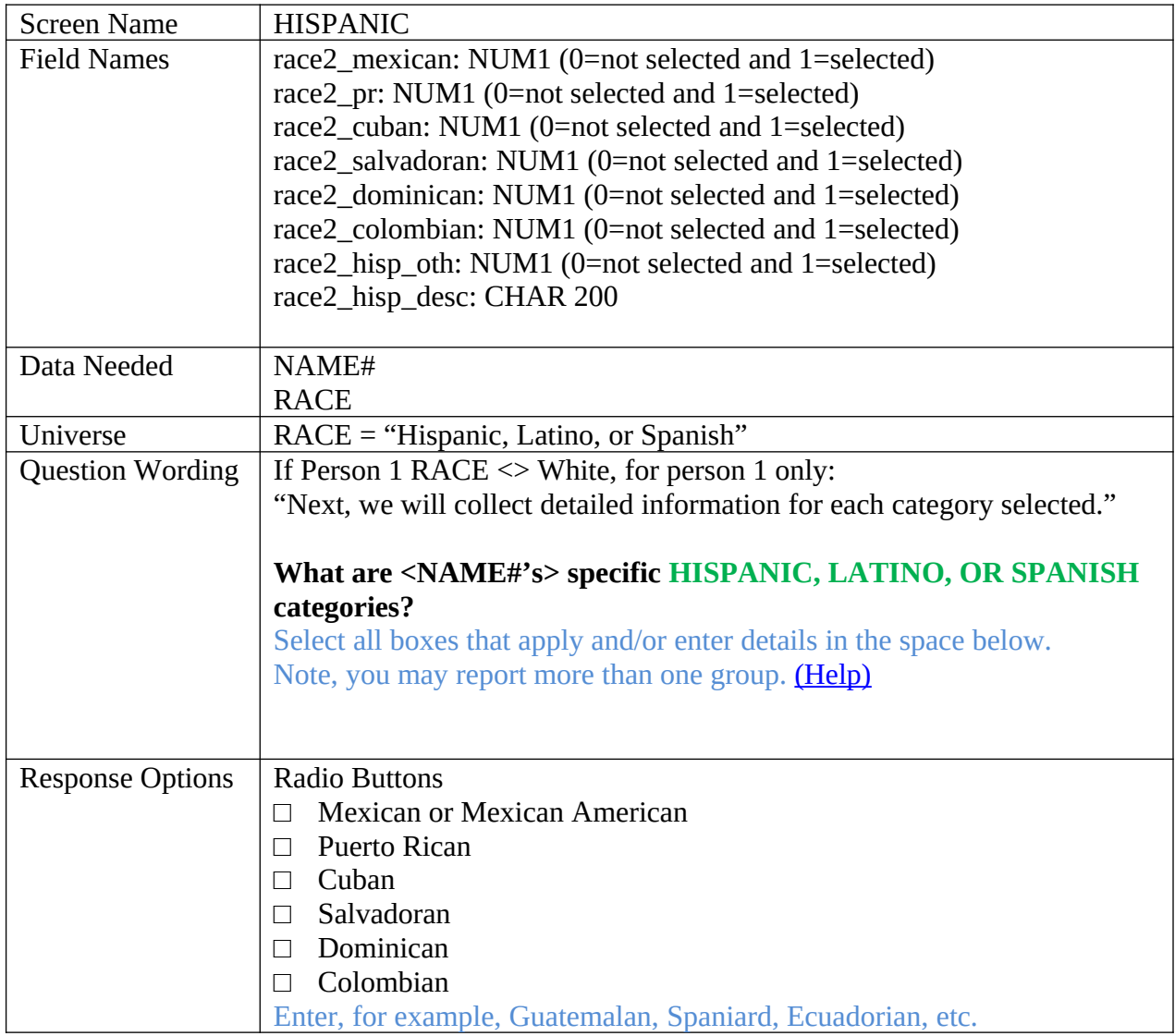

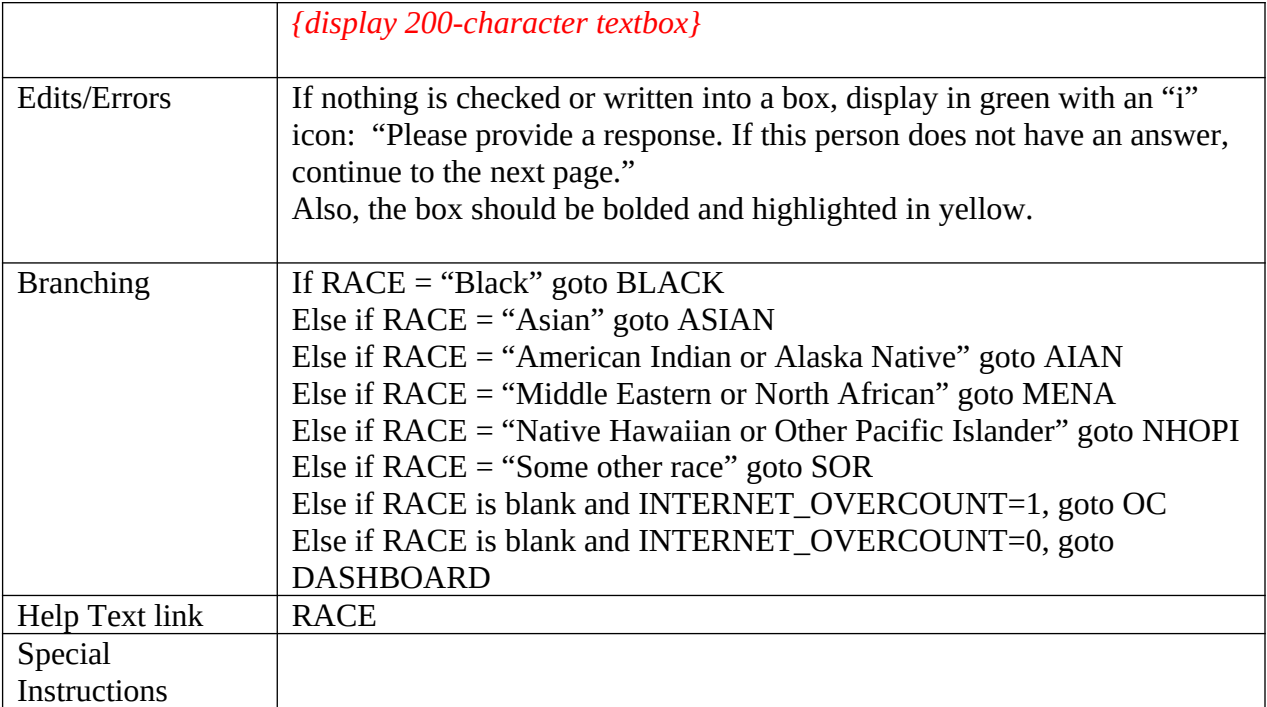

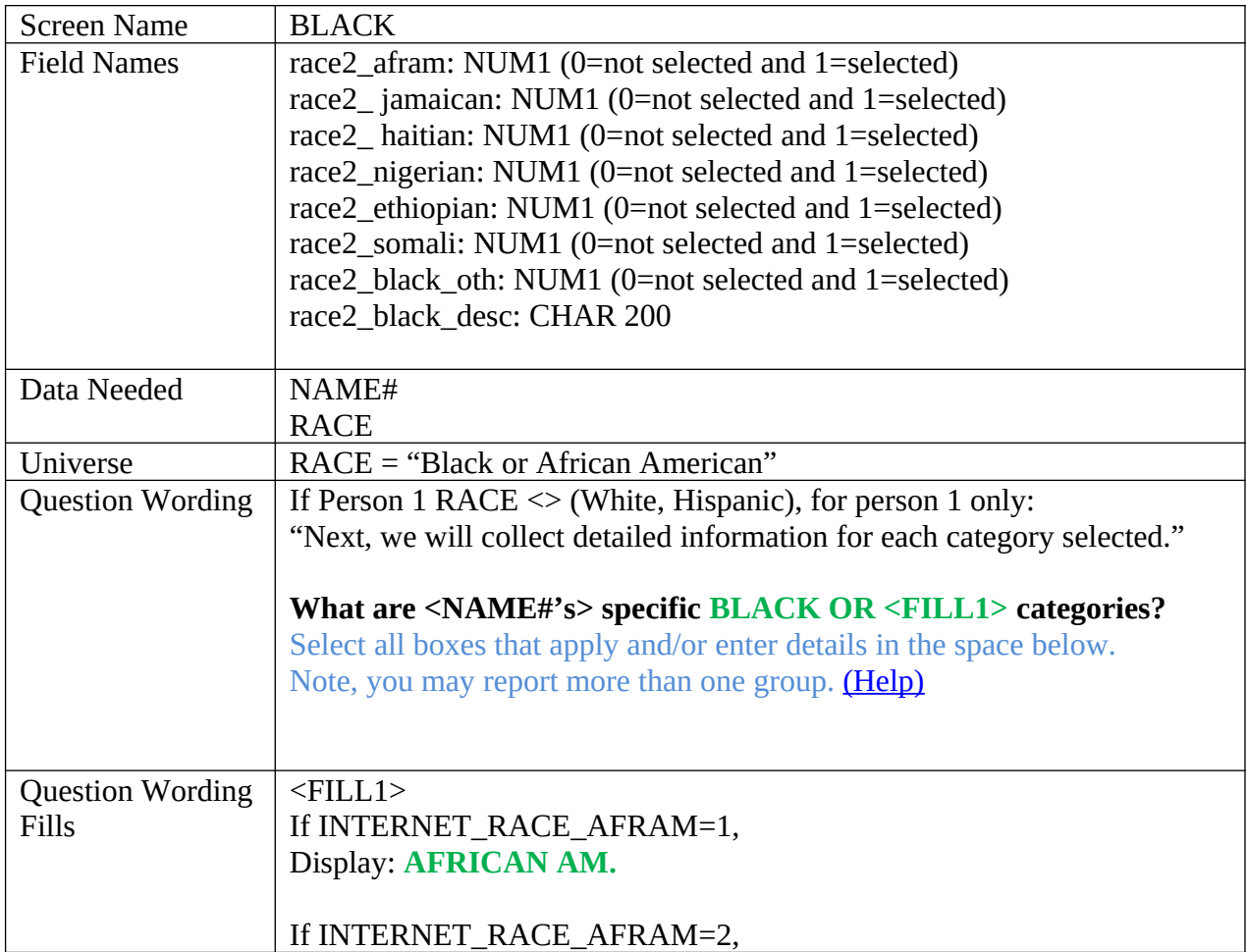

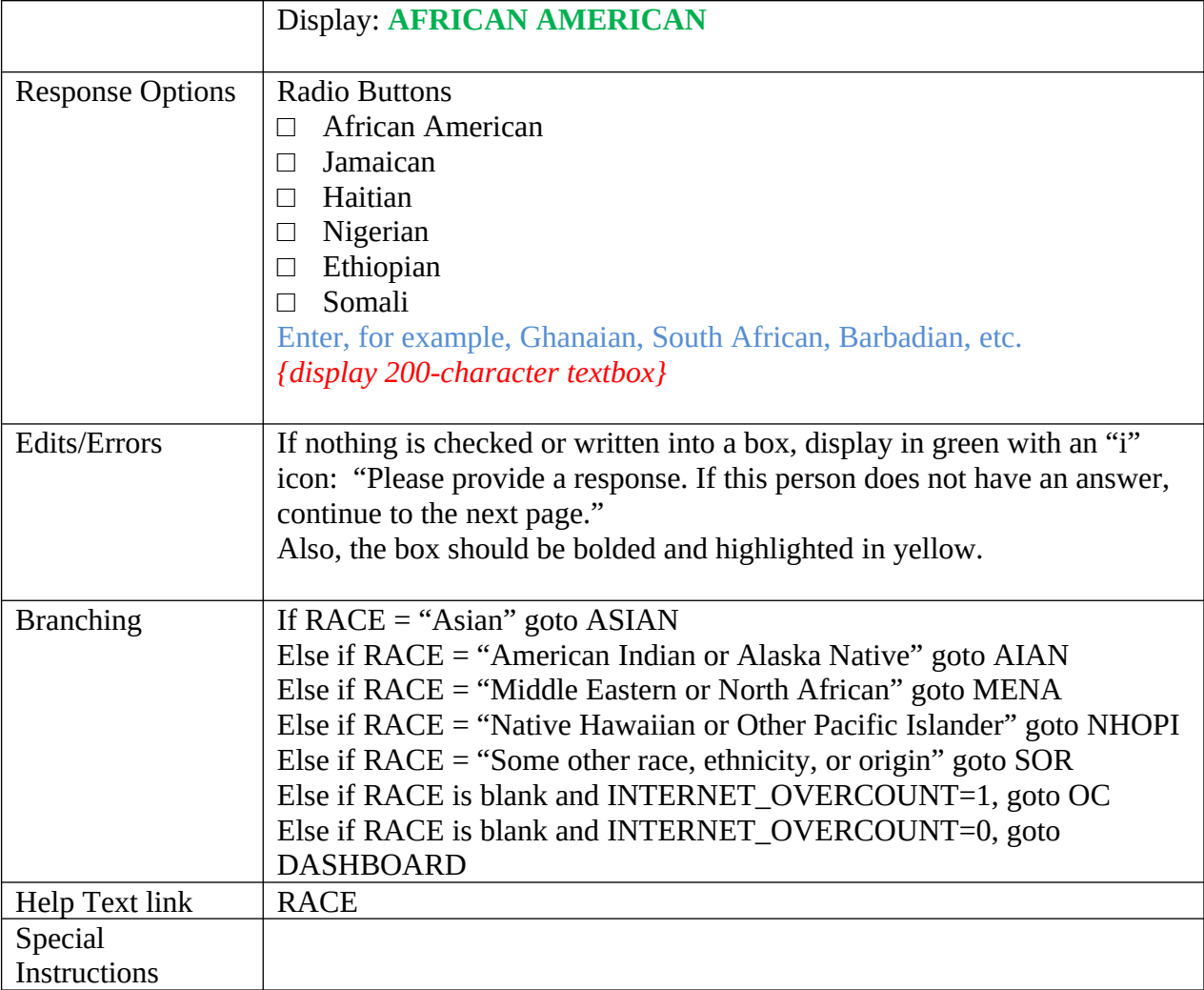

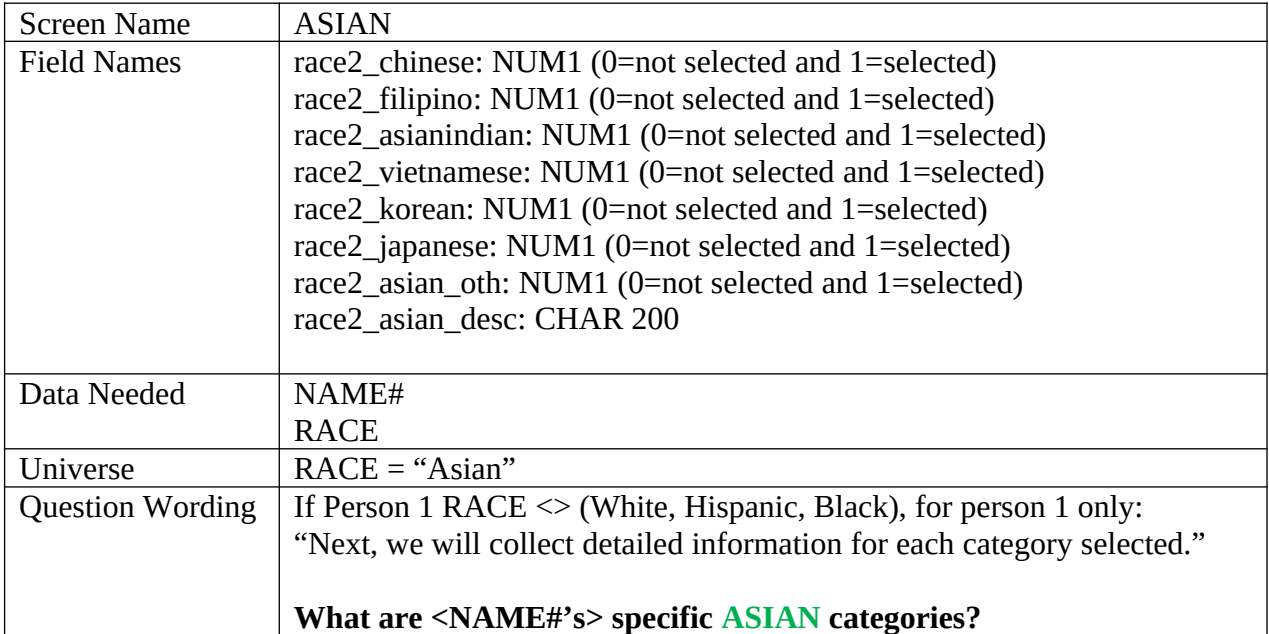

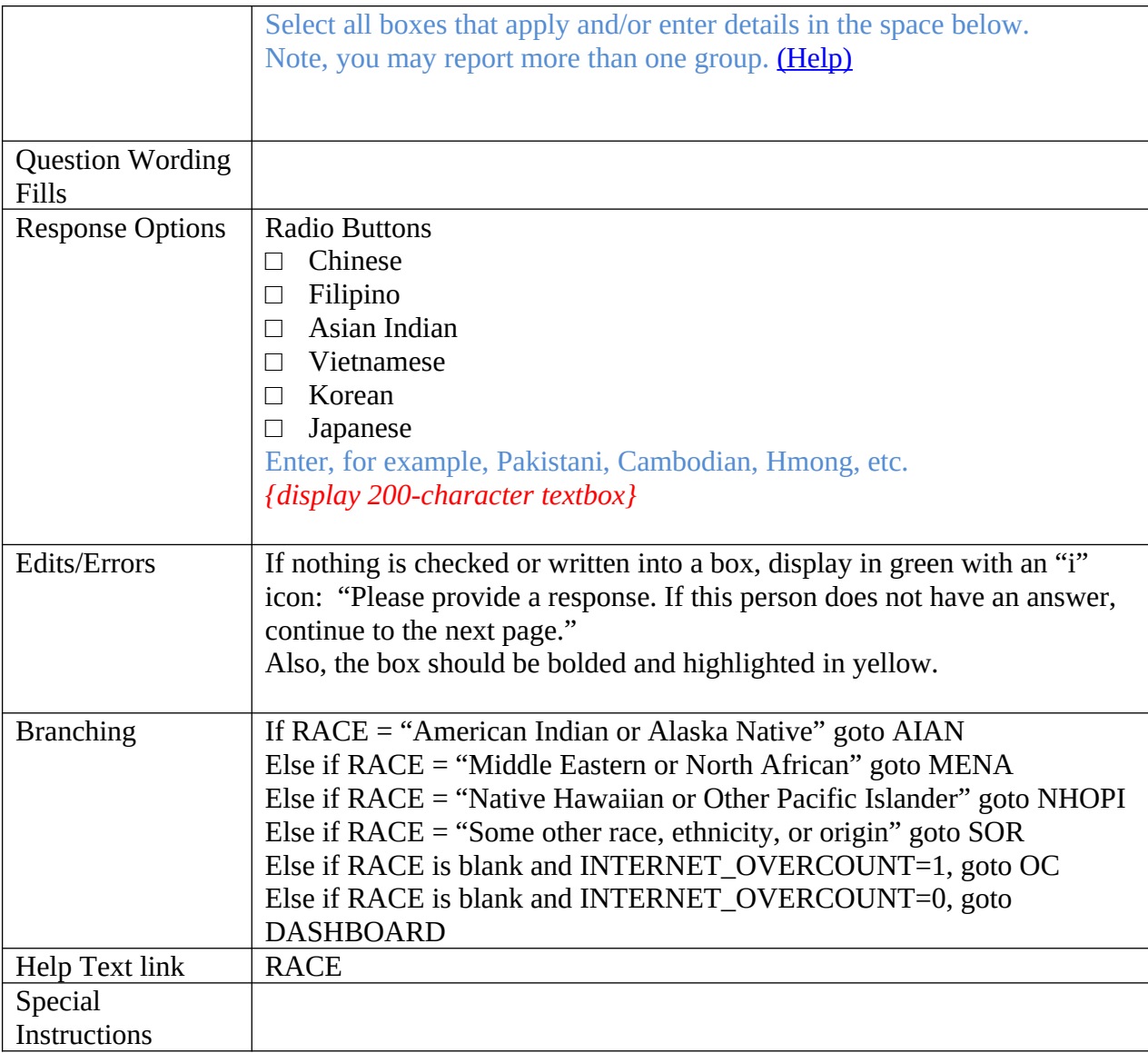

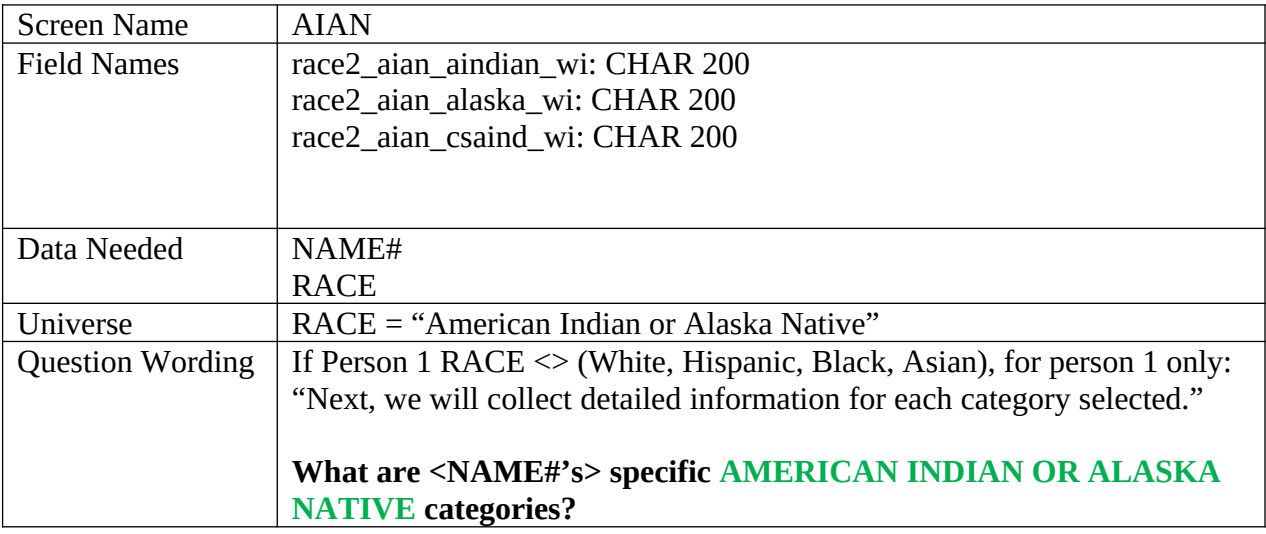

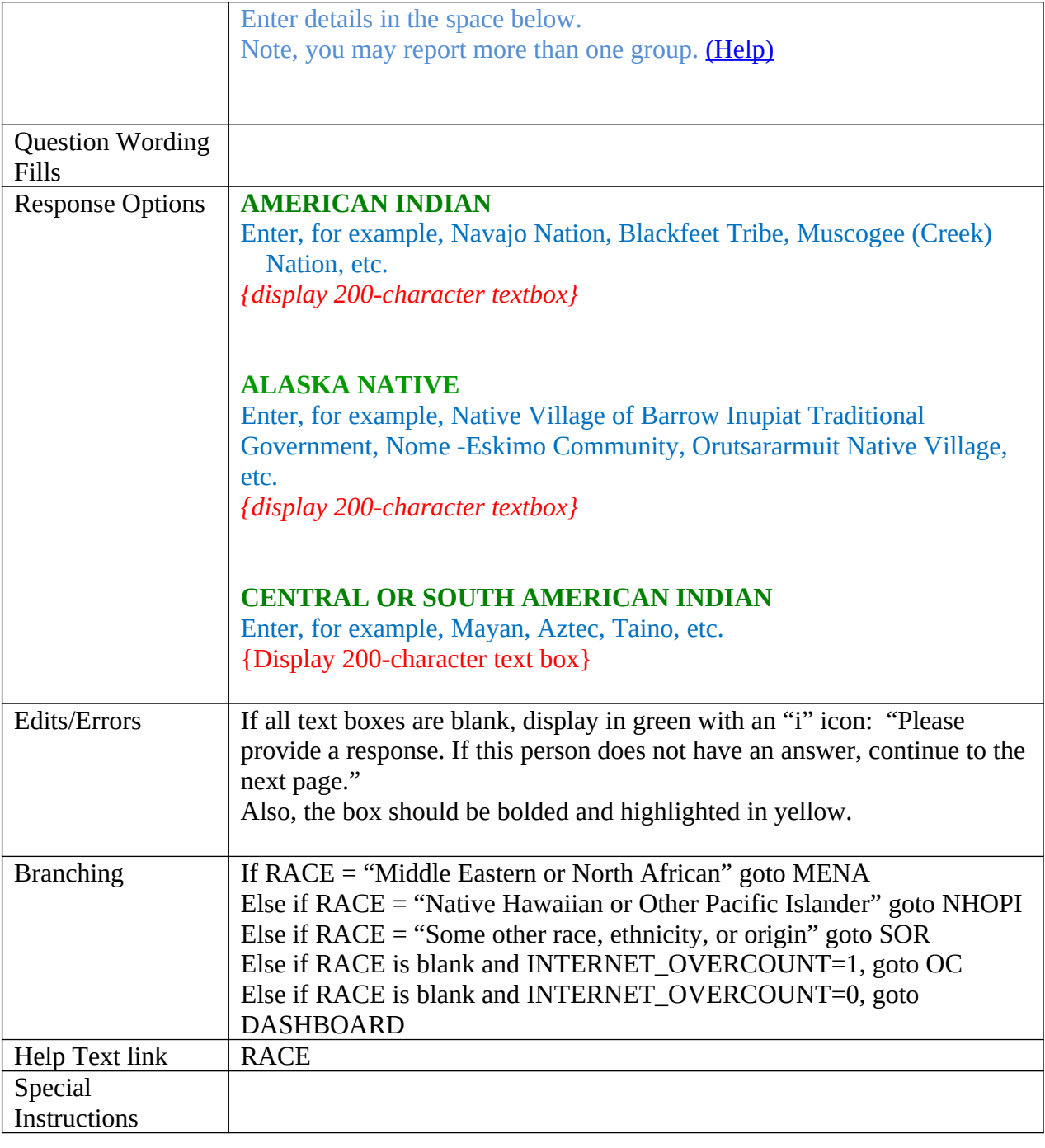

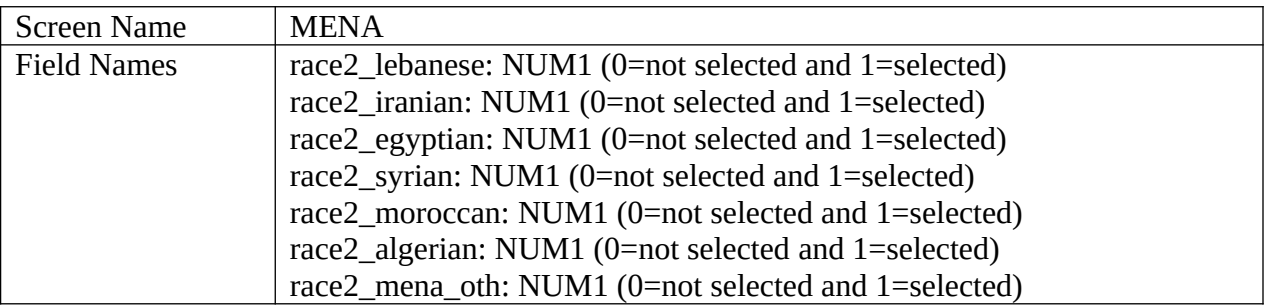
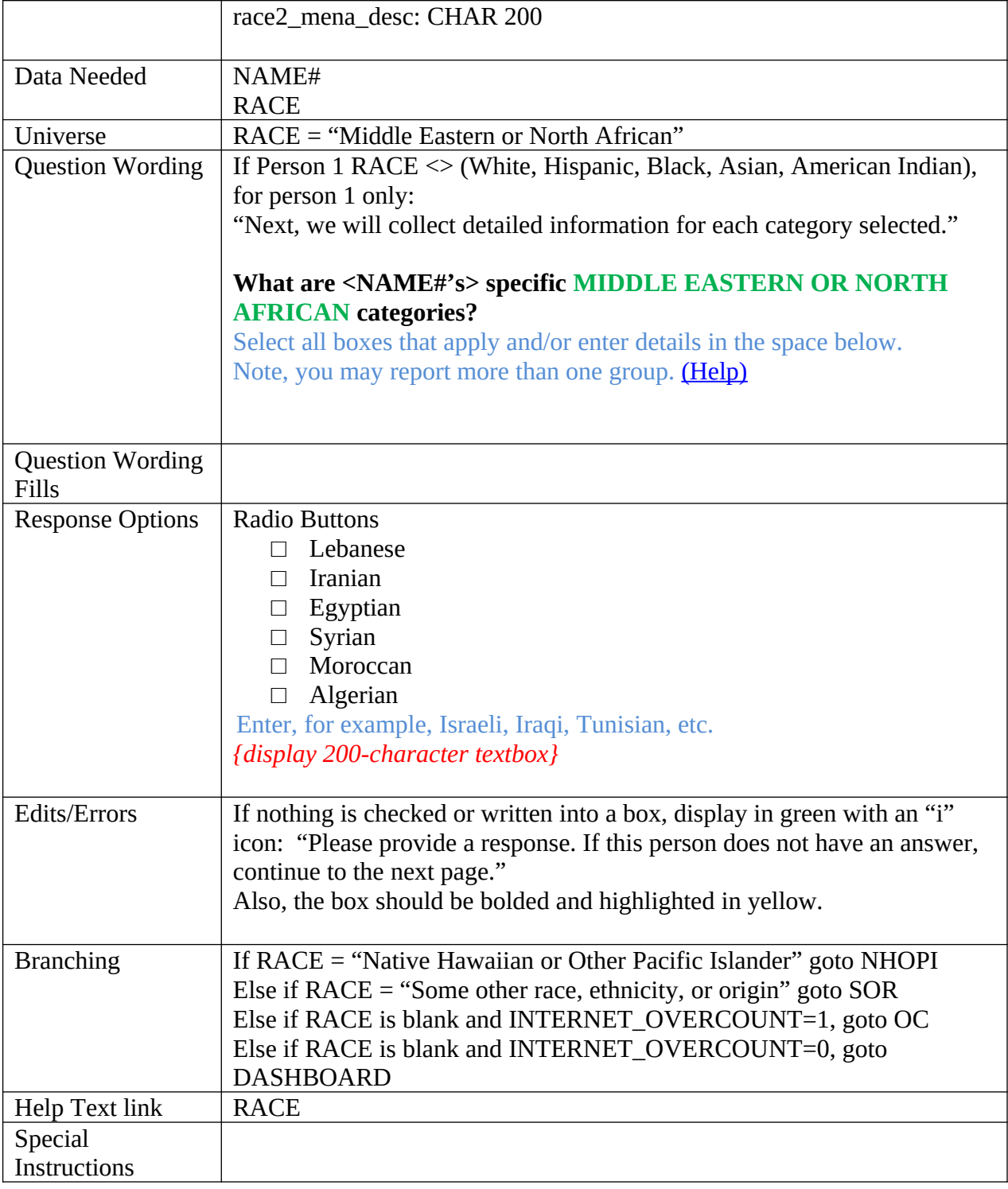

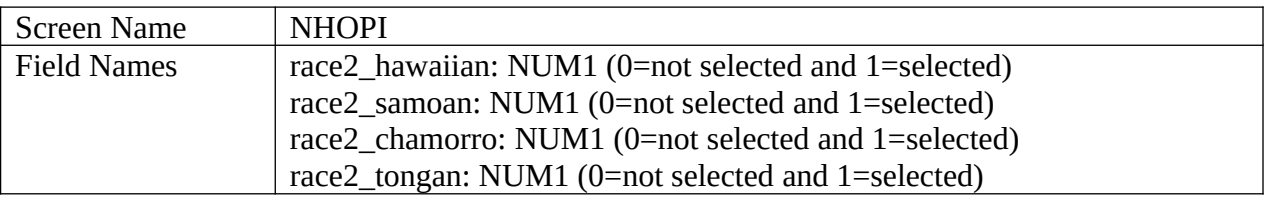

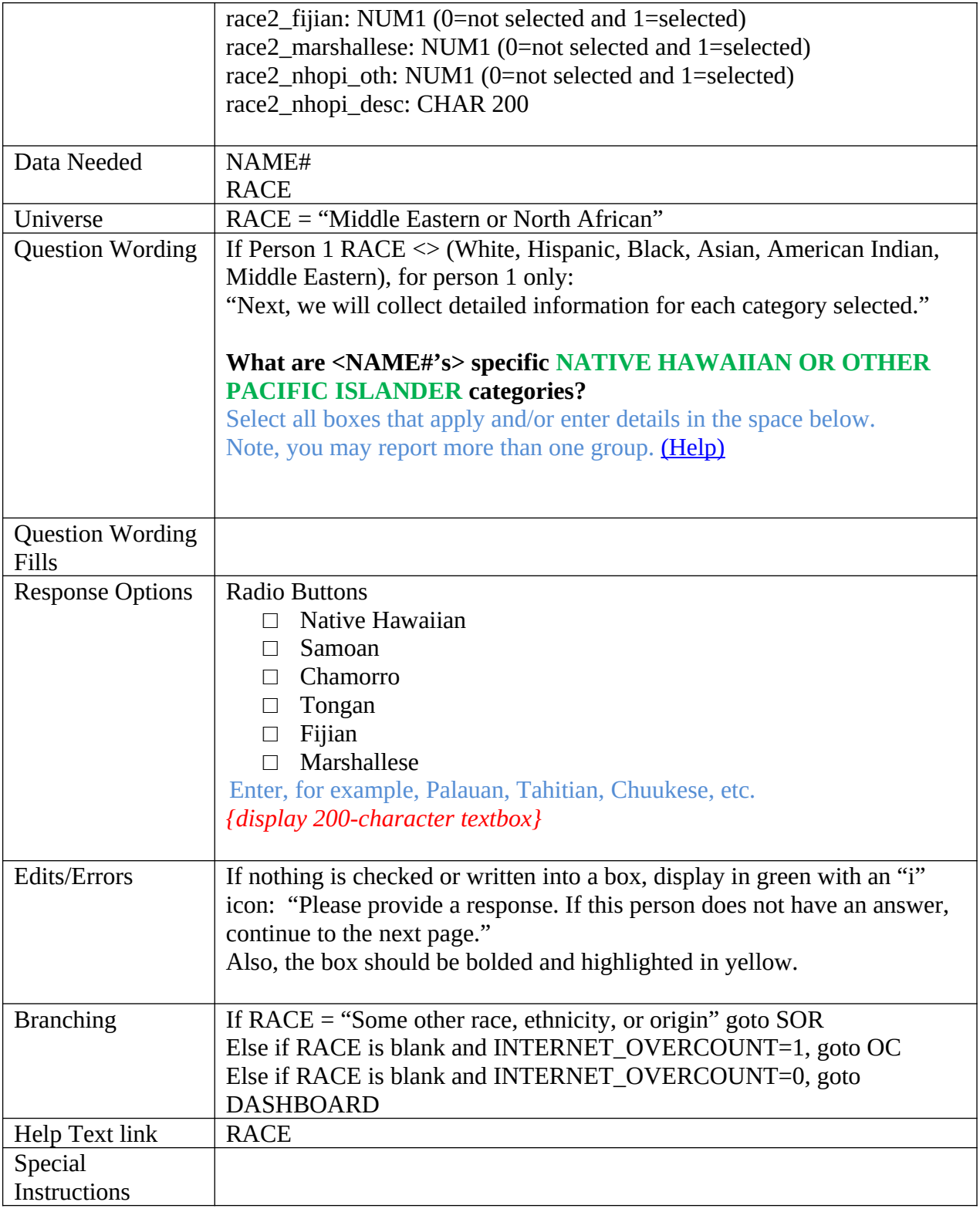

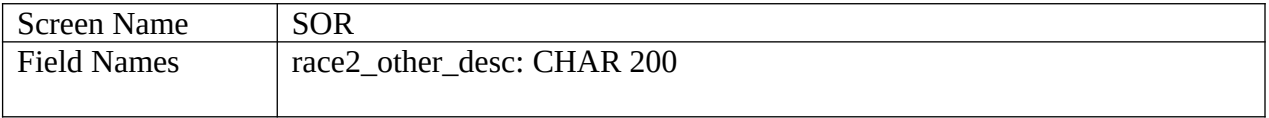

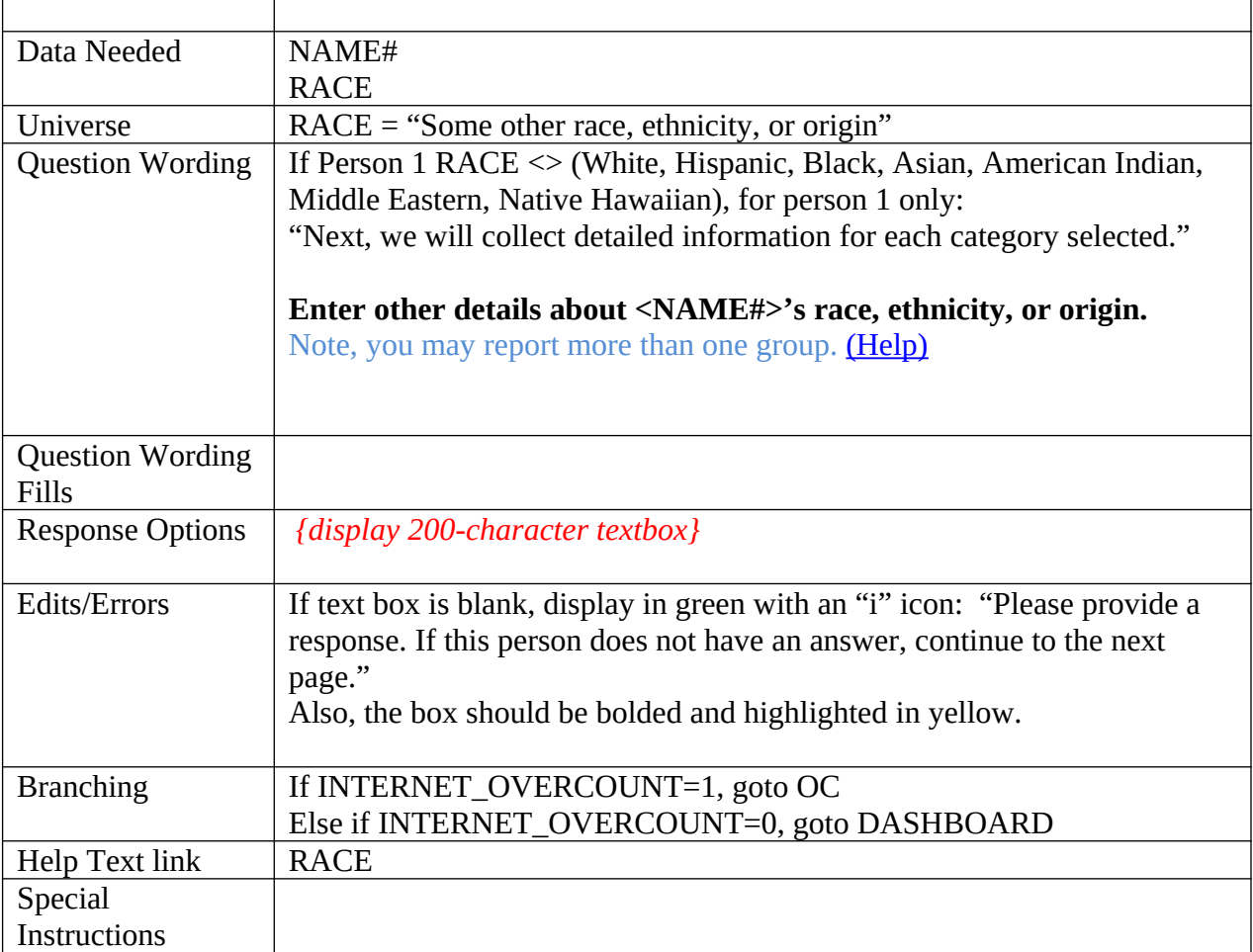

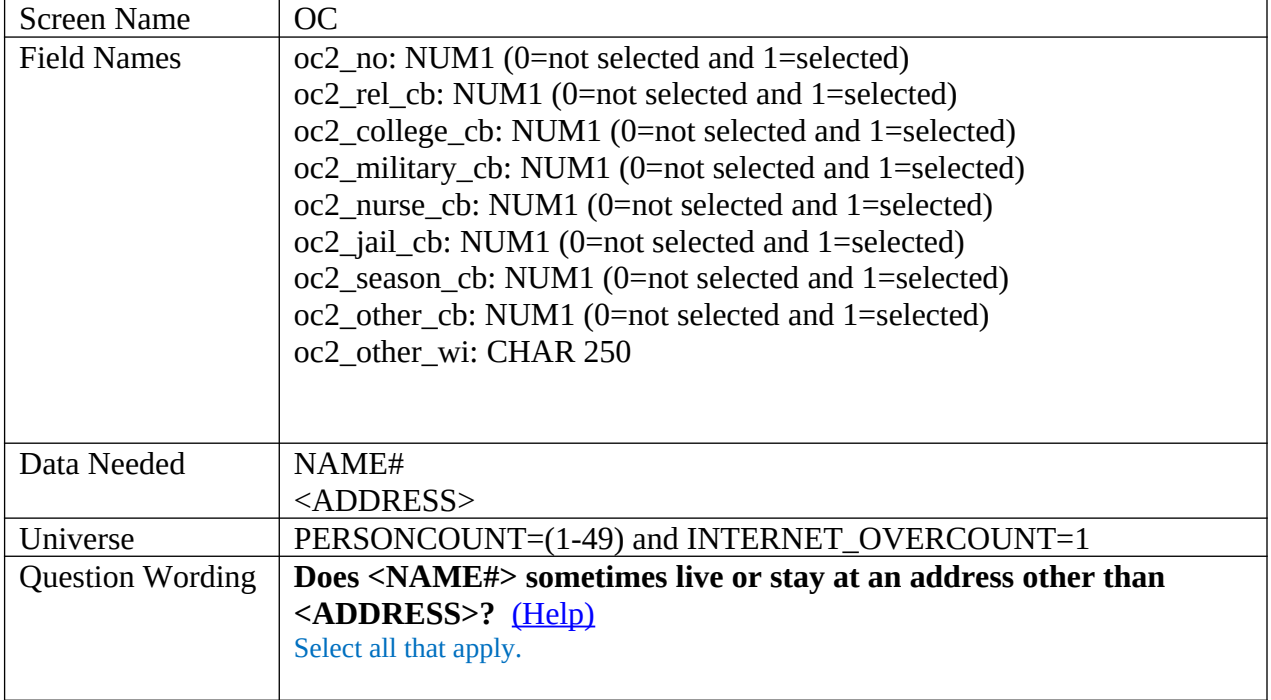

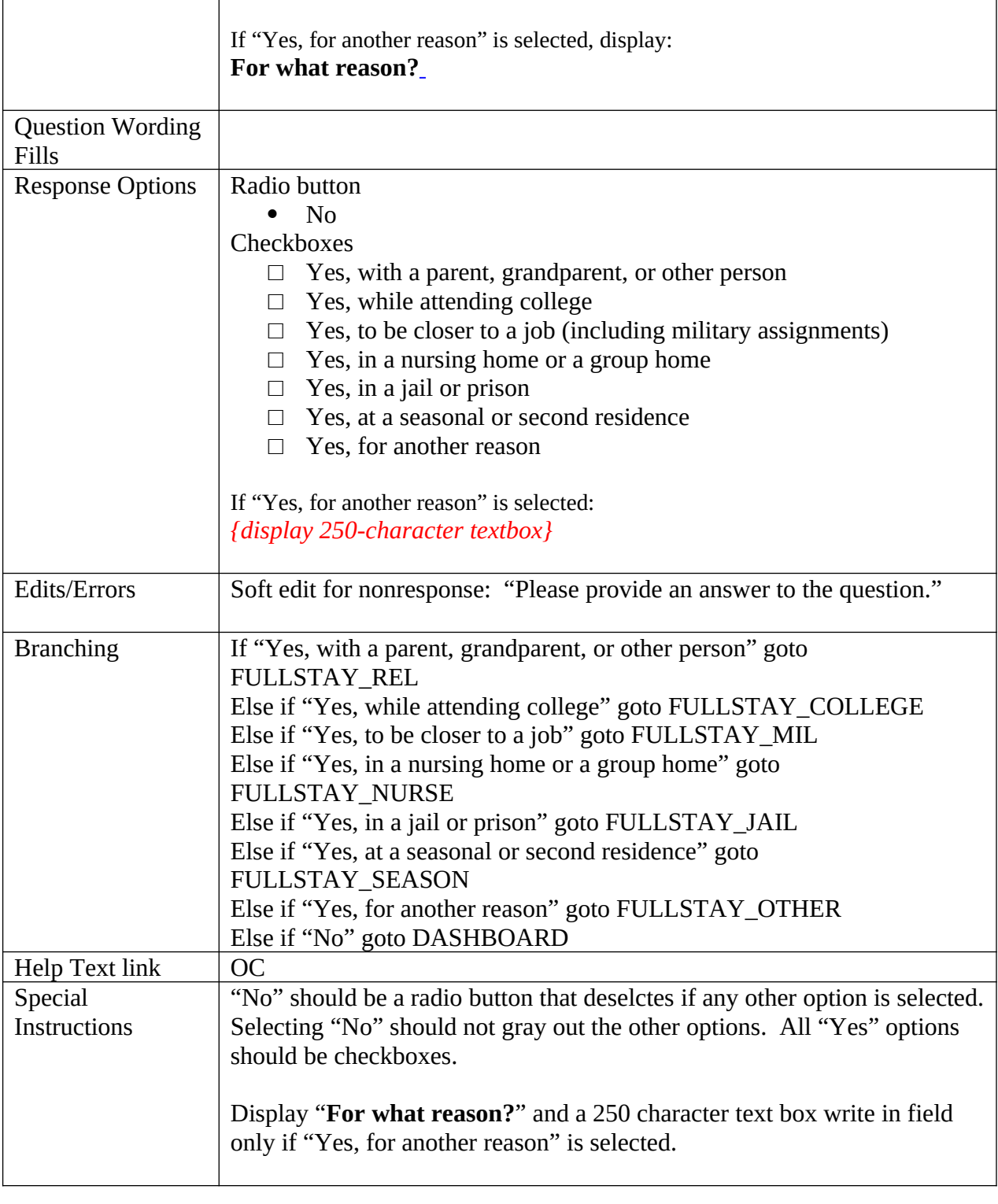

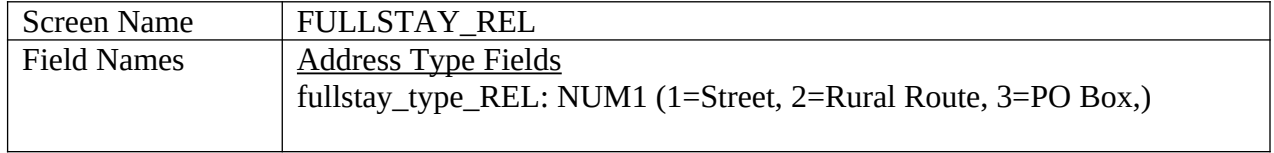

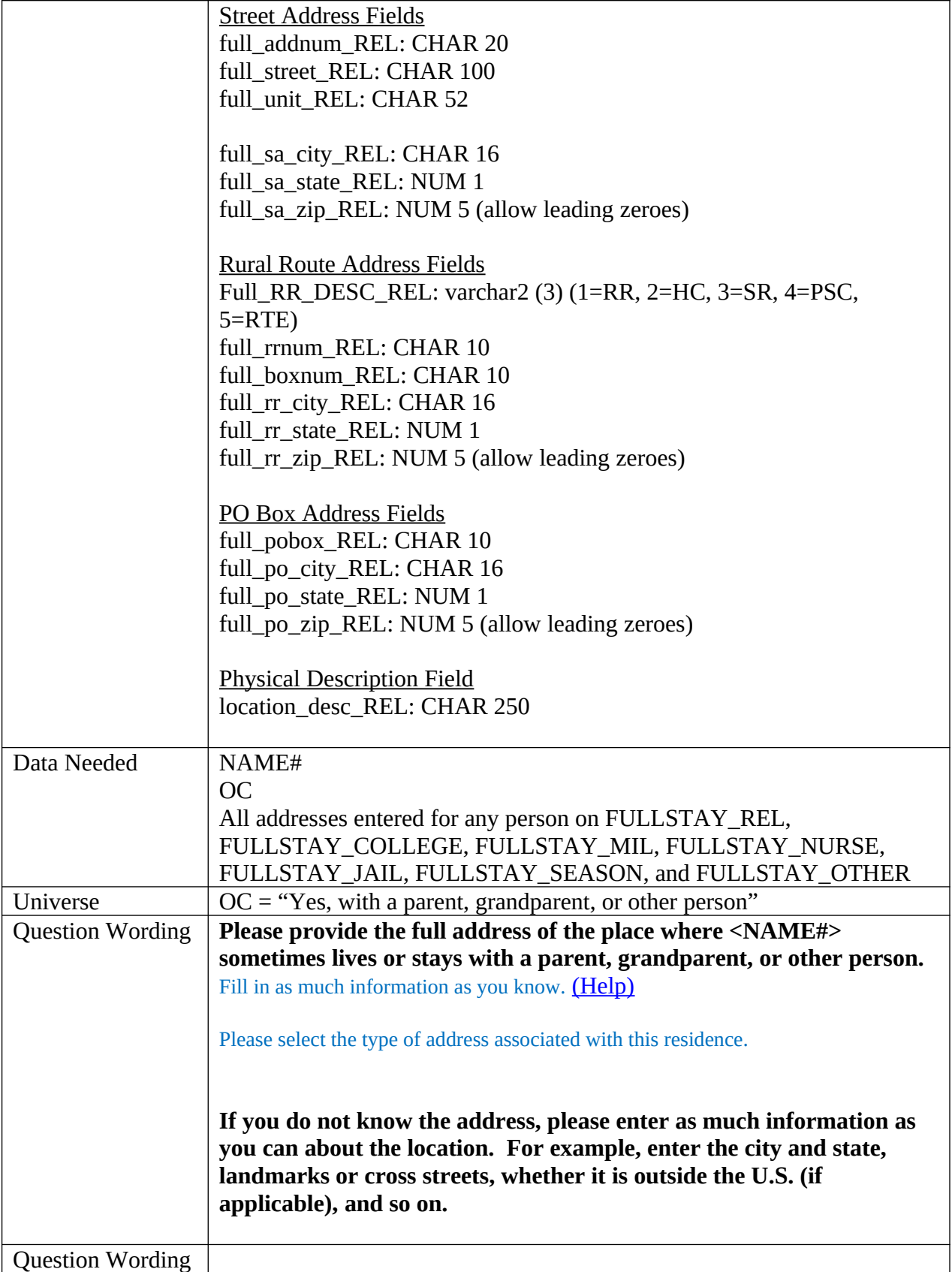

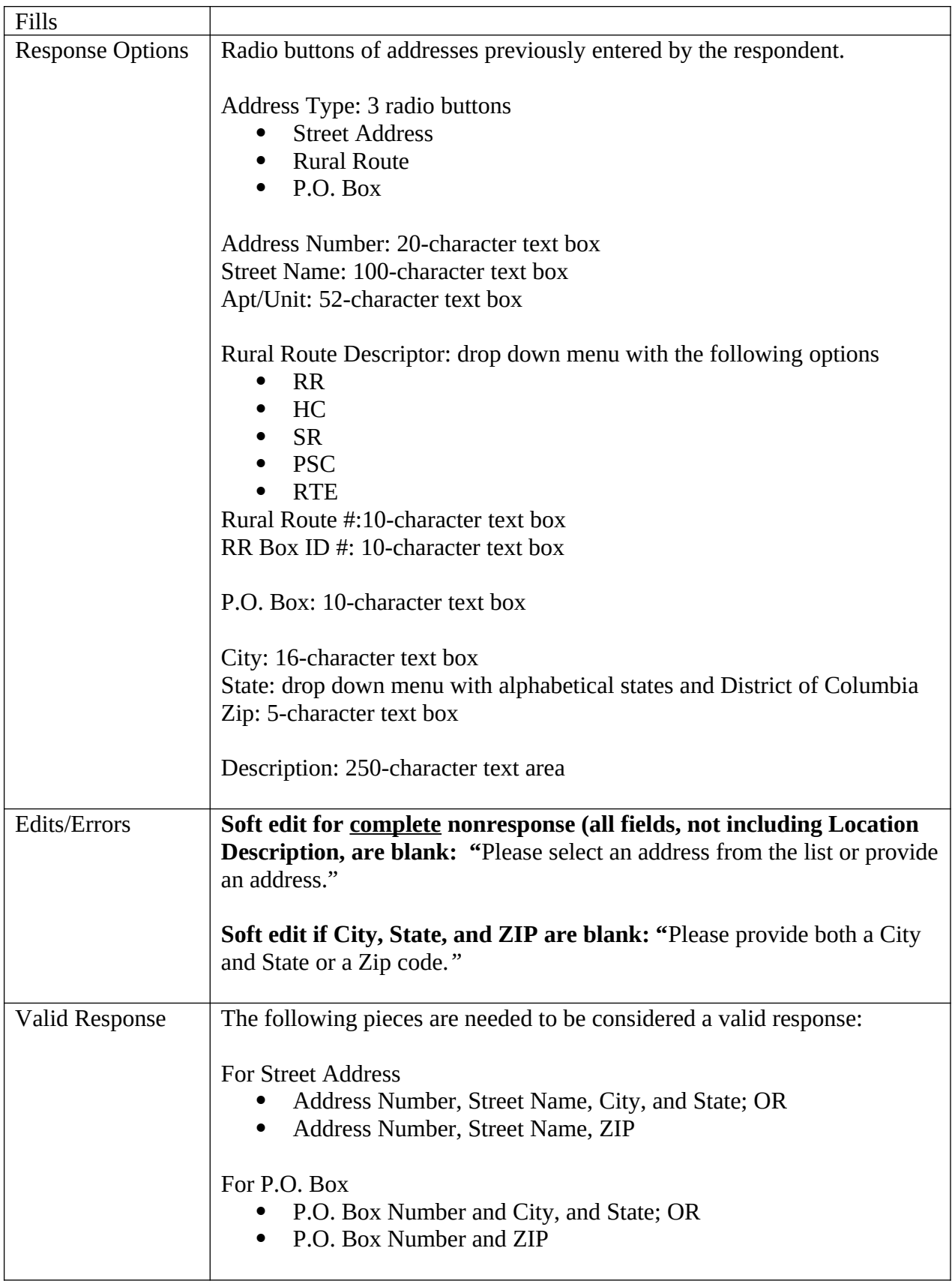

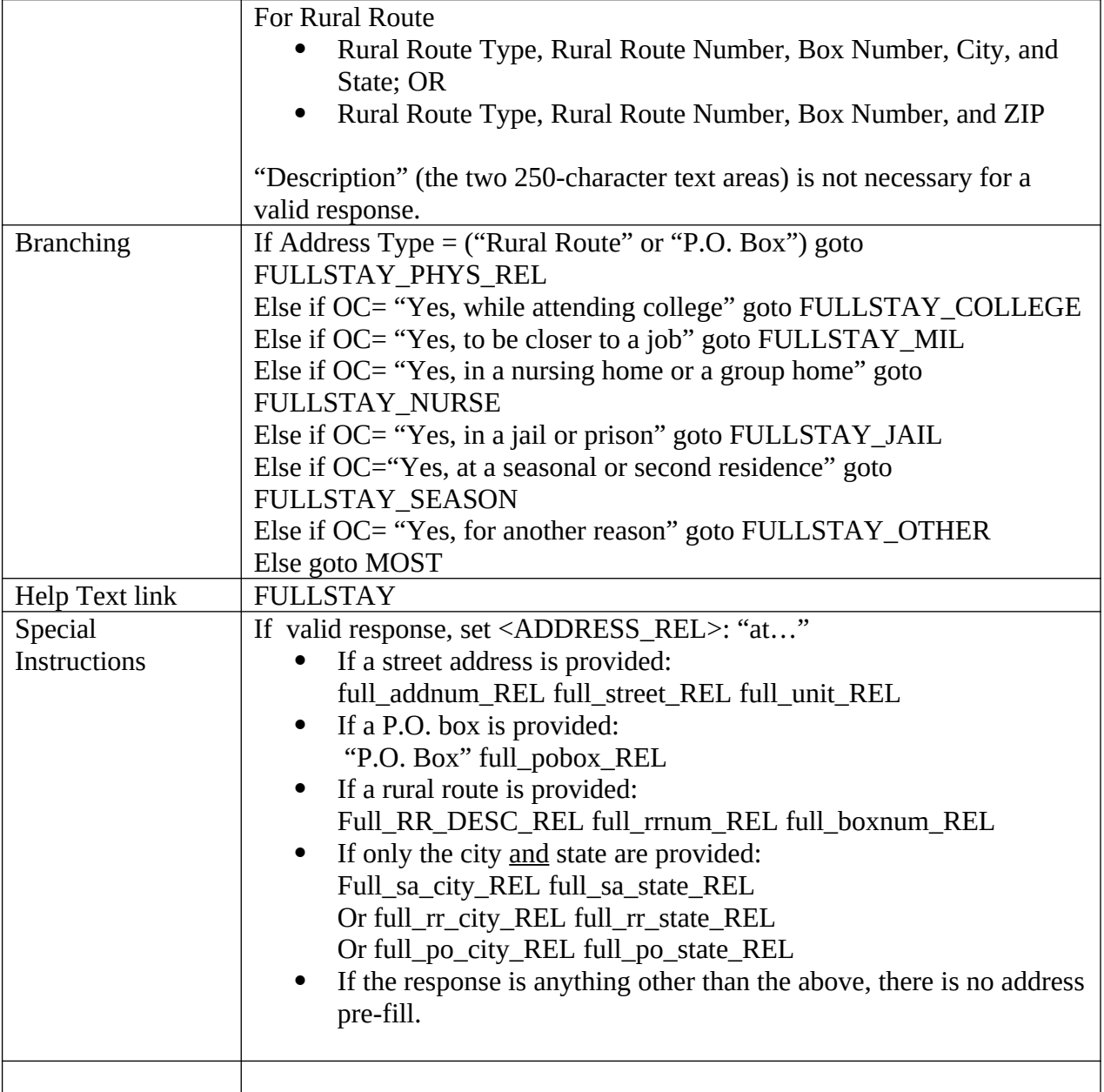

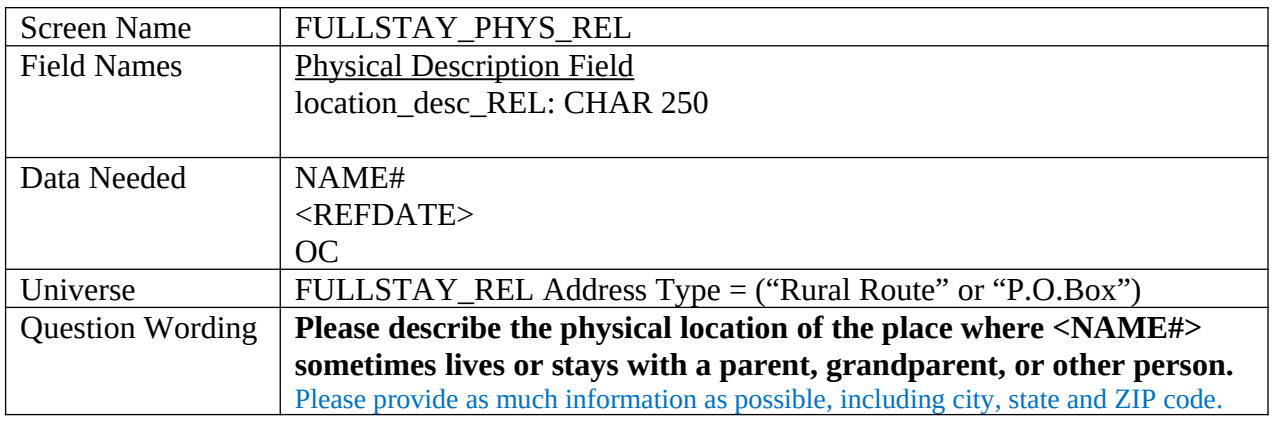

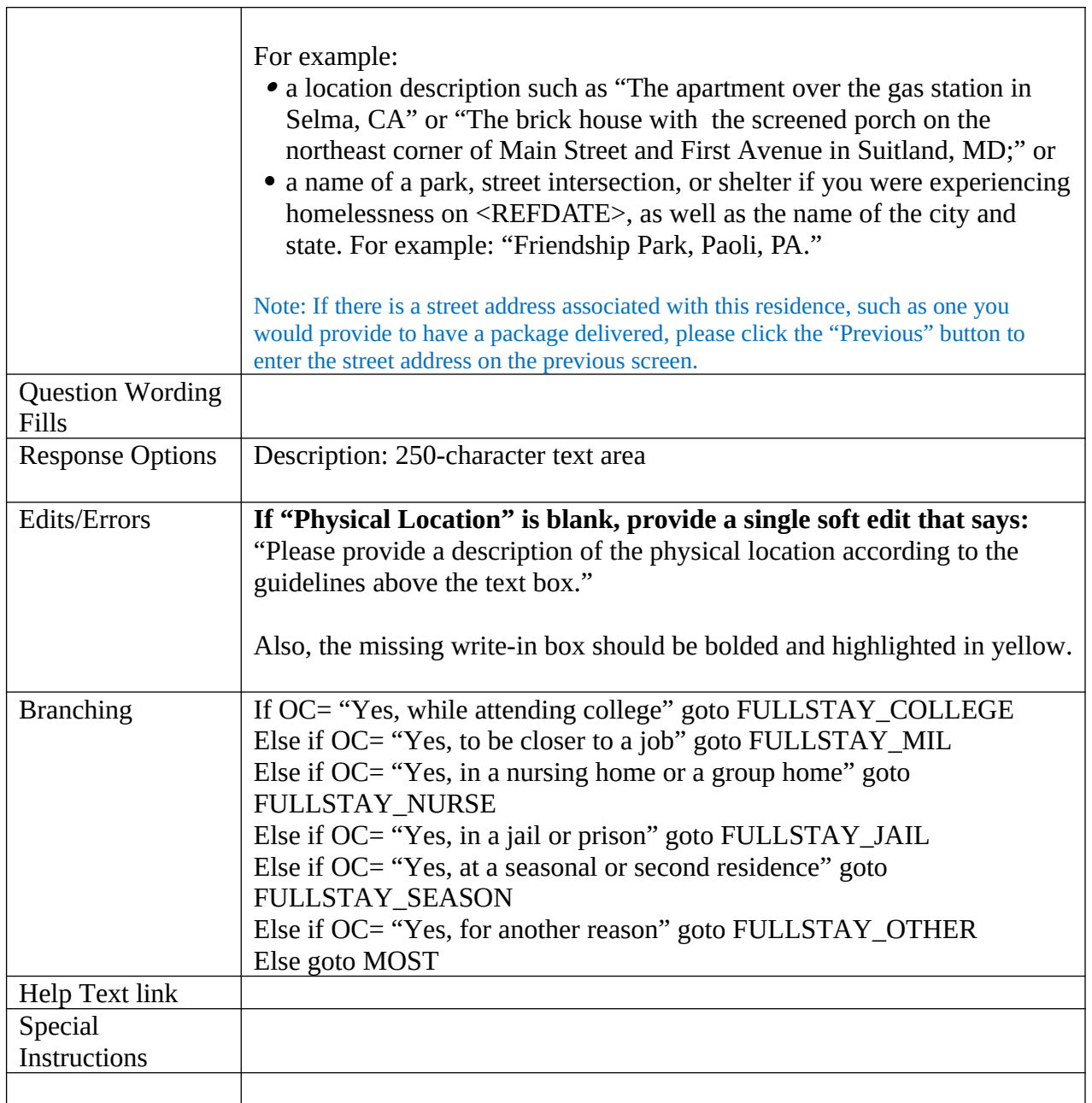

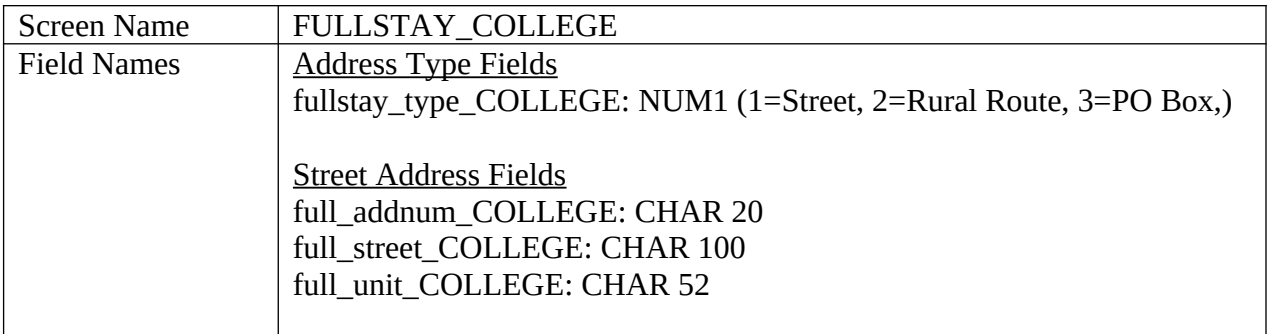

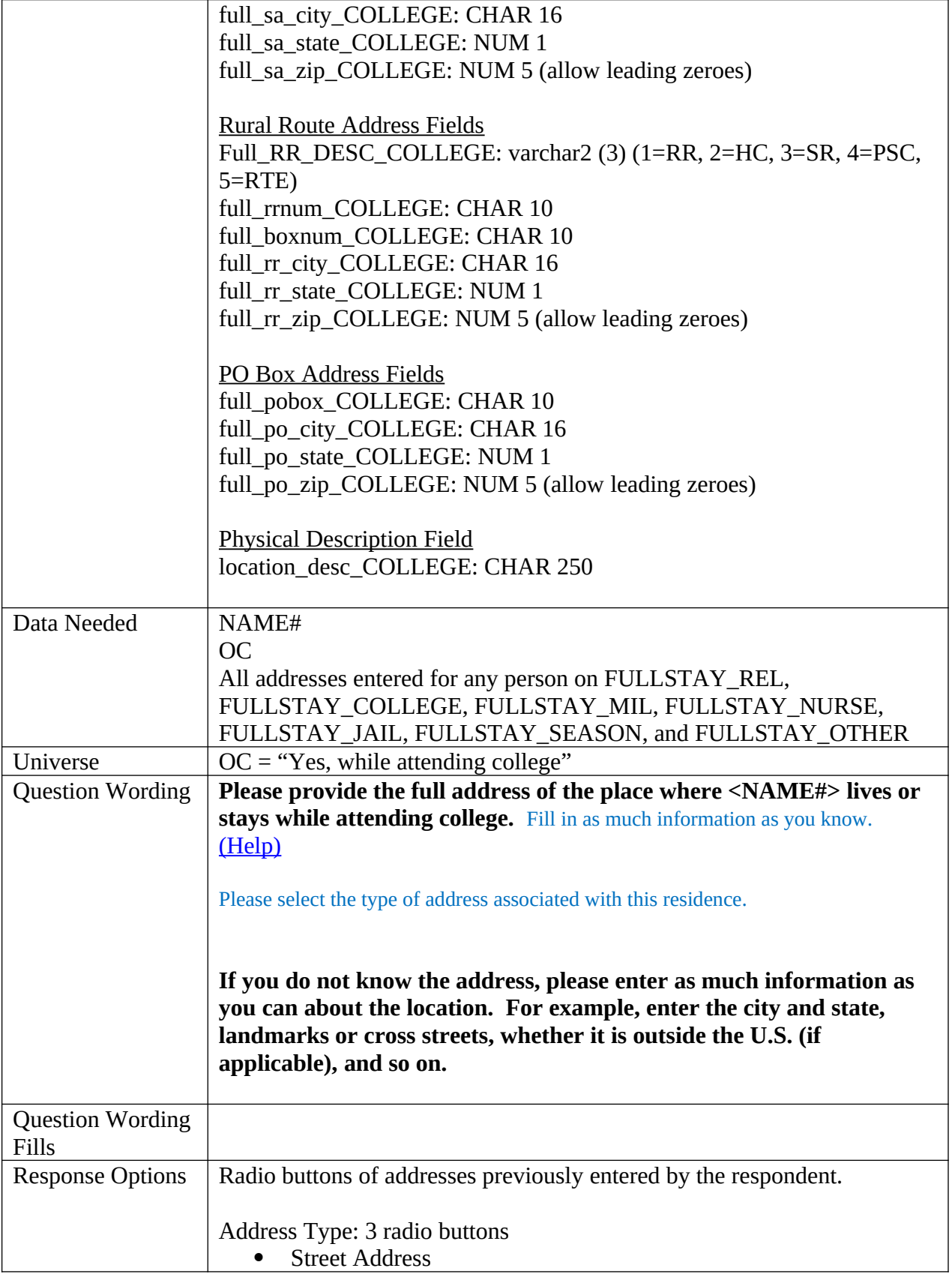

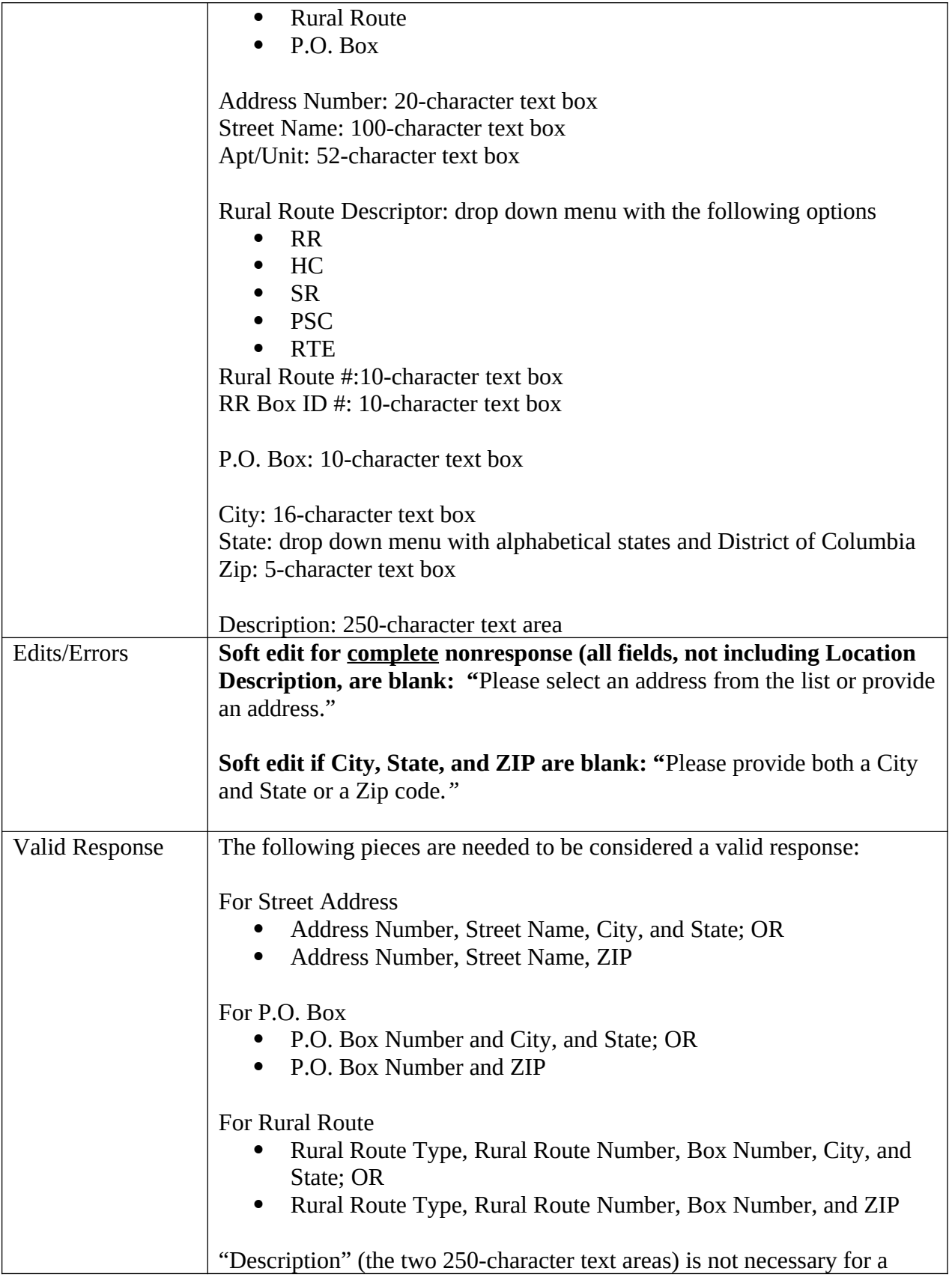

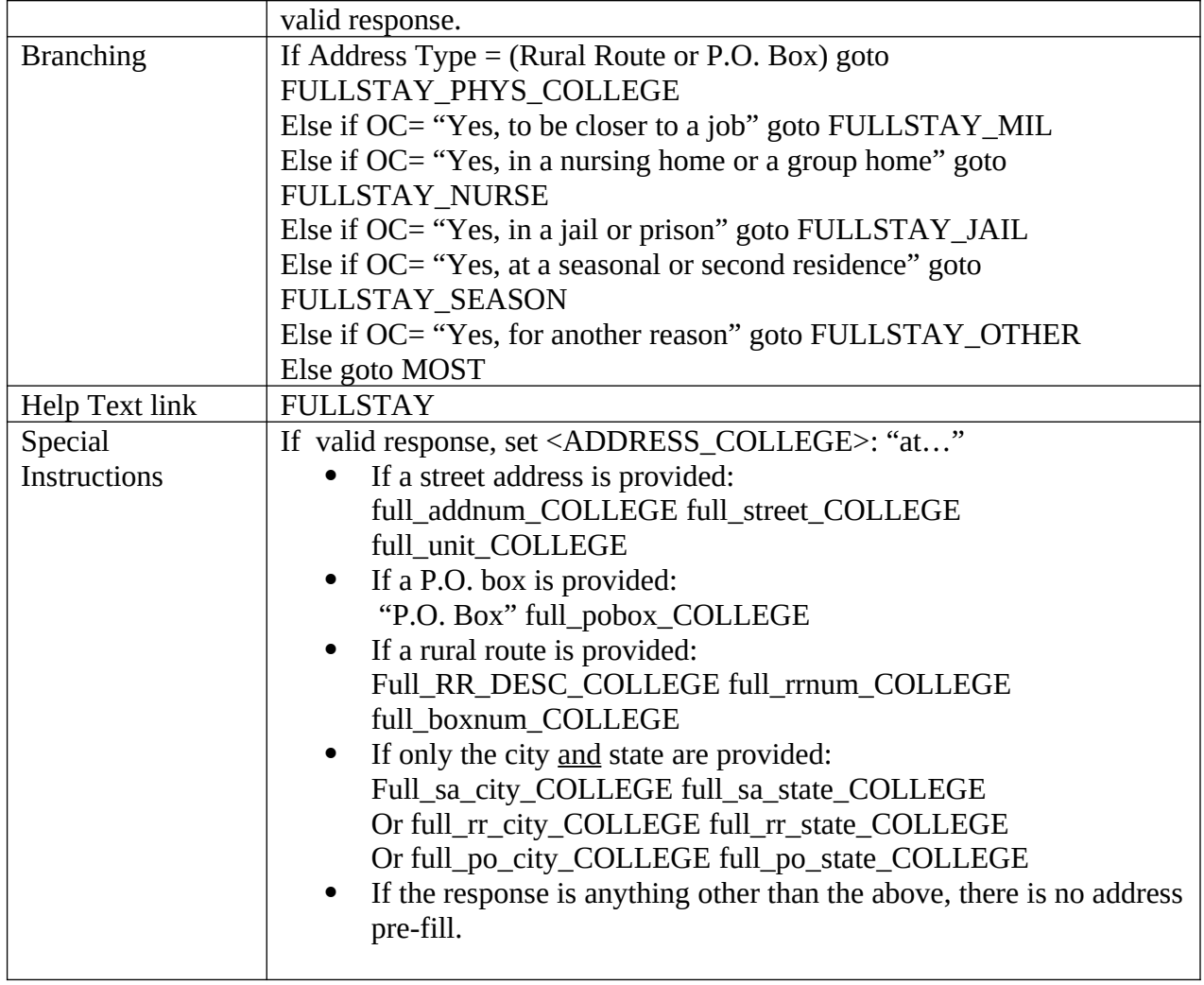

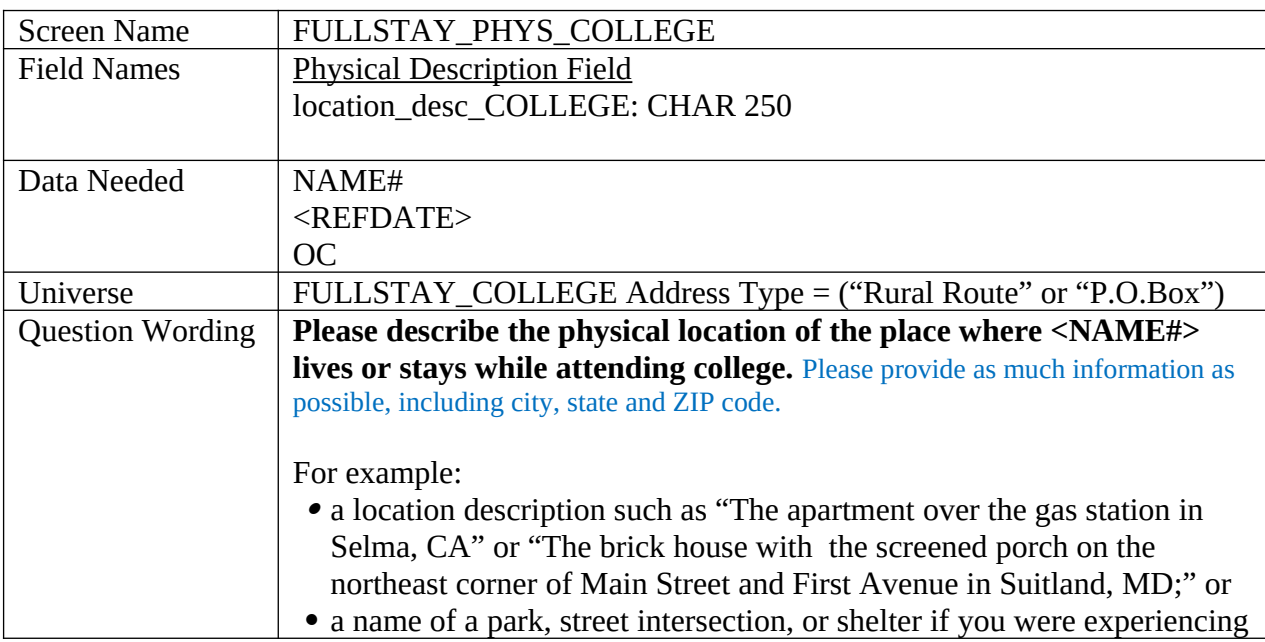

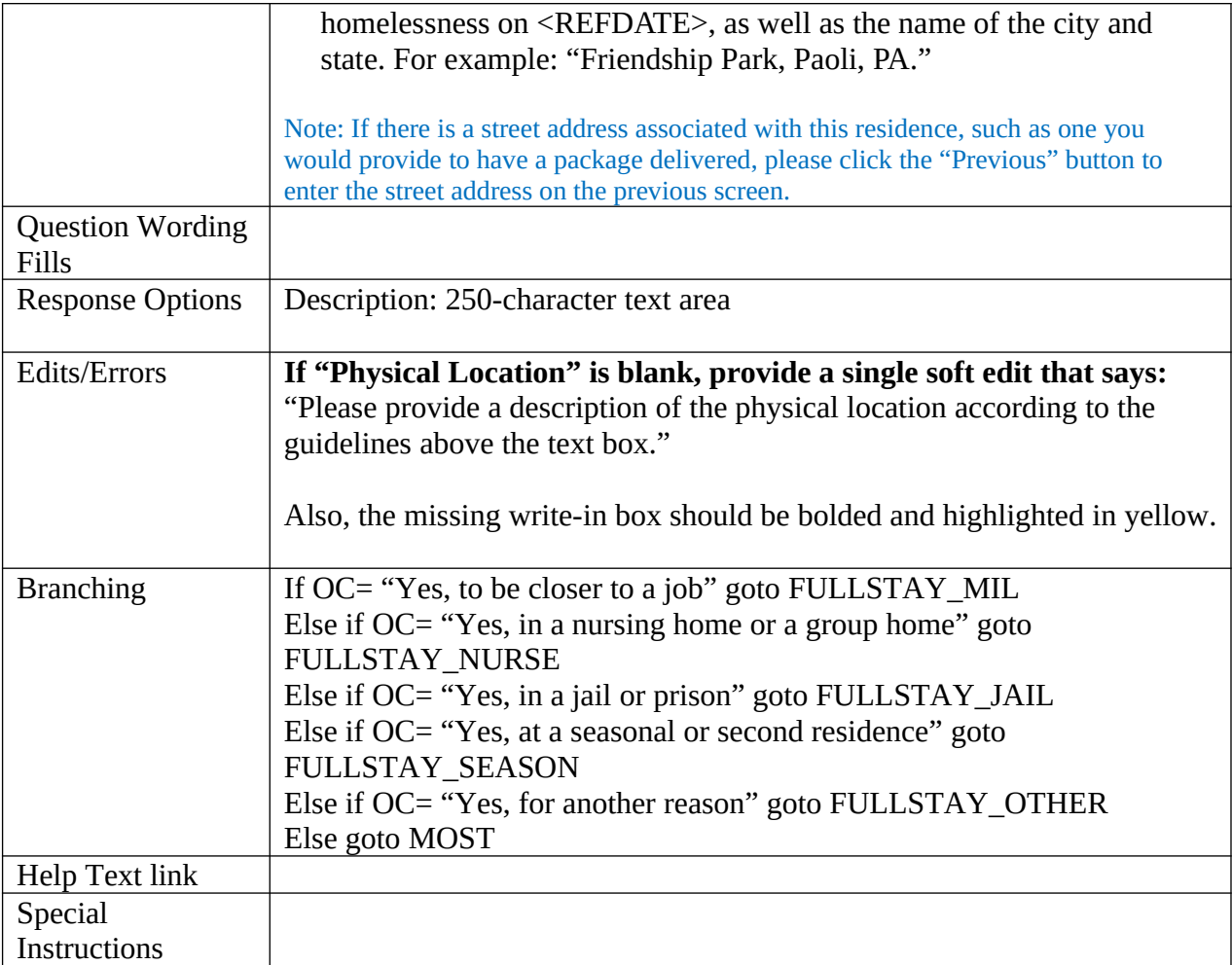

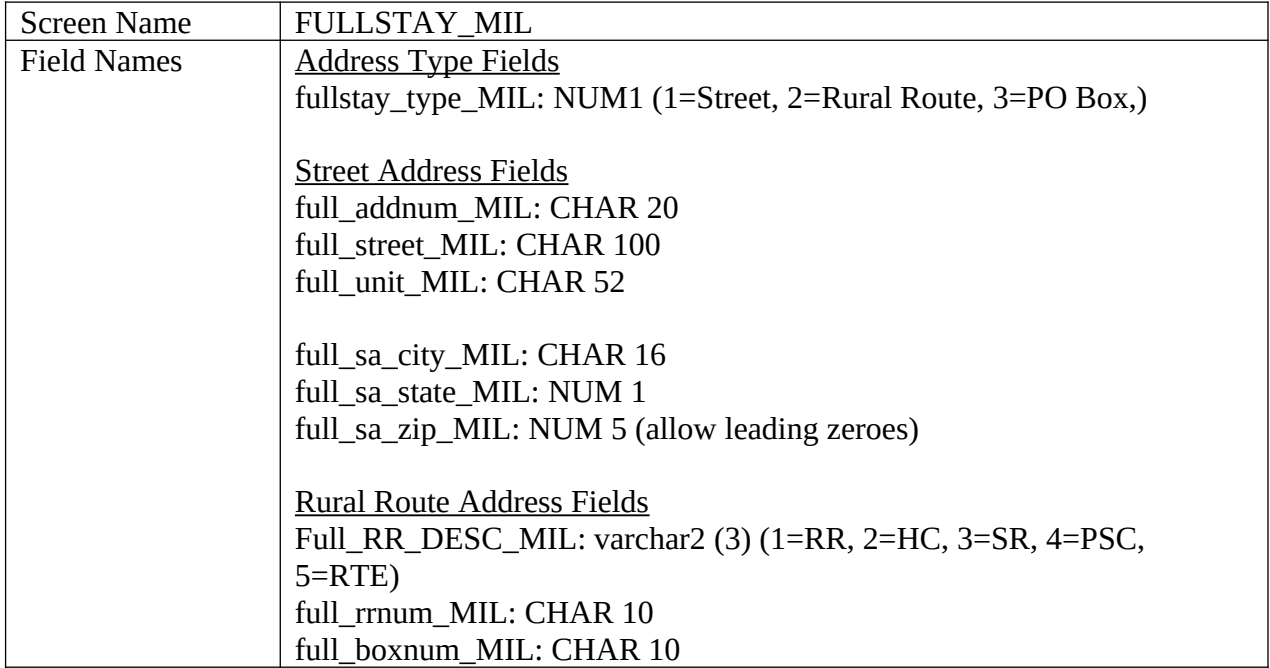

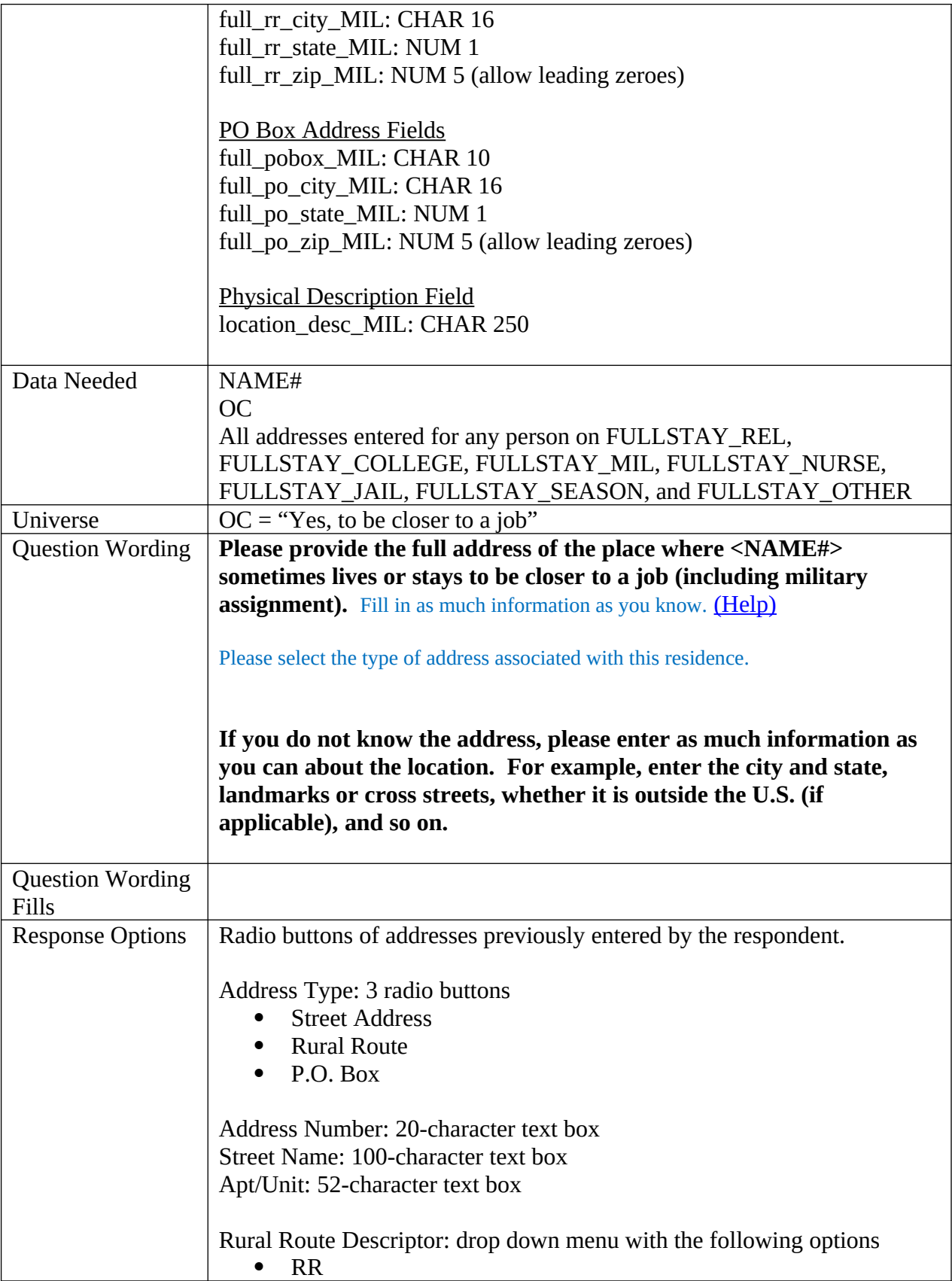

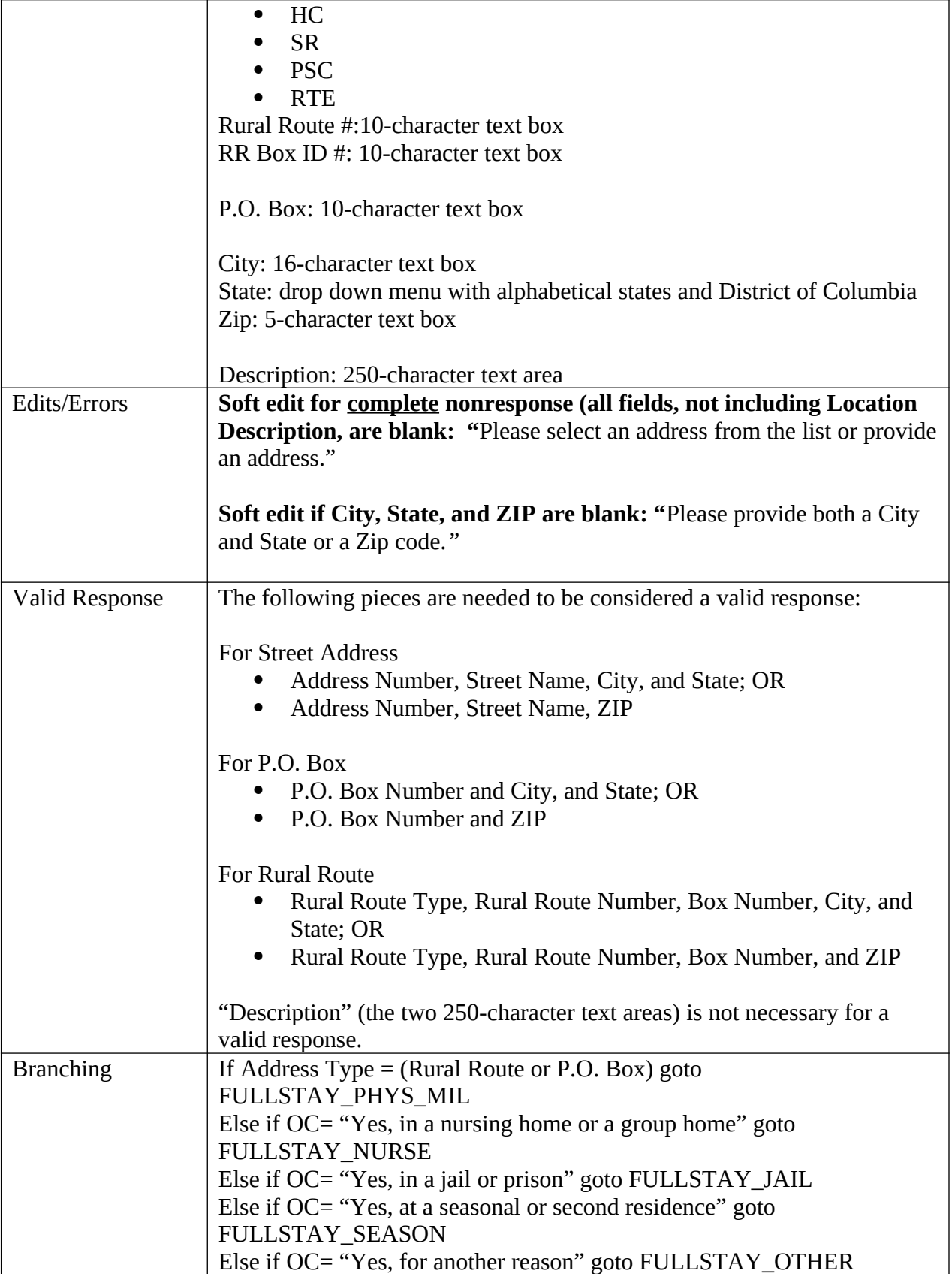

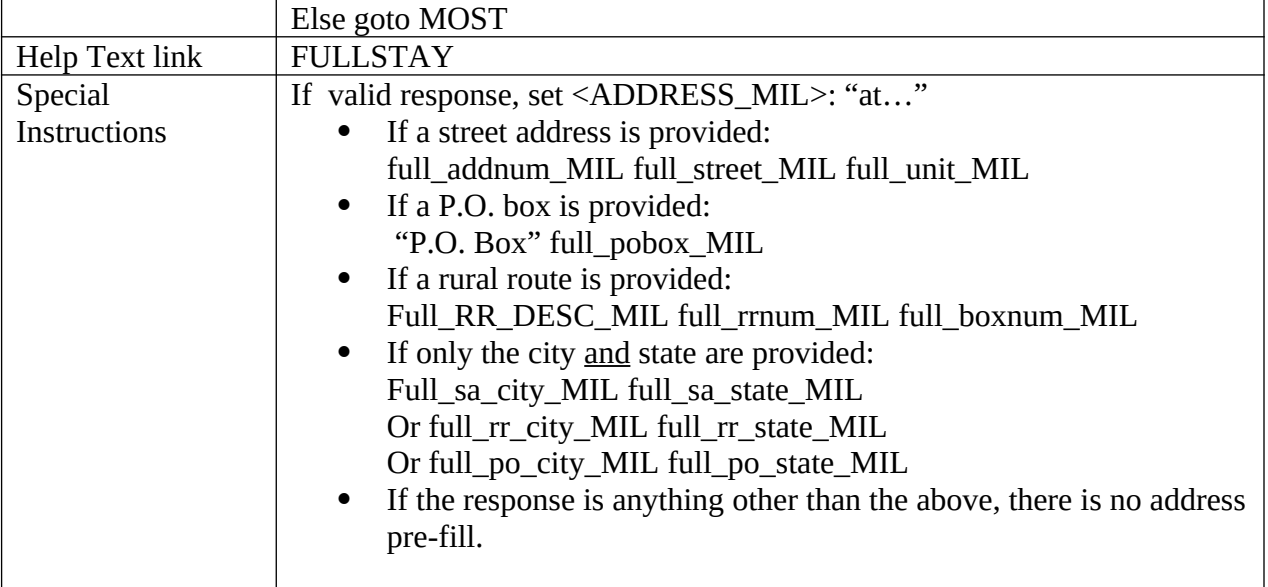

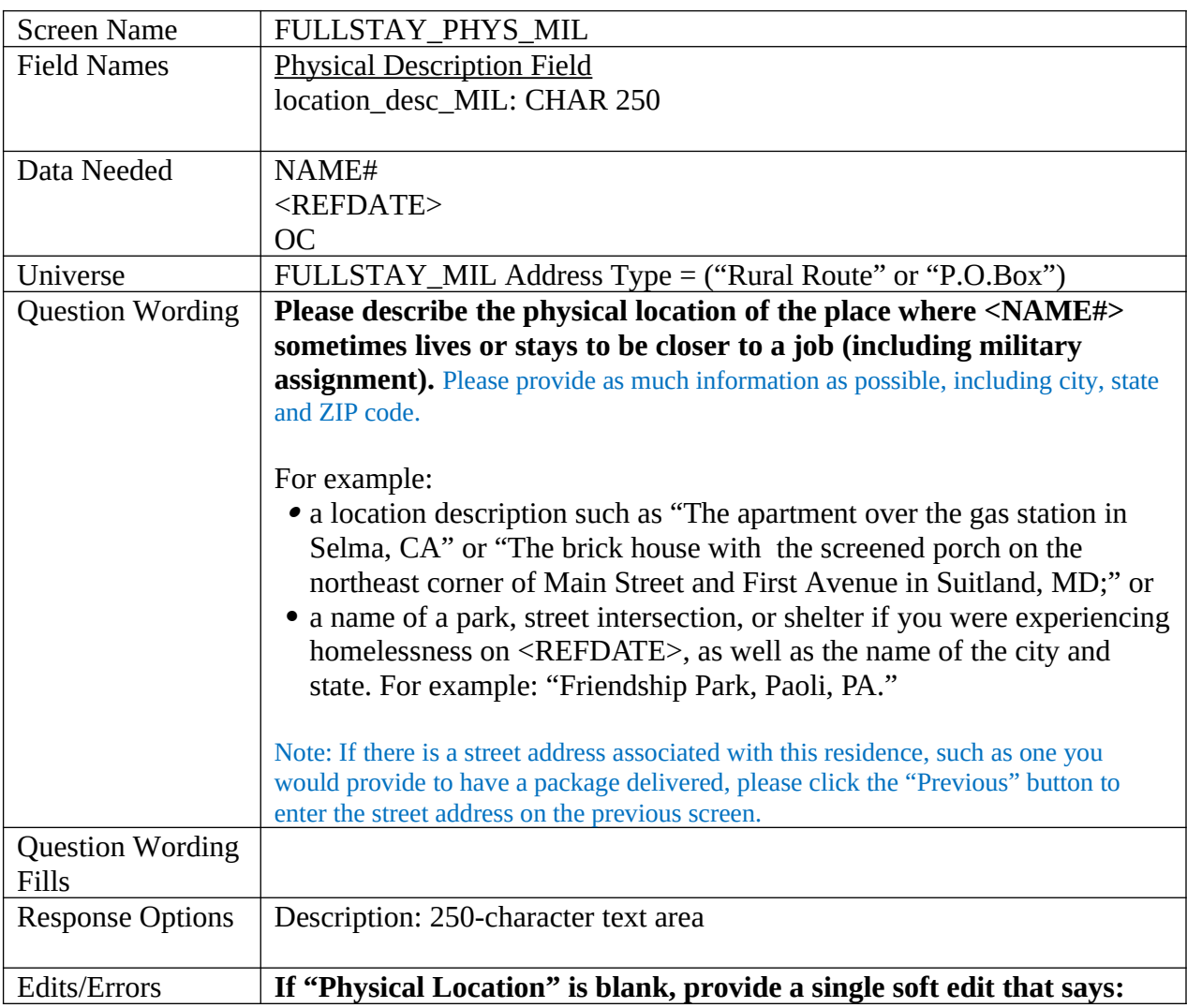

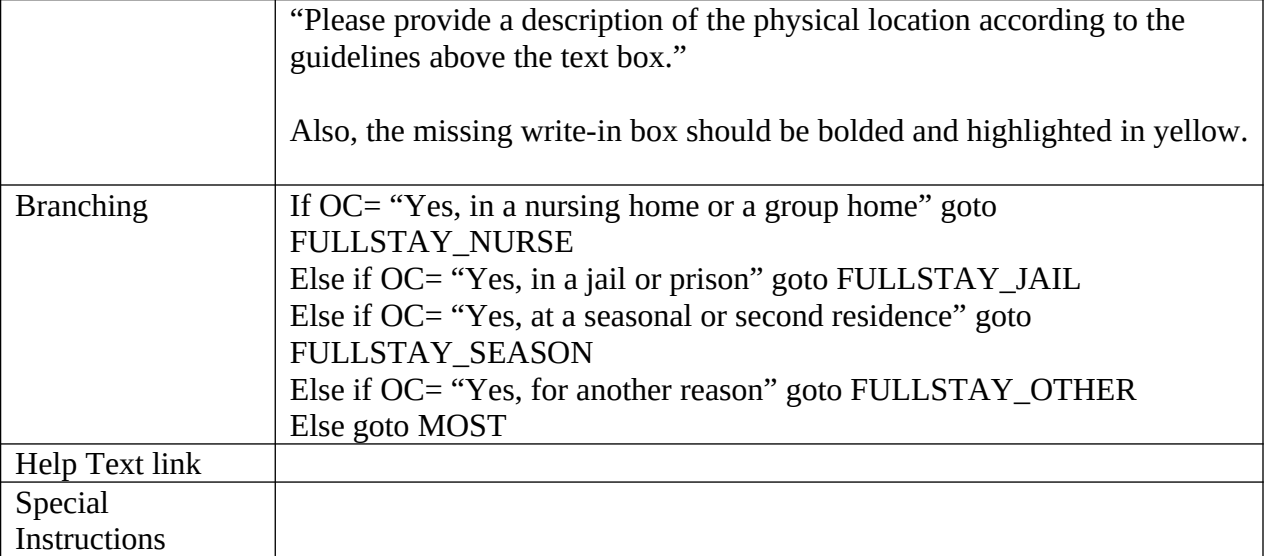

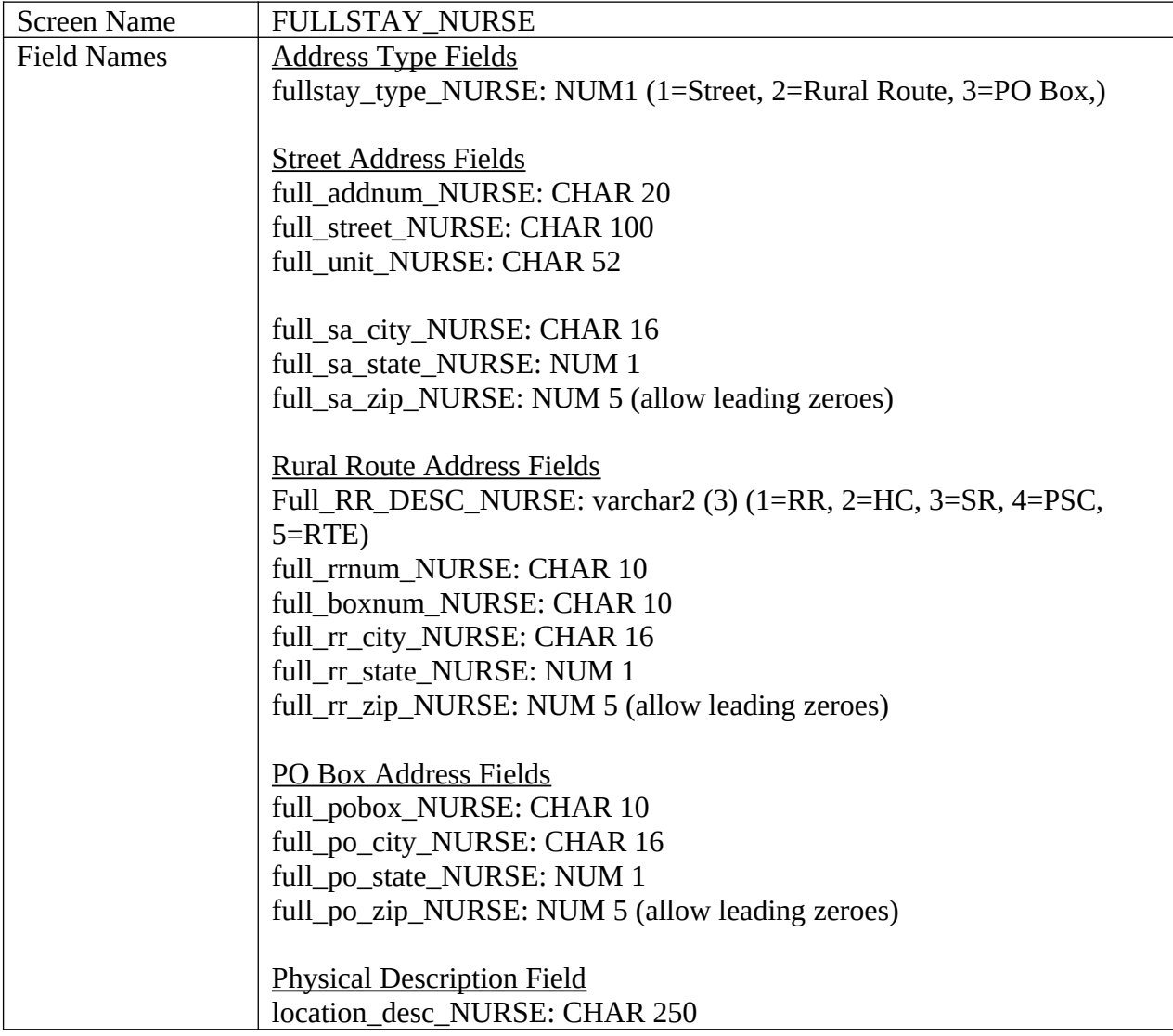

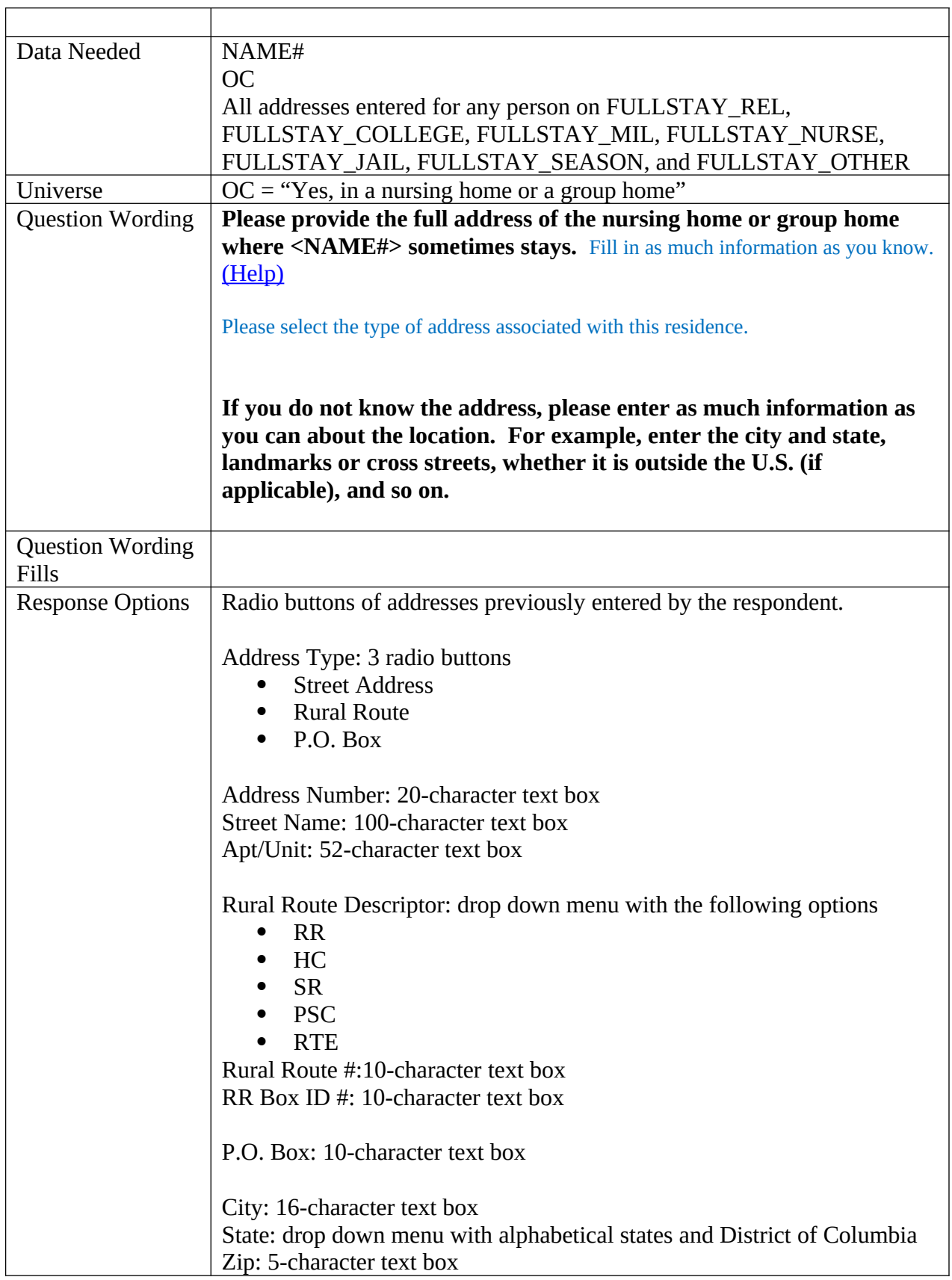

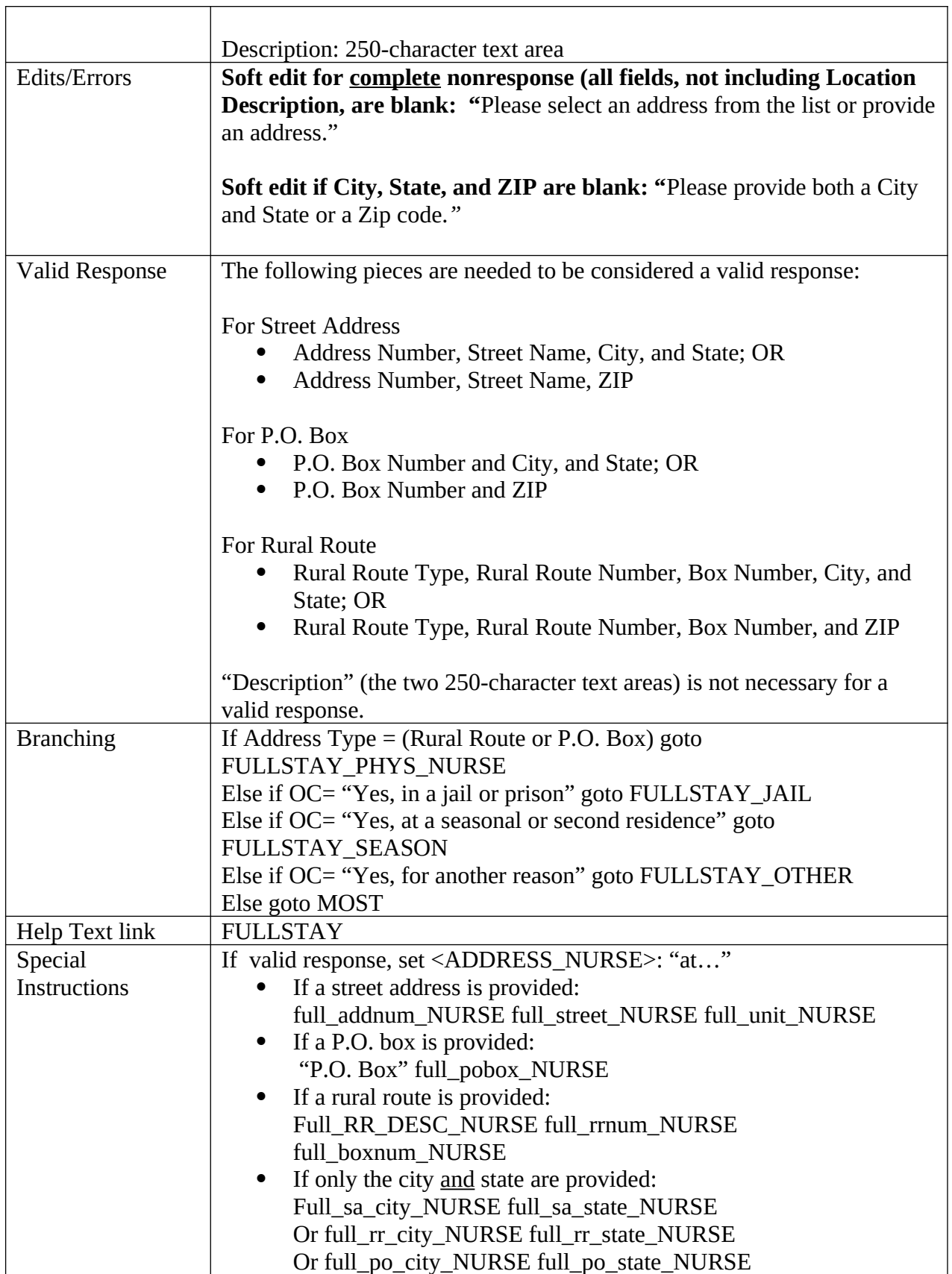

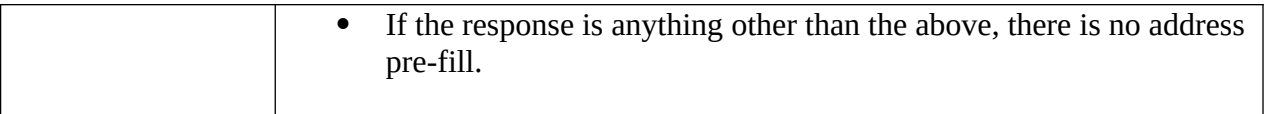

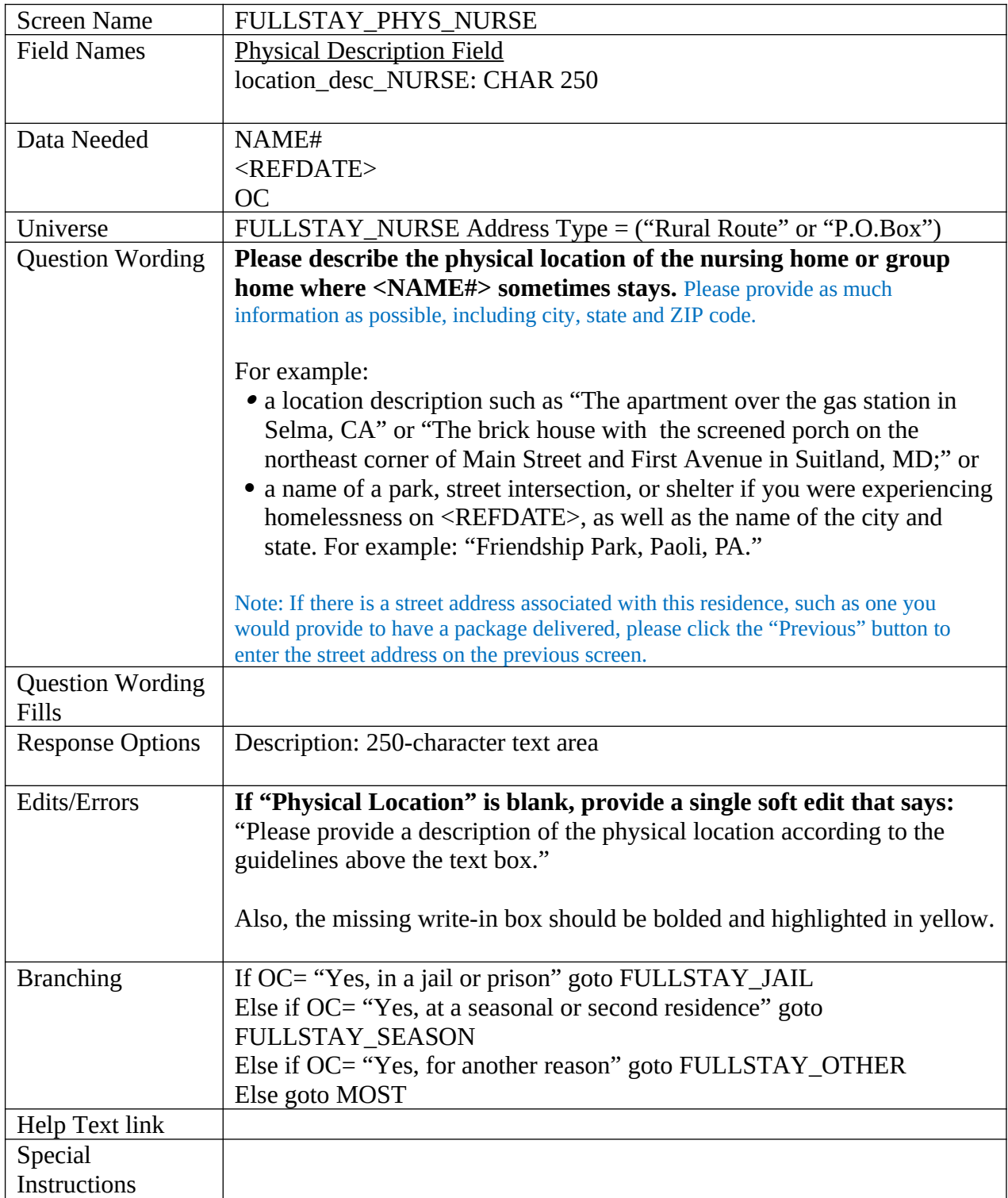

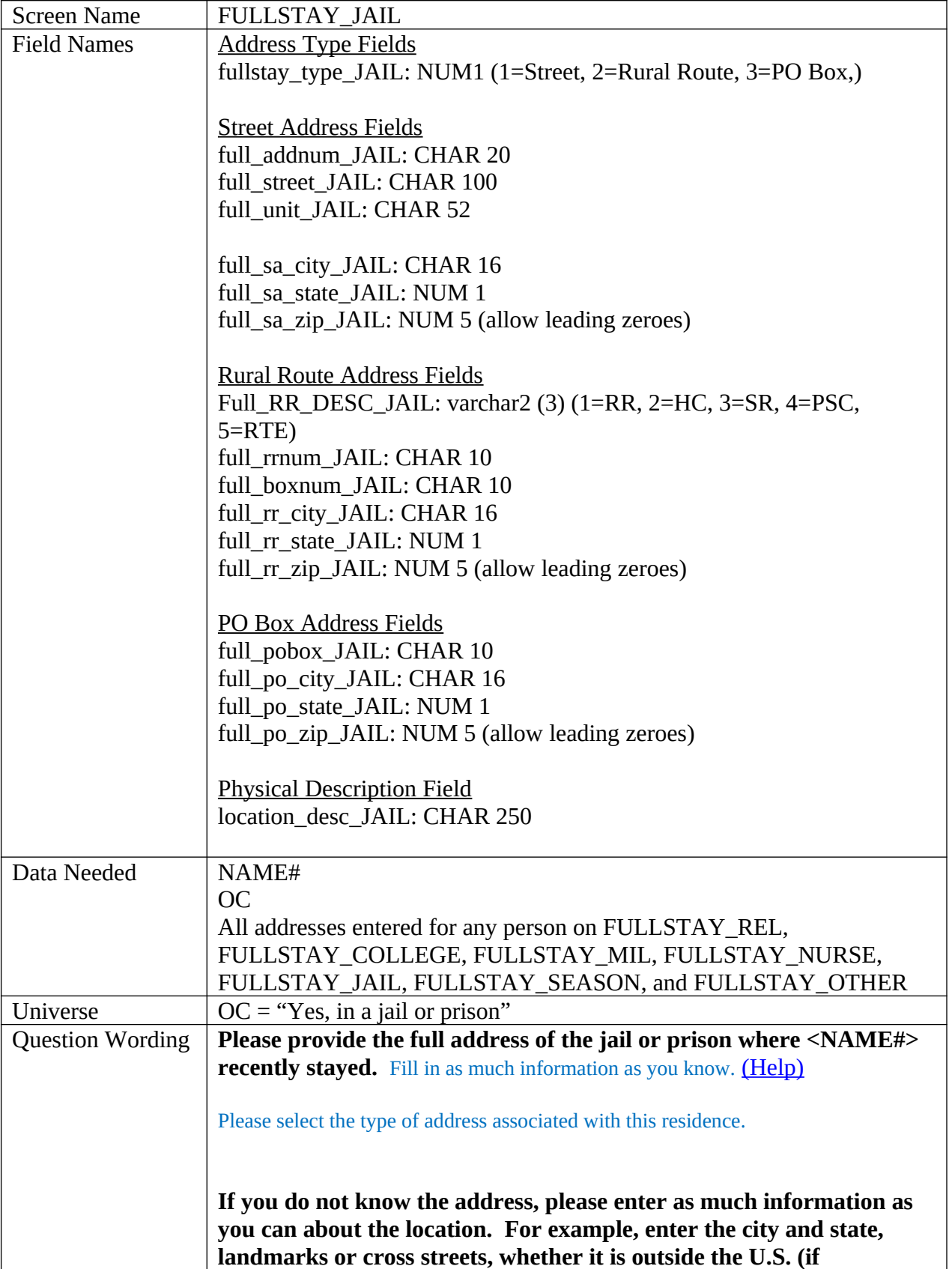

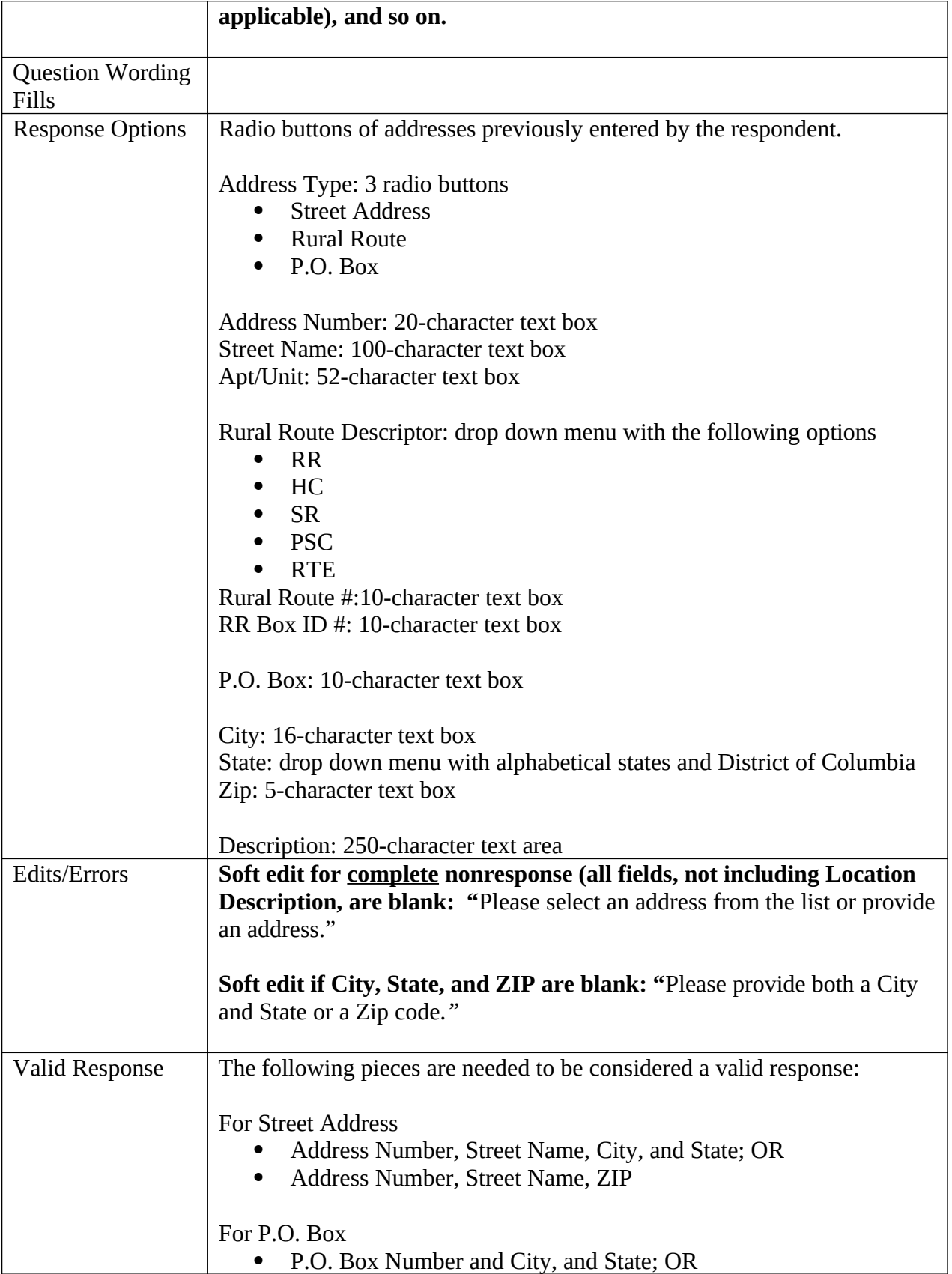

![](_page_93_Picture_166.jpeg)

![](_page_93_Picture_167.jpeg)

![](_page_94_Picture_137.jpeg)

![](_page_94_Picture_138.jpeg)

![](_page_95_Picture_139.jpeg)

![](_page_96_Picture_155.jpeg)

![](_page_97_Picture_157.jpeg)

![](_page_97_Picture_158.jpeg)

![](_page_98_Picture_140.jpeg)

![](_page_98_Picture_141.jpeg)

![](_page_99_Picture_136.jpeg)

![](_page_100_Picture_165.jpeg)

![](_page_100_Picture_166.jpeg)

![](_page_101_Picture_150.jpeg)

![](_page_101_Picture_151.jpeg)

![](_page_102_Picture_185.jpeg)

![](_page_102_Picture_186.jpeg)

![](_page_103_Picture_181.jpeg)

![](_page_103_Picture_182.jpeg)

![](_page_104_Picture_173.jpeg)

![](_page_104_Picture_174.jpeg)

![](_page_104_Picture_175.jpeg)

![](_page_105_Picture_51.jpeg)